## **GARMIN.**

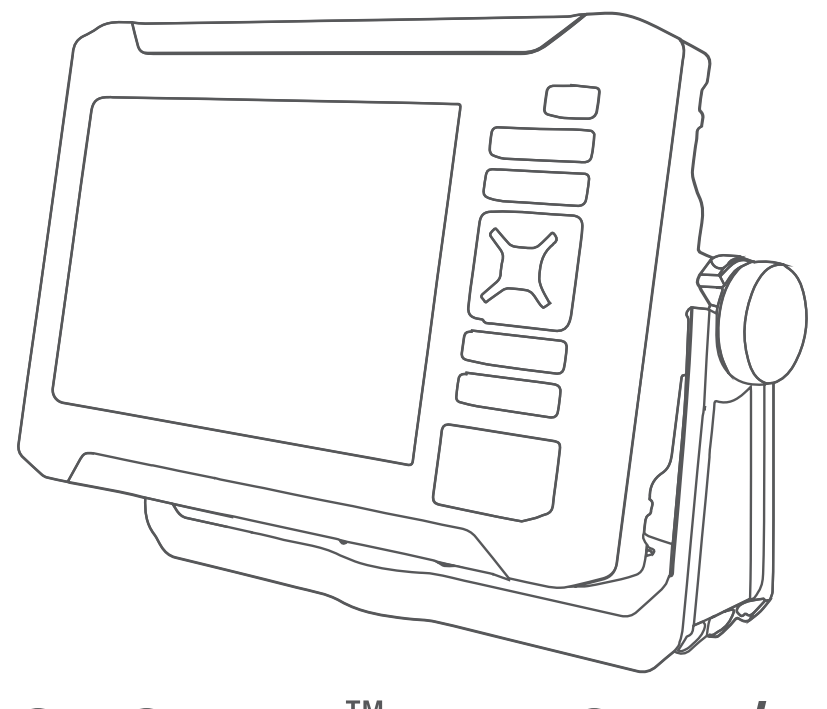

# ECHOMAP™ UHD2 5X/7X

## Manual del usuario

#### © 2022 Garmin Ltd. o sus subsidiarias

Todos los derechos reservados. De acuerdo con las leyes de copyright, este manual no podrá copiarse, total o parcialmente, sin el consentimiento por escrito de Garmin. Garmin se reserva el derecho a cambiar o mejorar sus productos y a realizar modificaciones en el contenido de este manual sin la obligación de comunicar a ninguna persona u organización tales modificaciones o mejoras. Visita [www.garmin.com](http://www.garmin.com) para ver actualizaciones e información adicional sobre el uso de este producto.

Garmin®, el logotipo de Garmin, ActiveCaptain® y BlueChart® son marcas comerciales de Garmin Ltd. o sus subsidiarias, registradas en Estados Unidos y en otros países. ECHOMAP™, Garmin ClearVü™, Garmin Connect™, Garmin Express™, Garmin LakeVü™, Garmin Quickdraw™, Garmin Navionics Vision+™, Panoptix™ y OneChart™ son marcas comerciales de Garmin Ltd. o sus subsidiarias. Estas marcas comerciales no se podrán utilizar sin autorización expresa de Garmin.

Mac<sup>e</sup> es una marca comercial de Apple Inc., registrada en EE. UU. y en otros países. microSD<sup>®</sup> y el logotipo de microSD son marcas comerciales de SD-3C, LLC. Standard Mapping<sup>e</sup> es una marca comercial de Standard Mapping Service, LLC. Wi-Fi<sup>®</sup> es una marca registrada de Wi-Fi Alliance Corporation. Windows® es una marca comercial registrada de Microsoft Corporation en Estados Unidos y en otros países. Todas las demás marcas y copyrights pertenecen a sus respectivos propietarios.

El número de registro COFETEL/IFETEL puede ser revisado en el manual a través de la siguiente página de internet.

## Contenido

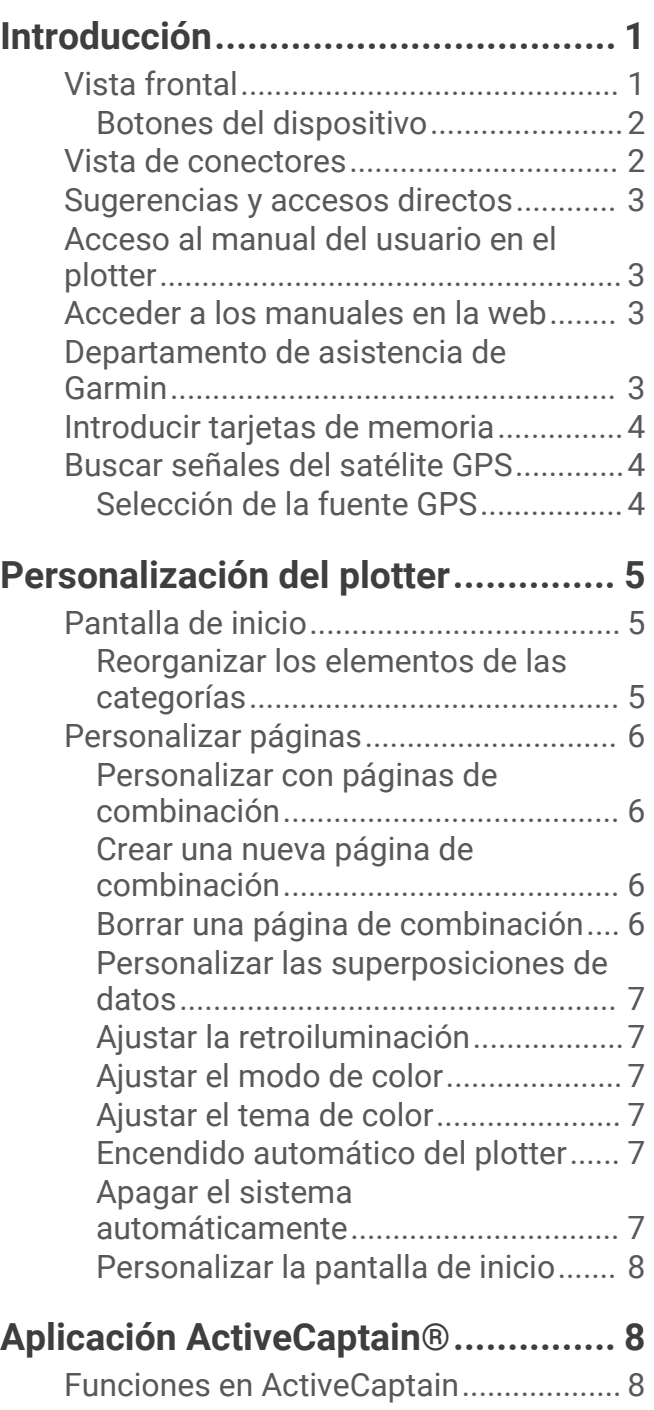

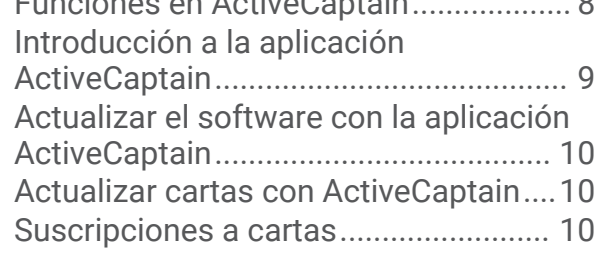

## **[Compartir de forma inalámbrica.....](#page-16-0) 11**

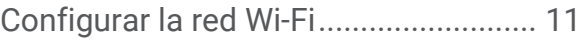

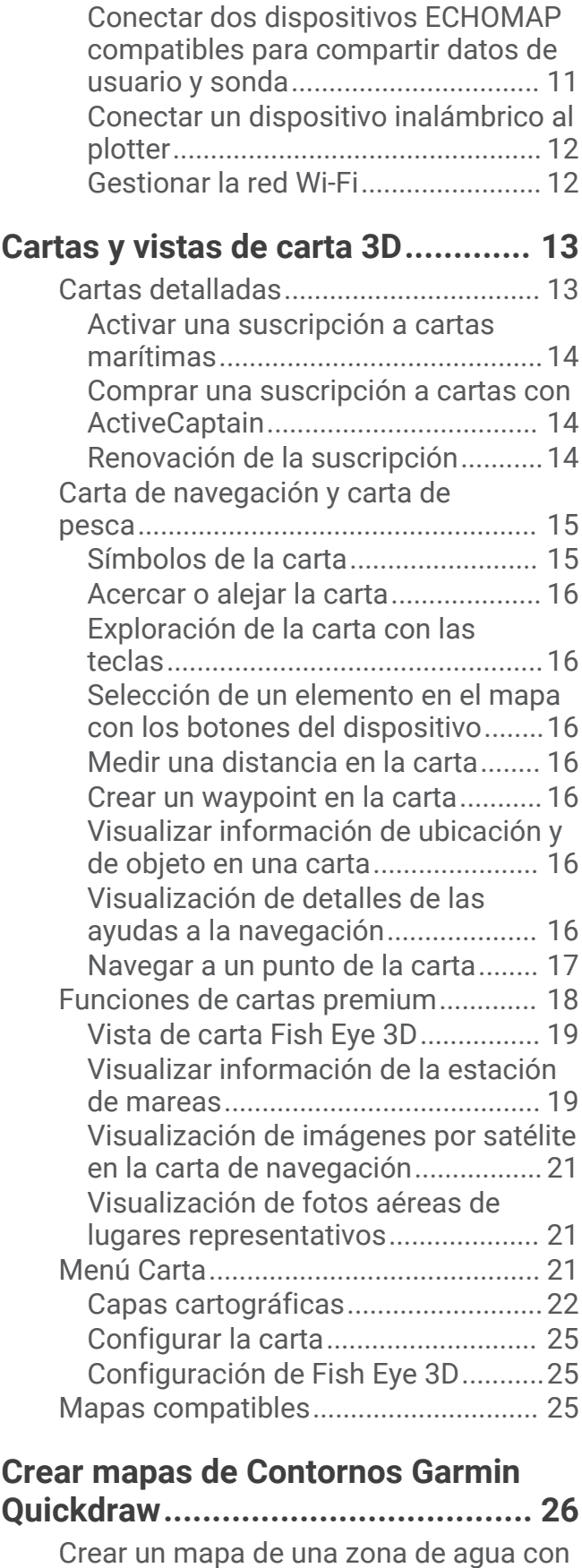

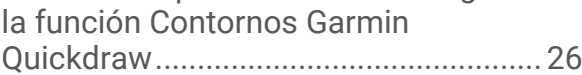

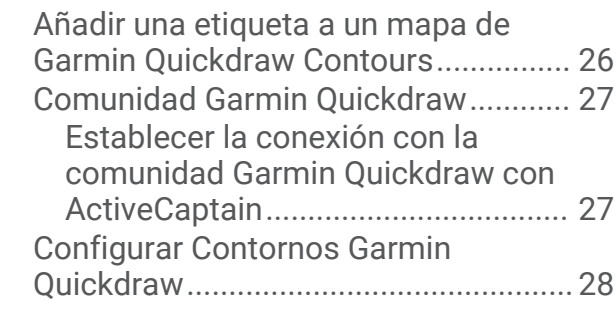

## **[Navegar con un plotter...................](#page-33-0) 28**

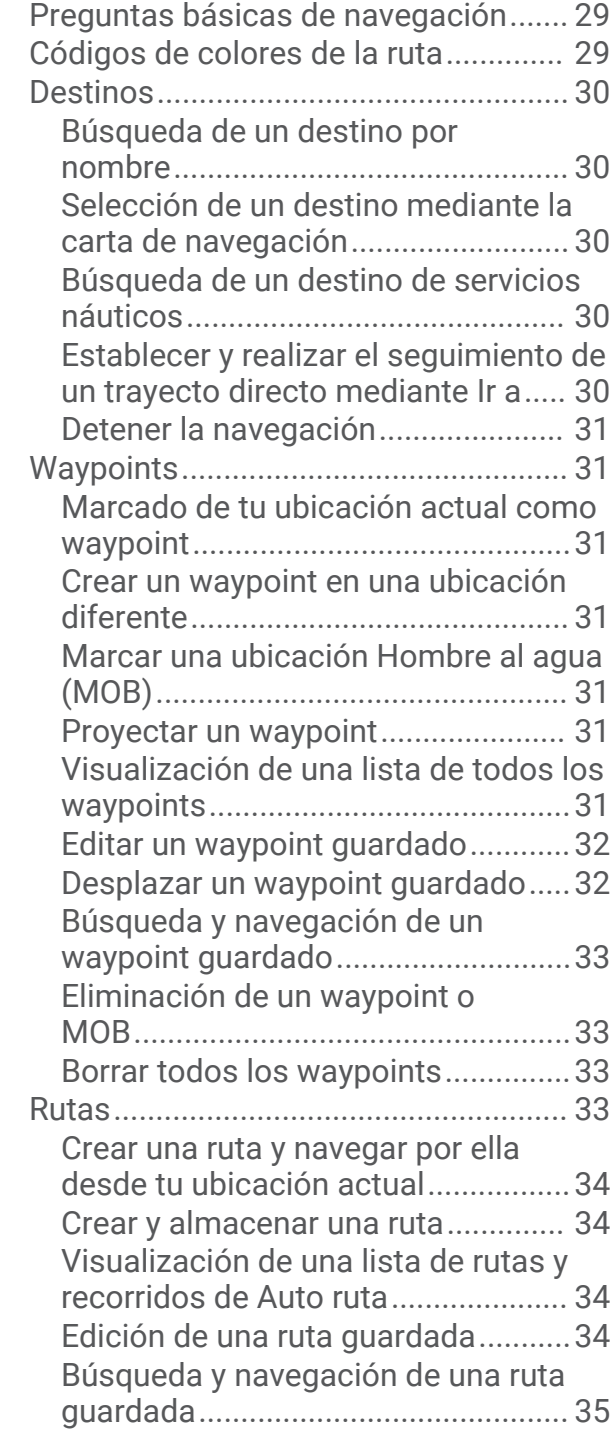

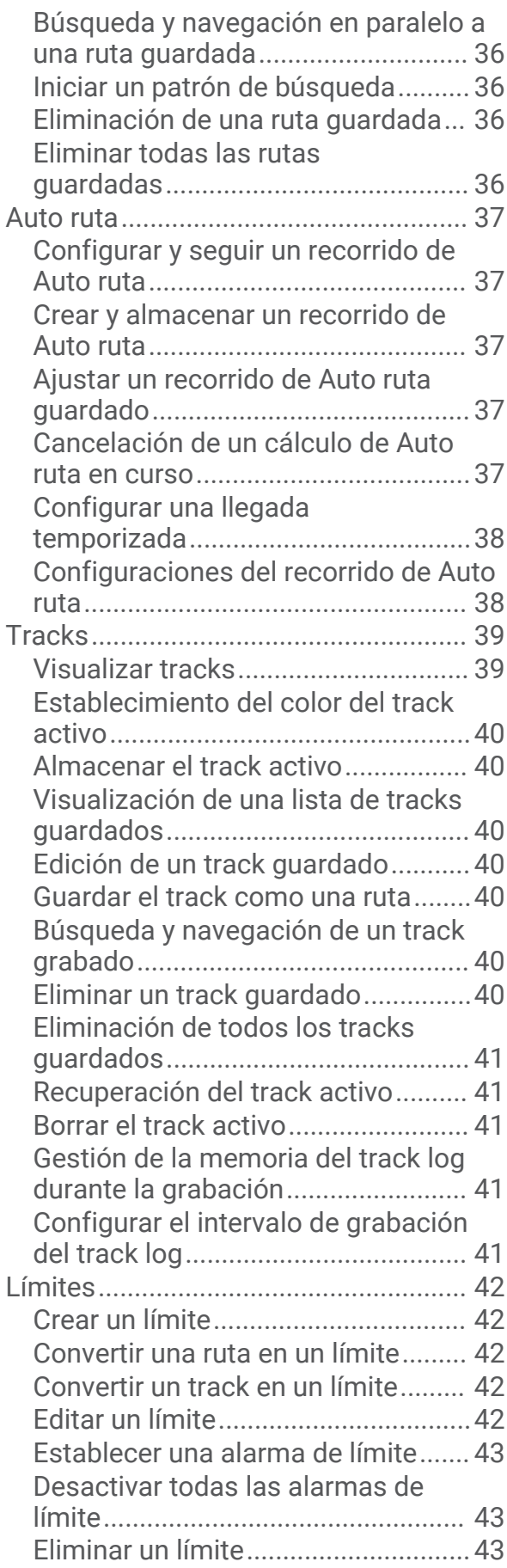

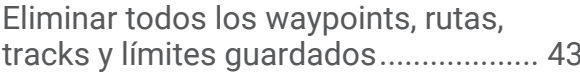

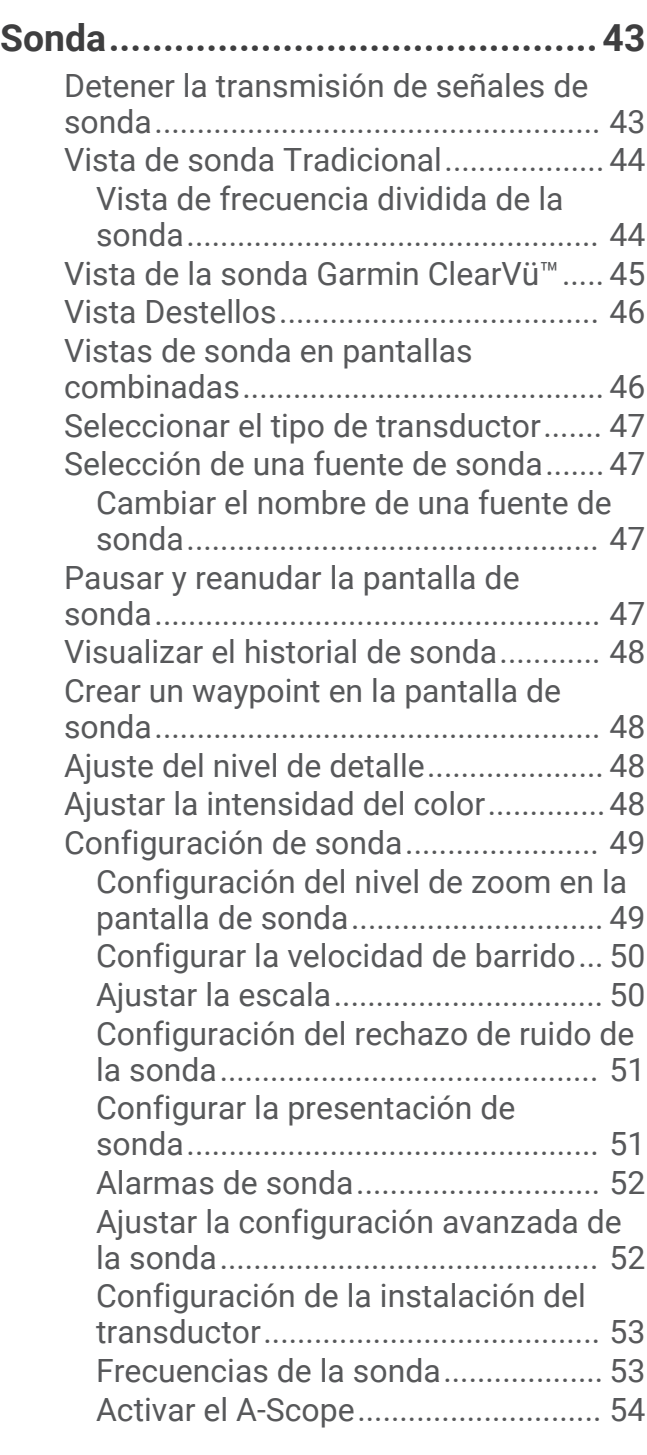

## **[Indicadores y gráficos....................](#page-60-0) 55**

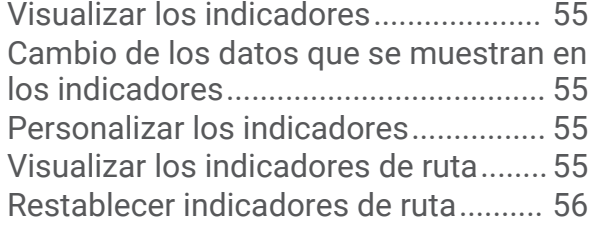

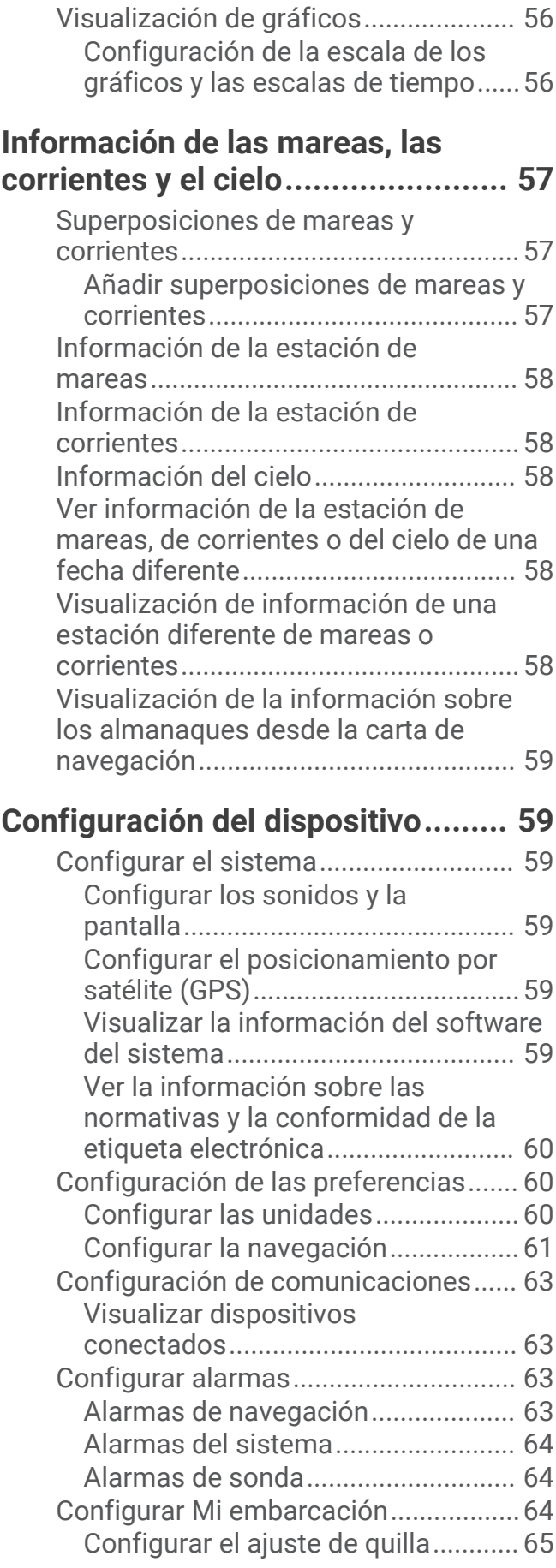

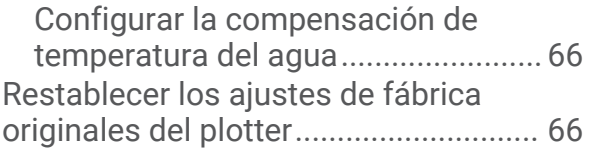

## **[Compartir y gestionar datos de](#page-71-0)**

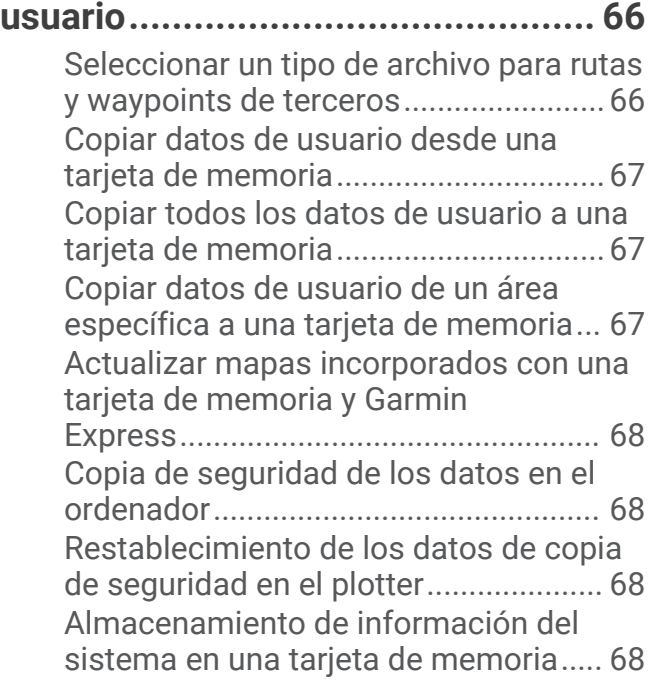

## **[Apéndice........................................](#page-74-0) 69**

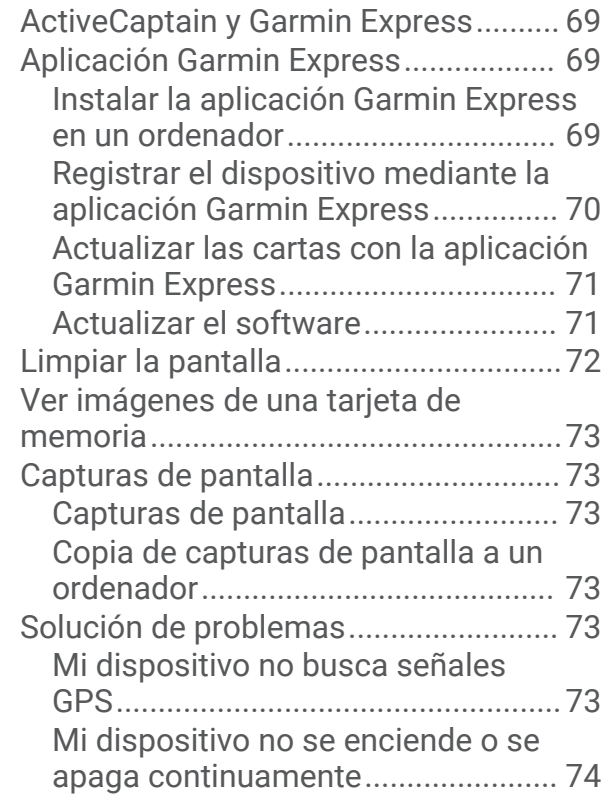

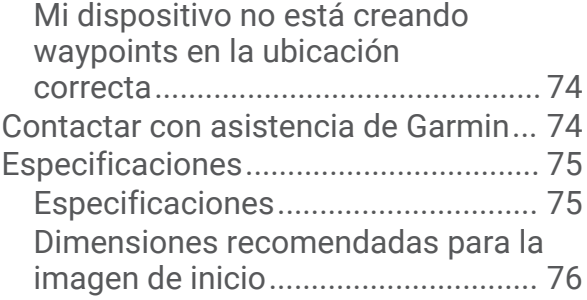

## Introducción

#### **ADVERTENCIA**

<span id="page-6-0"></span>Consulta la guía *Información importante sobre el producto y tu seguridad* que se incluye en la caja del producto y en la que encontrarás advertencias e información importante sobre el producto.

Las líneas de ruta y navegación solo se muestran en el plotter para ofrecer una indicación general de la ruta o para identificar los canales adecuados. No es necesario seguirlas con precisión. El usuario debe consultar siempre los sistemas de ayuda a la navegación y prestar atención a las condiciones del agua al navegar para evitar el encallamiento o riesgos que puedan provocar daños a la embarcación, daños personales o la muerte.

**NOTA:** no todas las funciones están disponibles en todos los modelos.

El sitio web de Garmin<sup>®</sup> en [support.garmin.com](http://support.garmin.com) ofrece información actualizada acerca de tu producto. Las páginas de asistencia proporcionan respuesta a las preguntas más frecuentes en materia de asistencia y, además, puedes descargar actualizaciones de software y de cartas. También ofrece información de contacto con el servicio de asistencia de Garmin para cualquier consulta.

## Vista frontal

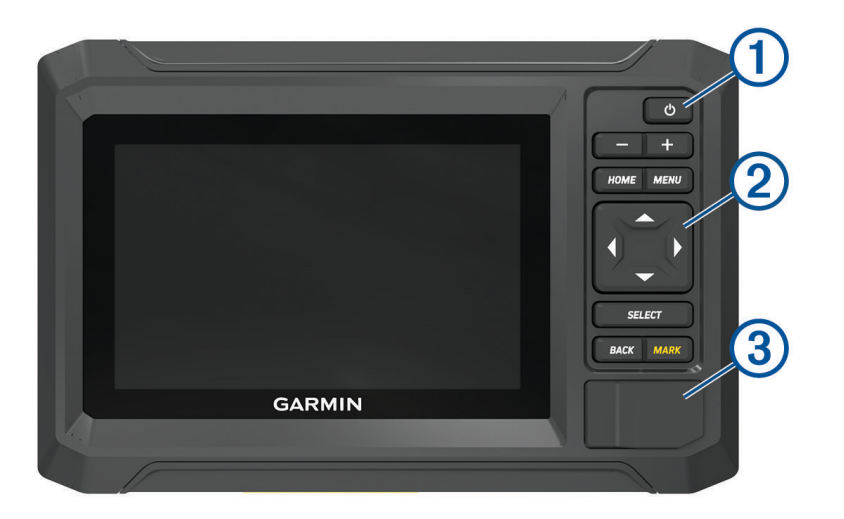

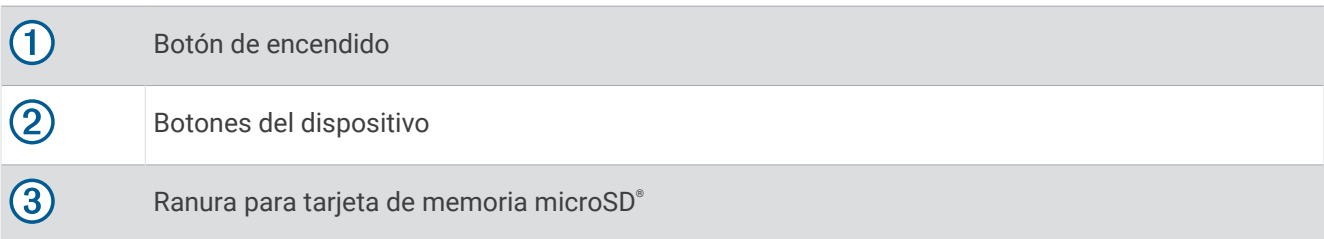

## <span id="page-7-0"></span>Botones del dispositivo

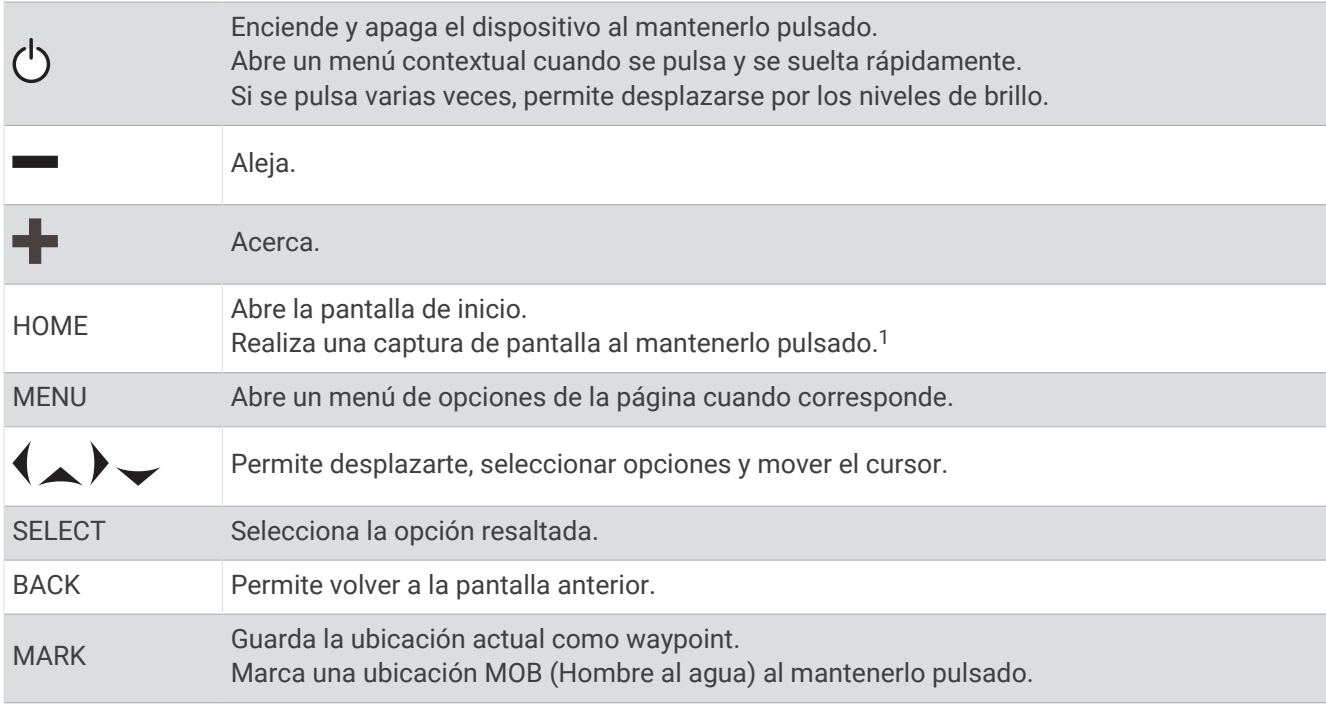

## Vista de conectores

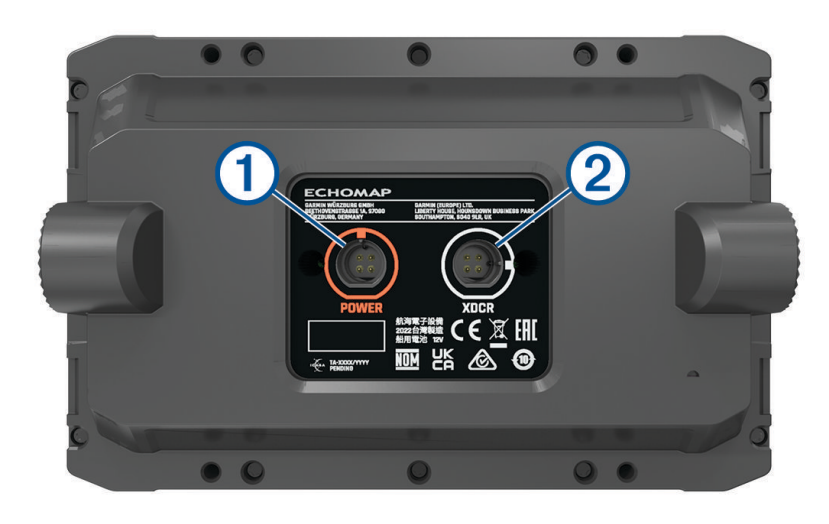

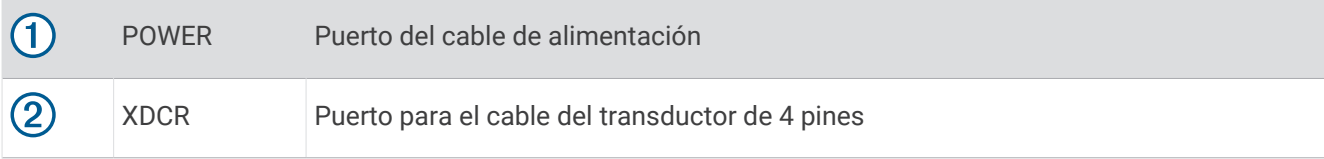

<sup>1</sup> Esta función requiere una tarjeta de memoria microSD (*[Introducir tarjetas de memoria](#page-9-0)*, página 4).

## <span id="page-8-0"></span>Sugerencias y accesos directos

- Pulsa  $\binom{1}{2}$  para activar el plotter.
- Desde cualquier pantalla, pulsa varias veces  $\bigcirc$  para desplazarte por los niveles de brillo (si están disponibles). Esto puede ser útil cuando el nivel de brillo es tan bajo que no te permite ver la pantalla.
- Selecciona **HOME** en cualquiera de las pantallas para abrir la pantalla de inicio.
- Selecciona **MENU** para abrir la configuración adicional de una pantalla determinada.
- Selecciona **BACK** cuando hayas terminado con un menú, si es necesario.
- Pulsa  $\binom{1}{2}$  para abrir las opciones adicionales, como el ajuste de la retroiluminación.
- Pulsa (<sup>I</sup>) y selecciona **Encender > Apagar sistema**, o mantén pulsado (<sup>I</sup>) hasta que la barra **Apagar sistema** se llene para apagar el plotter, cuando esté disponible.
- Pulsa () y selecciona **Encender > Estación en suspensión** para poner el plotter en modo standby, en caso de que esté disponible.

Para salir del modo standby, selecciona  $\binom{1}{2}$ .

- Si las flechas indican que no todas las opciones están visibles, pulsa la tecla de flecha indicada para ver las opciones adicionales.
- En determinados botones del menú, deberás seleccionar el botón  $\Omega$  para activar la opción.

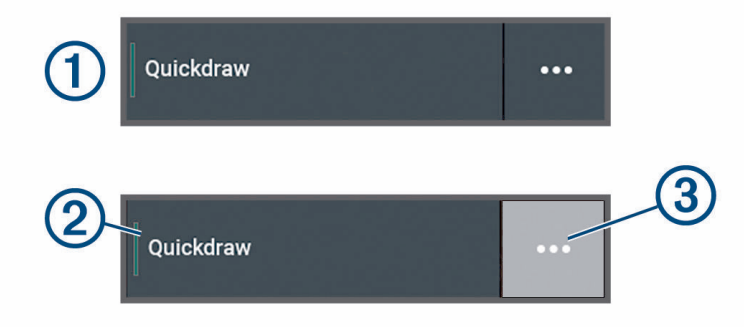

Una luz de color verde en la opción indica que está activada  $(2)$ .

• Si está disponible, selecciona  $\cdots$  3 para abrir el menú.

#### Acceso al manual del usuario en el plotter

- **1** Selecciona > **Manual del usuario**.
- **2** Selecciona un manual.
- **3** Selecciona **Abrir**.

#### Acceder a los manuales en la web

En el sitio web de Garmin, podrás consultar la versión más reciente de los manuales del usuario y sus traducciones.

- **1** Ve a [garmin.com/manuals/echomapUHD2](http://www.garmin.com/manuals/echomapUHD2/).
- **2** Selecciona *Manual del usuario*.

Se abrirá un manual web. Puedes descargar todo el manual seleccionando Descargar PDF.

#### Departamento de asistencia de Garmin

Visita [support.garmin.com](http://support.garmin.com) para obtener ayuda e información, como manuales de producto, preguntas frecuentes, vídeos, actualizaciones de software y atención al cliente.

### <span id="page-9-0"></span>Introducir tarjetas de memoria

A partir de la versión de software 34.00, este dispositivo admite tarjetas de memoria microSD de hasta 1 TB con formato FAT32 y velocidad de clase 10 o superior.

**1** Abre la puerta de acceso o la tapa  $\Omega$  situada en la parte delantera del plotter.

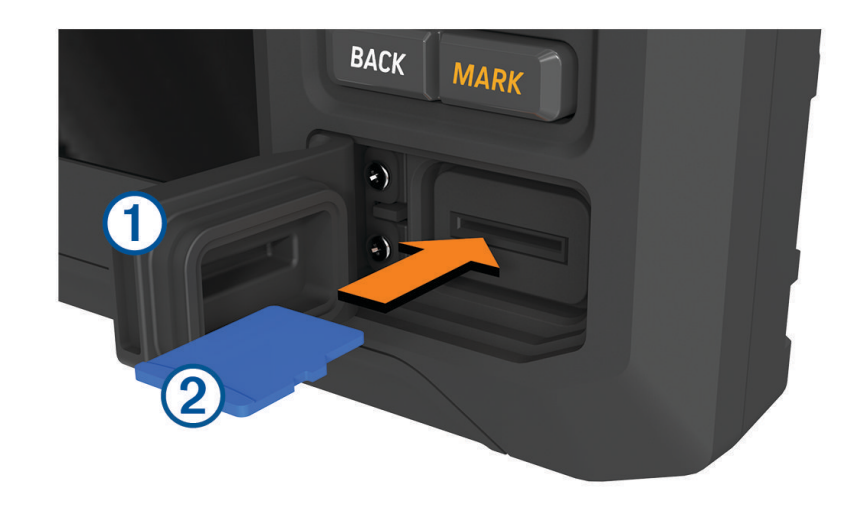

- **2** Inserta por completo la tarieta de memoria (2).
- **3** Limpia y seca la junta y la puerta.

*AVISO*

Para evitar la corrosión, asegúrate de que la tarjeta de memoria, la junta y la puerta estén completamente secas antes de cerrar la puerta.

**4** Cierra la tapa.

## Buscar señales del satélite GPS

Es posible que el dispositivo deba disponer de una vista a cielo abierto para buscar las señales del satélite. La hora y la fecha se establecen automáticamente según la posición GPS.

- **1** Enciende el dispositivo.
- **2** Espera mientras el dispositivo localiza satélites.

El proceso de búsqueda de las señales del satélite puede durar entre 30 y 60 segundos.

Para ver la intensidad de la señal del satélite GPS, selecciona  $\bullet$  > Sistema > Posicionamiento por satélite. Si el dispositivo pierde las señales de satélite, aparece un signo de interrogación que parpadea sobre el indicador de posición de la embarcación ( $\parallel$ ) en la carta.

Para obtener más información acerca del GPS, visita [garmin.com/aboutGPS.](http://www.garmin.com/aboutGPS) Para obtener ayuda sobre la búsqueda de señales de satélite, consulta *[Mi dispositivo no busca señales GPS](#page-78-0)*, página 73.

#### Selección de la fuente GPS

Si tienes más de una fuente GPS, puedes seleccionar tu fuente de datos GPS preferida.

- 1 Selecciona  $\bullet \bullet$  > Sistema > Posicionamiento por satélite > Fuente.
- **2** Selecciona la fuente de datos GPS.

## Personalización del plotter

## <span id="page-10-0"></span>Pantalla de inicio

La pantalla de inicio es una superposición que permite acceder a todas las funciones del plotter. Las funciones varían en función de los accesorios que tengas conectados al plotter. Puede que no tengas todas las opciones y funciones que se describen en este manual.

Cuando estés visualizando una pantalla, puedes volver a la pantalla de inicio seleccionando HOME.

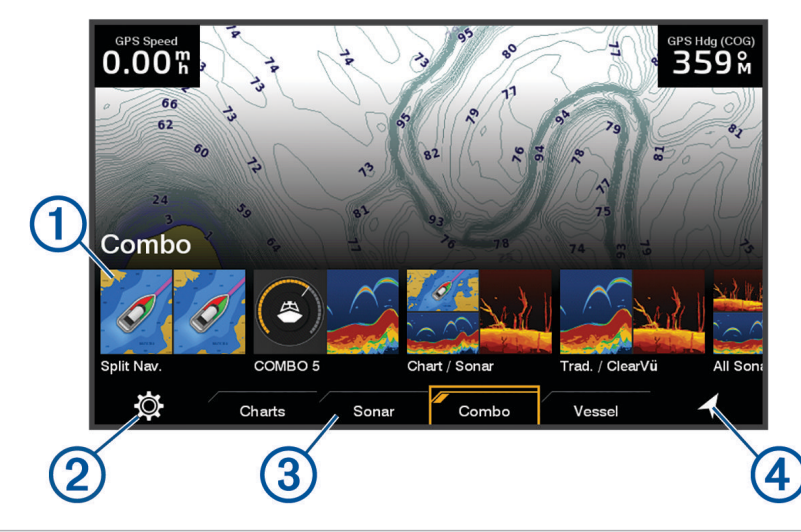

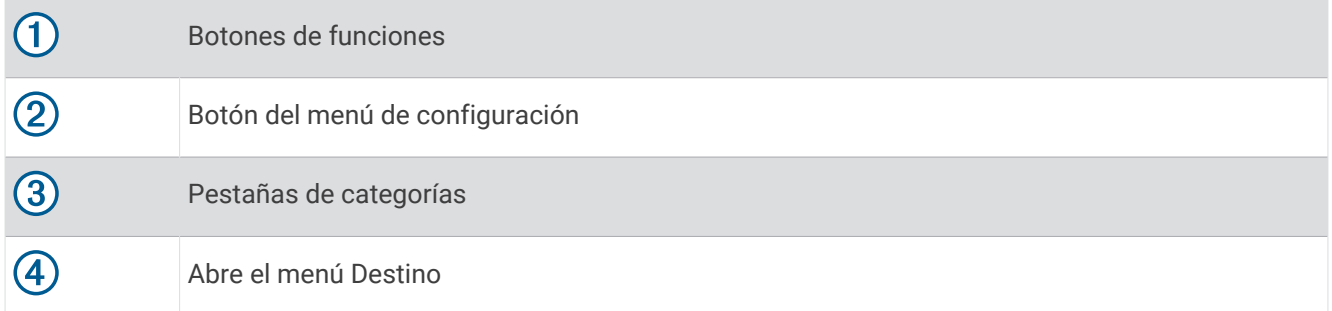

Las pestañas de las categorías permiten acceder rápidamente a las funciones principales del plotter. Por ejemplo, la pestaña Sonda muestra las vistas y pantallas relacionadas con la función de sonda.

**SUGERENCIA:** para ver las pestañas de categorías disponibles, es posible que tengas que utilizar las teclas de flecha para desplazarte hacia la izquierda o hacia la derecha.

#### Reorganizar los elementos de las categorías

Puedes reorganizar los elementos de las categorías para personalizar la pantalla.

- **1** Selecciona la categoría que quieras personalizar, como **Cartas**
- **2** Resalta un botón de función, como **Carta de navegación**.
- **3** Mantén pulsado el botón **SELECT**.
- **4** Selecciona **Reorganizar**.

Aparecerán flechas en los botones de las funciones.

- **5** Vuelve a seleccionar el botón que quieres mover.
- **6** Utiliza las teclas de flecha para resaltar la nueva posición y, a continuación, anula la selección.
- **7** Selecciona la nueva posición para el botón.
- **8** Repite el proceso hasta que termines de personalizar la pantalla.
- **9** Cuando termines, selecciona **BACK** o **Inicio**.

## <span id="page-11-0"></span>Personalizar páginas

#### Personalizar con páginas de combinación

Puedes personalizar la disposición y la información que aparece en las páginas de combinación.

- **1** Selecciona **Combinación**.
- **2** Selecciona una página de combinación para personalizarla.
- **3** Selecciona **MENU** > **Editar combinación**.
- **4** Selecciona una opción:
	- Para cambiar el nombre de la combinación, selecciona **Nombre** e introduce un nuevo nombre.
	- Para cambiar la disposición y el número de funciones que se muestran, selecciona **Disposición** y, a continuación, elige una opción.
	- Para cambiar la función de una parte de la pantalla, utiliza las teclas de flecha para resaltar la ventana que deseas cambiar, selecciónala y elige una función.
	- Para cambiar la forma en que se dividen las pantallas, selecciona una página de combinación, selecciona **Ajustar tamaño de la disposición** y utiliza las teclas de flecha para ajustar el tamaño.
	- Para cambiar los datos que se muestran en la página y las barras de datos adicionales, selecciona **Superposiciones** y, a continuación, selecciona una opción.
- **5** Selecciona **Hecho**.

#### Crear una nueva página de combinación

Puedes crear una página de combinación personalizada que se adapte a tus necesidades.

- **1** Selecciona **Combinación** > **Añadir combinación**.
- **2** Seleccionar una ventana.
- **3** Selecciona una función para la ventana.
- **4** Repite estos pasos para cada una de las ventanas de la página.
- **5** Selecciona **Disposición** y, a continuación, selecciona una disposición.

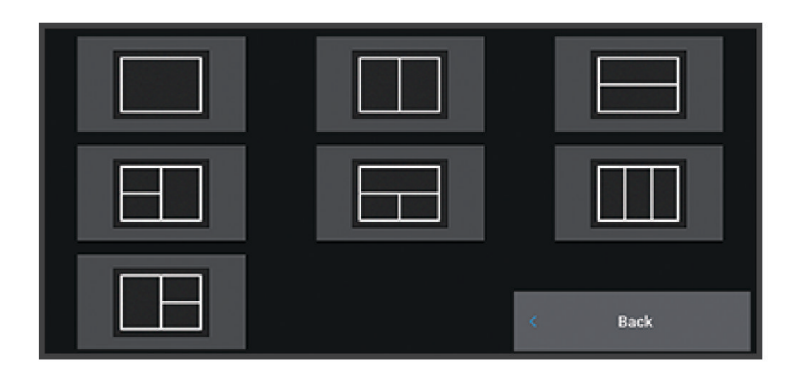

- **6** Selecciona **Nombre**, introduce un nombre para la página y selecciona **Hecho**.
- **7** Selecciona **Superposiciones** y luego selecciona los datos que quieres que se muestren.
- **8** Selecciona **Hecho** cuando hayas acabado de personalizar la página.

#### Borrar una página de combinación

- **1** Selecciona **Combinación**.
- **2** Resalta la página de combinación que quieres borrar.
- **3** Selecciona **MENU**.
- **4** Selecciona **Borrar combinación** > **Sí**.

#### <span id="page-12-0"></span>Personalizar las superposiciones de datos

Puedes personalizar los datos de las superposiciones de datos que aparecen en una pantalla.

- **1** Selecciona una opción en función del tipo de pantalla en la que te encuentres:
	- En una vista de pantalla completa, selecciona **MENU** > **Editar superposiciones**.
	- En una pantalla de combinación, selecciona **MENU** > **Editar combinación** > **Superposiciones**.
- **2** Selecciona un elemento para personalizar los datos y la barra de datos:
	- Para mostrar las superposiciones de datos, selecciona **Datos**, la ubicación y, a continuación, **BACK**.
	- Para cambiar los datos que aparecen en un cuadro de superposición, selecciona el cuadro de superposición, escoge los nuevos datos que quieres que se muestren y selecciona **BACK**.
	- Para personalizar la información que aparece durante la navegación, selecciona **Navegación** y, a continuación, escoge una opción.
	- Para activar otras barras de datos, selecciona **Barra superior** o **Barra inferior** y escoge las opciones necesarias.
- **3** Selecciona **Hecho**.

#### Ajustar la retroiluminación

- **1** Selecciona > **Sistema** > **Sonidos y pantalla** > **Retroiluminación**.
- **2** Ajusta la retroiluminación.

**SUGERENCIA:** desde cualquier pantalla, pulsa varias veces (<sup>I</sup>) para desplazarte por los niveles de brillo. Esto puede ser útil cuando el nivel de brillo es tan bajo que no te permite ver la pantalla.

#### Ajustar el modo de color

**1** Selecciona > **Sistema** > **Sonidos y pantalla** > **Modo de color**.

**SUGERENCIA:** selecciona (<sup>I</sup>) > **Modo de color** desde cualquier pantalla para acceder a la configuración del color.

**2** Selecciona una opción.

#### Ajustar el tema de color

Puedes cambiar el color de resaltado y de primer plano que se utiliza en la mayoría de las pantallas del plotter.

- **1** Selecciona > **Sistema** > **Sonidos y pantalla** > **Tema de color**.
- **2** Selecciona una opción.

#### Encendido automático del plotter

Puedes ajustar el plotter para que se active automáticamente cuando se encienda la fuente de alimentación. De lo contrario, deberás encender el plotter pulsando  $\binom{1}{2}$ .

#### Selecciona > **Sistema** > **Encendido automático**.

NOTA: si el Encendido automático está Activado y el plotter se apaga pulsando (y y se corta y vuelve a dar alimentación en menos de dos minutos, puede ser necesario pulsar  $\bigcirc$  para reiniciar el plotter.

#### Apagar el sistema automáticamente

El plotter y el conjunto del sistema se pueden configurar para que se apaguen automáticamente cuando hayan estado en modo de suspensión durante el tiempo seleccionado. De lo contrario, mantén pulsado (<sup>I</sup>) para apagar el sistema manualmente.

- **1** Selecciona > **Sistema** > **Apagado automático**.
- **2** Selecciona una opción.

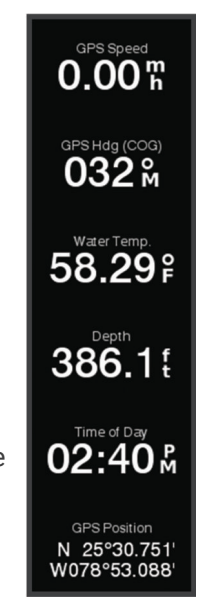

#### <span id="page-13-0"></span>Personalizar la pantalla de inicio

Puedes personalizar la imagen que se muestra cuando el plotter se enciende. Para conseguir el ajuste óptimo, la imagen debe tener un tamaño de 50 MB o menos y debe adaptarse a las dimensiones recomendadas (*[Dimensiones recomendadas para la imagen de inicio](#page-81-0)*, página 76).

- **1** Inserta una tarjeta de memoria que contenga la imagen que deseas usar.
- **2** Selecciona > **Sistema** > **Sonidos y pantalla** > **Imagen de arranque** > **Seleccionar imagen**.
- **3** Selecciona la ranura de la tarjeta de memoria.
- **4** Selecciona la imagen.
- **5** Selecciona **Establecer como imagen de inicio**.

La imagen nueva se mostrará cuando se encienda el plotter.

## Aplicación ActiveCaptain®

#### **ADVERTENCIA**

Esta función permite a los usuarios enviar información. Garmin no emite declaración alguna respecto a la precisión, integridad o pertinencia de la información enviada por los usuarios. Cualquier uso de la información enviada por los usuarios es bajo su responsabilidad.

La aplicación ActiveCaptain te permite establecer una conexión con tu plotter ECHOMAP UHD2, mapas y cartas, y con la comunidad ActiveCaptain para disfrutar de una experiencia de navegación conectada.

En tu dispositivo móvil con la aplicación ActiveCaptain instalada, puedes descargar, comprar y actualizar mapas y cartas. Puedes utilizar la aplicación para transferir datos de usuario fácil y rápidamente, como waypoints y rutas, conectarte con la comunidad de Contornos Garmin Quickdraw™ , actualizar el software del dispositivo y planificar tu ruta.

### Funciones en ActiveCaptain

Tu nivel de interacción con el dispositivo ECHOMAP UHD2 mediante la aplicación ActiveCaptain depende de tu función.

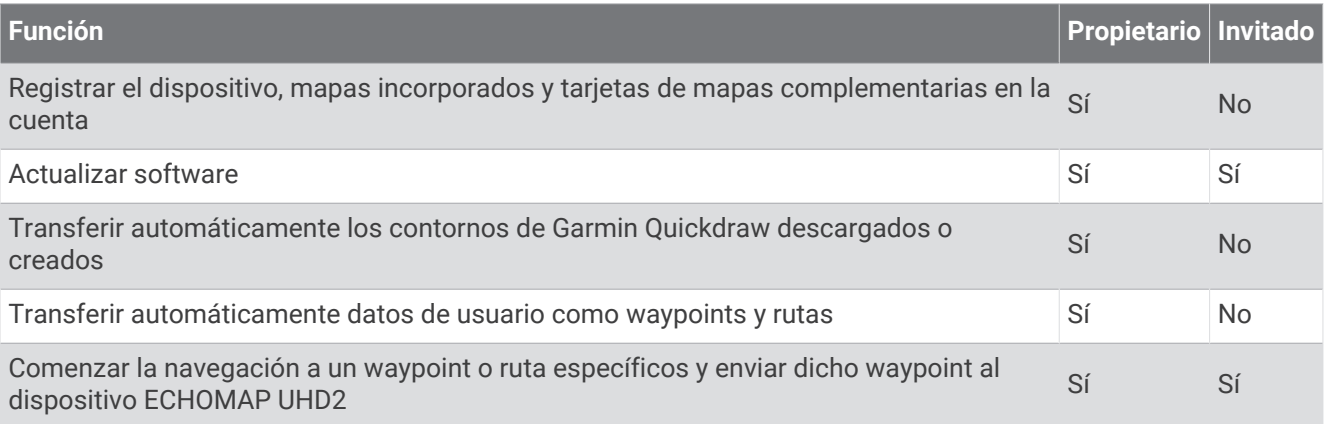

## <span id="page-14-0"></span>Introducción a la aplicación ActiveCaptain

Puedes conectar un dispositivo móvil al dispositivo ECHOMAP UHD2 mediante la aplicación ActiveCaptain. Esta aplicación te ofrece una forma fácil y rápida de interactuar con el dispositivo ECHOMAP UHD2 y llevar a cabo tareas como compartir datos, realizar registros y actualizar el software.

- **1** En el dispositivo ECHOMAP UHD2, selecciona **Embarcación** > **ActiveCaptain**.
- **2** En la página **ActiveCaptain**, selecciona **Red Wi-Fi** > **Wi-Fi** > **Activado**.
- **3** Introduce un nombre y una contraseña para la red.
- **4** Inserta una tarjeta de memoria en la ranura para tarjetas del dispositivo ECHOMAP UHD2 (*[Introducir tarjetas](#page-9-0) [de memoria](#page-9-0)*, página 4).
- **5** Selecciona **Establ. tarj. ActiveCaptain**.

#### *AVISO*

Es posible que se te pida que formatees la tarjeta de memoria. Al formatear la tarjeta, se elimina toda la información guardada en ella. Esto incluye los datos de usuario guardados, como waypoints. Se recomienda formatear la tarjeta, aunque no es obligatorio. Antes de formatear la tarjeta, es recomendable que guardes los datos de la misma en la memoria interna del dispositivo (*[Copiar datos de usuario desde una tarjeta de memoria](#page-72-0)*, [página 67\)](#page-72-0). Después de formatear la tarjeta para la aplicación ActiveCaptain, puedes volver a transferir los datos de usuario a la tarjeta (*[Copiar todos los datos de usuario a una tarjeta de memoria](#page-72-0)*, página 67).

**NOTA:** la tarjeta mantendrá el mismo formato porque el tipo de formato no se puede cambiar al formatear la tarjeta de memoria desde el plotter. Si quieres cambiar el formato de una tarjeta de FAT32 a exFAT, por ejemplo, debes realizar ese cambio mediante un ordenador u otro dispositivo antes de utilizar la tarjeta en el plotter.

Asegúrate de que la tarjeta está insertada cada vez que quieras utilizar la función ActiveCaptain.

**6** Desde la tienda de aplicaciones de tu dispositivo móvil, instala la aplicación ActiveCaptain y ábrela.

**SUGERENCIA:** puedes escanear este código QR con tu dispositivo móvil para descargar la aplicación.

- **7** Coloca el dispositivo móvil a menos de 32 m (105 ft) del dispositivo ECHOMAP UHD2.
- **8** Desde la configuración del dispositivo móvil, abre la página de conexiones Wi-Fi<sup>®</sup> y conéctate al dispositivo ECHOMAP UHD2 utilizando el nombre y la contraseña que has introducido en el paso 3.

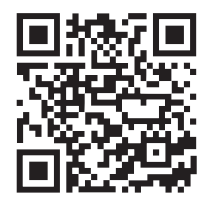

## <span id="page-15-0"></span>Actualizar el software con la aplicación ActiveCaptain

Si tu dispositivo dispone de tecnología Wi‑Fi, puedes usar la aplicación ActiveCaptain para descargar e instalar las actualizaciones de software más recientes.

#### *AVISO*

Es posible que las actualizaciones de software requieran que la aplicación descargue archivos grandes. Se aplicarán los cargos o límites de datos habituales de tu proveedor de servicios de Internet. Ponte en contacto con tu proveedor de servicios de Internet para obtener más información sobre los cargos o los límites de datos.

El proceso de instalación puede tardar varios minutos.

- **1** Conecta el dispositivo móvil al dispositivo ECHOMAP UHD2 (*[Introducción a la aplicación ActiveCaptain](#page-14-0)*, [página 9](#page-14-0)).
- **2** Cuando haya una actualización de software disponible y tengas acceso a Internet en el dispositivo móvil, selecciona **Actualizaciones de software** > **Descargar**.

La aplicación ActiveCaptain descarga la actualización en el el dispositivo móvil. Cuando vuelves a conectar la aplicación al dispositivo ECHOMAP UHD2, la actualización se transfiere al dispositivo. Tras finalizar la transferencia, se te solicita que instales la actualización.

- **3** Cuando lo solicite el dispositivo ECHOMAP UHD2, selecciona una opción para instalar la actualización.
	- Para actualizar el software inmediatamente, selecciona **OK**.
	- Para retrasar la actualización, selecciona **Cancelar**. Cuando estés listo para instalar la actualización, selecciona **ActiveCaptain** > **Actualiz. software** > **Instalar ahora**.

## Actualizar cartas con ActiveCaptain

**NOTA:** para poder actualizar tus cartas, debes registrarlas (*[Introducción a la aplicación ActiveCaptain](#page-14-0)*, página 9).

Puedes usar la aplicación ActiveCaptain para descargar y transferir las actualizaciones de carta más recientes para tu dispositivo. Para reducir el tiempo de descarga y ahorrar espacio de almacenamiento, solo puedes descargar las áreas de la carta que necesites.

Tras descargar un gráfico o área por primera vez, las actualizaciones son automáticas cada vez que abres ActiveCaptain.

Si quieres descargar la carta completa, puedes utilizar la aplicación Garmin Express™ para descargar el mapa en una tarjeta de memoria (*[Actualizar las cartas con la aplicación Garmin Express](#page-76-0)*, página 71). La aplicación Garmin Express permite descargar cartas de mayor tamaño más rápidamente que la aplicación ActiveCaptain.

#### *AVISO*

Es posible que las actualizaciones de cartas requieran que la aplicación descargue archivos grandes. Se aplicarán los cargos o límites de datos habituales de tu proveedor de servicios de Internet. Ponte en contacto con tu proveedor de servicios de Internet para obtener más información sobre los cargos o los límites de datos.

- **1** Cuando tengas acceso a Internet en tu dispositivo móvil, selecciona **Mapa** > > **Descargar cartas**.
- **2** Seleccionar un área para descargar.
- **3** Selecciona **Descargar**.
- **4** Si es necesario, selecciona el mapa que deseas actualizar.

La aplicación ActiveCaptain descarga la actualización en el dispositivo móvil. Cuando vuelvas a conectar la aplicación al dispositivo ECHOMAP UHD2, la actualización se transferirá al dispositivo. Una vez completada la transferencia, las cartas actualizadas estarán disponibles para su uso.

#### Suscripciones a cartas

Una suscripción a cartas te permite acceder a las últimas actualizaciones de cartas y a contenido adicional mediante la aplicación móvil ActiveCaptain. Puedes descargar cartas y contenido actualizados cada día.

Puedes comprar, activar y renovar suscripciones a cartas mediante la aplicación móvil ActiveCaptain (*[Cartas](#page-18-0) detalladas*[, página 13](#page-18-0)).

## Compartir de forma inalámbrica

<span id="page-16-0"></span>Puedes conectar un dispositivo ECHOMAP UHD2 5/7 cv a otro dispositivo ECHOMAP UHD2 o a un dispositivo ECHOMAP Ultra 2 de forma inalámbrica para compartir datos de usuario y sonda (*Conectar dos dispositivos ECHOMAP compatibles para compartir datos de usuario y sonda*, página 11). Al abrir por primera vez la configuración de la red inalámbrica, el sistema te solicita que configures la red inalámbrica en el dispositivo host. Después de configurar la red, también puedes conectar el dispositivo a otros dispositivos inalámbricos, como un teléfono, para utilizar la aplicación ActiveCaptain (*[Introducción a la aplicación ActiveCaptain](#page-14-0)*, página 9).

## Configurar la red Wi**‑**Fi

Este dispositivo puede alojar una red Wi‑Fi a la que puedes conectar dispositivos inalámbricos, como otro plotter o tu smartphone. Al acceder por primera vez a la configuración de la red inalámbrica, el sistema te solicita que configures la red.

- **1** Selecciona > **Centro de comunicaciones** > **Red Wi-Fi** > **Wi-Fi** > **Activado** > **OK**.
- **2** Si es necesario, introduce un nombre para la red inalámbrica.
- **3** Introduce una contraseña.

Necesitarás esta contraseña para acceder a la red inalámbrica desde un dispositivo inalámbrico, como un smartphone. La contraseña distingue entre mayúsculas y minúsculas.

#### Conectar dos dispositivos ECHOMAP compatibles para compartir datos de usuario y sonda

Puedes conectar un dispositivo ECHOMAP UHD2 5/7 cv a otro dispositivo ECHOMAP UHD2 o a un dispositivo ECHOMAP Ultra 2 para compartir datos de usuario y sonda de forma inalámbrica.

Los datos de usuario se comparten automáticamente entre los dos dispositivos mientras están conectados. Para compartir la sonda, es posible que tengas que seleccionar una fuente de sonda (*[Sonda compartida](#page-17-0)*, [página 12\)](#page-17-0).

Para conectar los dos dispositivos, debes designar un dispositivo como host y el otro como cliente. Solo puedes conectar dos dispositivos ECHOMAP compatibles a la vez. El dispositivo host se puede conectar a otros dispositivos inalámbricos, como un teléfono o una tablet, mientras está conectado al dispositivo cliente.

**NOTA:** un dispositivo ECHOMAP UHD2 6/7/9 sv o ECHOMAP Ultra 2 no se puede conectar a un ECHOMAP UHD2 5/7 cv que se haya configurado como el dispositivo host. En esta situación, debes configurar el dispositivo ECHOMAP UHD2 6/7/9 sv o ECHOMAP Ultra 2 como el host.

- **1** Comprueba que ambos dispositivos ECHOMAP compatibles están dentro del alcance de 32 m (105 ft) y enciende ambos dispositivos.
- **2** Configura la red Wi‑Fi en el dispositivo ECHOMAP compatible que actuará como host de la red (*Configurar la red Wi‑Fi*, página 11).
- **3** En el dispositivo host ECHOMAP compatible, selecciona  $\frac{1}{100}$  > Centro de comunicaciones > Red Wi-Fi > Wi-Fi > **Activado** > **Host** > **Vincular plotter** > **Iniciar**.
- 4 En el dispositivo cliente ECHOMAP compatible, selecciona  $\mathbf{Q}$  > **Centro de comunicaciones** > **Red Wi-Fi** > **Wi-Fi** > **Activado** > **Cliente** > **Vincular host** > **Iniciar**.
- **5** Selecciona **OK** cuando los dispositivos se conecten correctamente.

Para desvincular los dispositivos y eliminar las credenciales de la red inalámbrica para evitar que se conecten más adelante, selecciona en el dispositivo cliente > **Centro de comunicaciones** > **Red Wi-Fi** > **Desvincular**.

Si no puedes conectar los dos dispositivos, soluciona los problema de conexión e inténtalo de nuevo (*[Solucionar problemas con la conexión inalámbrica](#page-17-0)*, página 12).

#### <span id="page-17-0"></span>Sonda compartida

Dos dispositivos ECHOMAP compatibles conectados a través de la red Wi‑Fi pueden compartir sonda (*[Conectar](#page-16-0)  [dos dispositivos ECHOMAP compatibles para compartir datos de usuario y sonda](#page-16-0)*, página 11).

Si ambos dispositivos ECHOMAP tienen un transductor conectado, cada dispositivo utiliza su propia fuente de sonda automáticamente. Puedes cambiar la fuente de sonda manualmente al otro dispositivo (*[Selección de una](#page-52-0) [fuente de sonda](#page-52-0)*, página 47).

Si solo un dispositivo ECHOMAP tiene conectado un transductor, ese dispositivo es la fuente de sonda de ambos dispositivos.

#### Solucionar problemas con la conexión inalámbrica

Si no puedes conectar dos dispositivos ECHOMAP compatibles de forma inalámbrica, comprueba los siguientes elementos e inténtalo de nuevo.

- Si vas a conectar un dispositivo ECHOMAP UHD2 6/7/9 sv o ECHOMAP Ultra 2 y un dispositivo ECHOMAP UHD2 5/7 cv, debes configurar el ECHOMAP UHD2 6/7/9 sv o ECHOMAP Ultra 2 como el host de la red. Un dispositivo ECHOMAP UHD2 6/7/9 sv o ECHOMAP Ultra 2 no se puede conectar a un dispositivo ECHOMAP UHD2 5/7 cv que se haya configurado como el host.
- Asegúrate de que los dos dispositivos están dentro del alcance (32 m (105 ft)).
- Comprueba si hay elementos que obstruyen la señal entre los dispositivos, sobre todo de metal.
- Apaga y enciende los dispositivos e intenta volver a conectarlos.

#### Conectar un dispositivo inalámbrico al plotter

Debes configurar la red inalámbrica del plotter para poder conectar un dispositivo inalámbrico a dicha red (*[Configurar la red Wi‑Fi](#page-16-0)*, página 11).

Puedes conectar varios dispositivos inalámbricos al plotter para compartir datos.

- **1** En el dispositivo inalámbrico, activa la tecnología Wi‑Fi y busca redes inalámbricas.
- **2** Selecciona el nombre la red inalámbrica de tu plotter ( (*[Configurar la red Wi‑Fi](#page-16-0)*, página 11)).
- **3** Introduce la contraseña del plotter.

#### Gestionar la red Wi**‑**Fi

#### Cambiar el host Wi**‑**Fi

Si hay varios plotters con tecnología Wi‑Fi en la red Garmin, puedes decidir qué plotter quieres que sea el host Wi-Fi. Esto puede resultar útil si estás teniendo problemas con las comunicaciones Wi-Fi. Cambiar el host Wi-Fi te permite seleccionar un plotter que esté más cerca de tu dispositivo móvil.

- **1** Selecciona > **Centro de comunicaciones** > **Red Wi-Fi** > **Avanzada** > **Conexión a la red Wi-Fi**.
- **2** Sigue las instrucciones que se muestran en la pantalla.

#### Cambio del canal inalámbrico

Puedes cambiar el canal inalámbrico si tienes problemas para encontrar dispositivos o conectarte a ellos, o si tienes interferencias.

- **1** Selecciona > **Centro de comunicaciones** > **Red Wi-Fi** > **Avanzada** > **Canal**.
- **2** Introduce un nuevo canal.

No necesitas cambiar el canal inalámbrico en los dispositivos conectados a esta red.

## Cartas y vistas de carta 3D

<span id="page-18-0"></span>Las cartas y las vistas de carta 3D están disponibles según los datos de mapas y los accesorios que se utilicen.

**NOTA:** las vistas de carta 3D están disponibles con cartas prémium en algunas zonas.

- Puedes acceder a las cartas y a las vistas de carta 3D seleccionando Cartas.
- **Carta de navegación**: muestra los datos de navegación disponibles en los mapas preinstalados y en los mapas adicionales, si están disponibles. Estos datos incluyen boyas, luces, cables, sondeos de profundidad, puertos deportivos y estaciones de mareas en una vista aérea.
- **Carta de pesca**: ofrece una vista detallada de curvas de nivel y sondeos de profundidad en la carta. Esta carta elimina los datos de navegación de la carta, proporciona datos batimétricos detallados y mejora las curvas de nivel para el reconocimiento de la profundidad. Esta carta es la más adecuada para la pesca en alta mar.

**NOTA:** la carta de pesca está incluida en las cartas avanzadas, en algunas zonas.

- Perspective 3D: ofrece una vista desde arriba y desde detrás del barco (según el rumbo) y proporciona un medio de ayuda visual a la navegación. Esta vista resulta de ayuda para navegar por bajíos, arrecifes, puentes o canales complicados y para identificar las rutas de entrada y salida a puertos o fondeaderos poco conocidos.
- **Carta 3D**: ofrece una vista detallada tridimensional desde arriba y desde detrás del barco (según el rumbo) y proporciona un medio de ayuda visual a la navegación. Esta vista resulta de ayuda para navegar por bajíos, arrecifes, puentes o canales complicados y para identificar las rutas de entrada y salida a puertos o fondeaderos poco conocidos.
- **Fish Eye 3D**: proporciona una vista submarina que representa visualmente el fondo del mar de acuerdo con la información de la carta. Cuando se conecta un transductor de sonda, los objetivos suspendidos (como los peces) se representan mediante esferas de color rojo, verde y amarillo. El color rojo representa los objetivos de mayor tamaño y el verde los de tamaño más pequeño.
- **Relieve sombreado**: proporciona un sombreado de alta resolución de la altura de lagos y aguas costeras. Esta carta puede resultar útil para pescar y bucear.

**NOTA:** la carta de Relieve sombreado está incluida en algunas zonas de las cartas avanzadas.

## Cartas detalladas

Este plotter es compatible con la cartografía Garmin Navionics+™ más reciente y con las funciones de las cartas premium adicionales. Puedes conseguir estas cartas de tres formas:

- Puedes adquirir un plotter con las cartas detalladas preinstaladas.
- Puedes adquirir regiones de las cartas en una tarjeta de memoria a través de tu distribuidor de Garmin o en [garmin.com.](https://www.garmin.com)
- Puedes adquirir regiones de las cartas en la aplicación ActiveCaptain y descargarlas en tu plotter.

**NOTA:** debes activar las cartas preinstaladas y las cartas adquiridas en una tarjeta de memoria mediante la aplicación ActiveCaptain para acceder a todas las funciones de las cartas en el plotter.

#### <span id="page-19-0"></span>Activar una suscripción a cartas marítimas

Para usar todas las funciones de las cartas Garmin Navionics+ preinstaladas en el dispositivo o adquiridas en una tarjeta de memoria, debes activar tu suscripción mediante la aplicación ActiveCaptain.

Tu suscripción te permite acceder a las últimas actualizaciones de las cartas y el contenido adicional incluidos con la compra.

- **1** Si has adquirido cartas en una tarjeta de memoria, inserta la tarjeta en una ranura para tarjetas de memoria del plotter o en el lector de tarjetas de memoria de Garmin.
- **2** Abre la aplicación ActiveCaptain en tu dispositivo móvil y conéctala al plotter (*[Introducción a la aplicación](#page-14-0) [ActiveCaptain](#page-14-0)*, página 9).
- **3** Una vez que la aplicación ActiveCaptain se conecte al plotter, asegúrate de que el dispositivo móvil está conectado a Internet.
- **4** En la aplicación ActiveCaptain, selecciona **Mapa** > > **Mis cartas** y comprueba que aparece una suscripción activa a las cartas en la lista.
- **5** Si es necesario, conecta la aplicación ActiveCaptain al plotter para completar el proceso de activación. La aplicación ActiveCaptain activa la suscripción automáticamente al conectarse a Internet y, a continuación, al plotter. La aplicación ActiveCaptain mostrará el estado de la suscripción en la lista Mis cartas.

**NOTA:** es posible que la nueva suscripción tarde unas horas en verificarse.

#### Comprar una suscripción a cartas con ActiveCaptain

- **1** Conecta el dispositivo móvil a Internet y abre la aplicación ActiveCaptain.
- **2** Selecciona **Mapa** > > **Mis cartas** > **Añadir una suscripción a cartas**.
- **3** Selecciona una carta.
- **4** Selecciona **Suscríbete ahora**.

**NOTA:** es posible que la nueva suscripción tarde unas horas en aparecer.

#### Renovación de la suscripción

Tu suscripción a la cartografía caducará después de un año. Una vez que la suscripción caduca, puedes seguir utilizando las cartas descargadas, pero no podrás descargar las últimas actualizaciones de las cartas ni el contenido adicional.

- **1** Conecta el dispositivo móvil a Internet y abre la aplicación ActiveCaptain.
- **2** Selecciona **Mapa** > > **Mis cartas**.
- **3** Selecciona una carta para renovarla.
- **4** Selecciona **Renovar ahora**.

**NOTA:** es posible que la suscripción renovada tarde unas horas en aparecer.

## <span id="page-20-0"></span>Carta de navegación y carta de pesca

**NOTA:** la carta de pesca está incluida en las cartas avanzadas, en algunas zonas.

La Carta de navegación se ha optimizado para su uso durante la navegación. Puedes planificar un trayecto, ver información de mapa y utilizar la carta como ayuda a la navegación. Para abrir la Carta de navegación, selecciona **Cartas** > **Carta de navegación**.

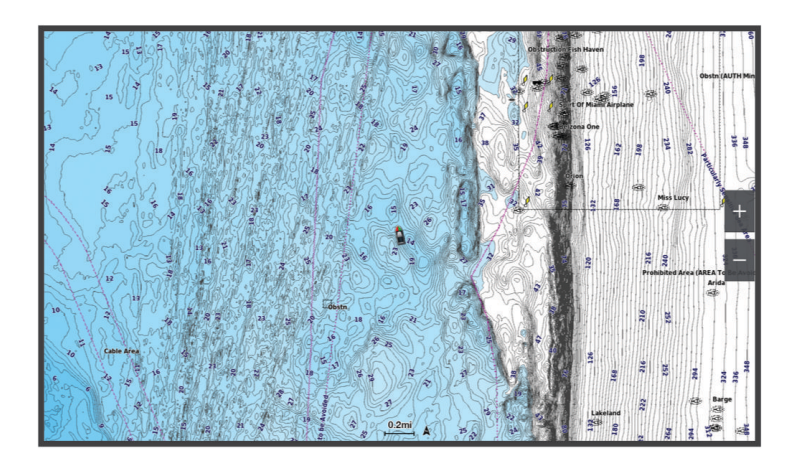

La Carta de pesca ofrece una vista detallada con más detalles del fondo y contenido relacionado con la pesca. Esta carta se ha optimizado para su uso en actividades de pesca. Para abrir la Carta de pesca, selecciona **Cartas** > **Carta de pesca**.

#### Símbolos de la carta

Esta tabla contiene algunos de los símbolos más comunes que se pueden encontrar en las cartas detalladas.

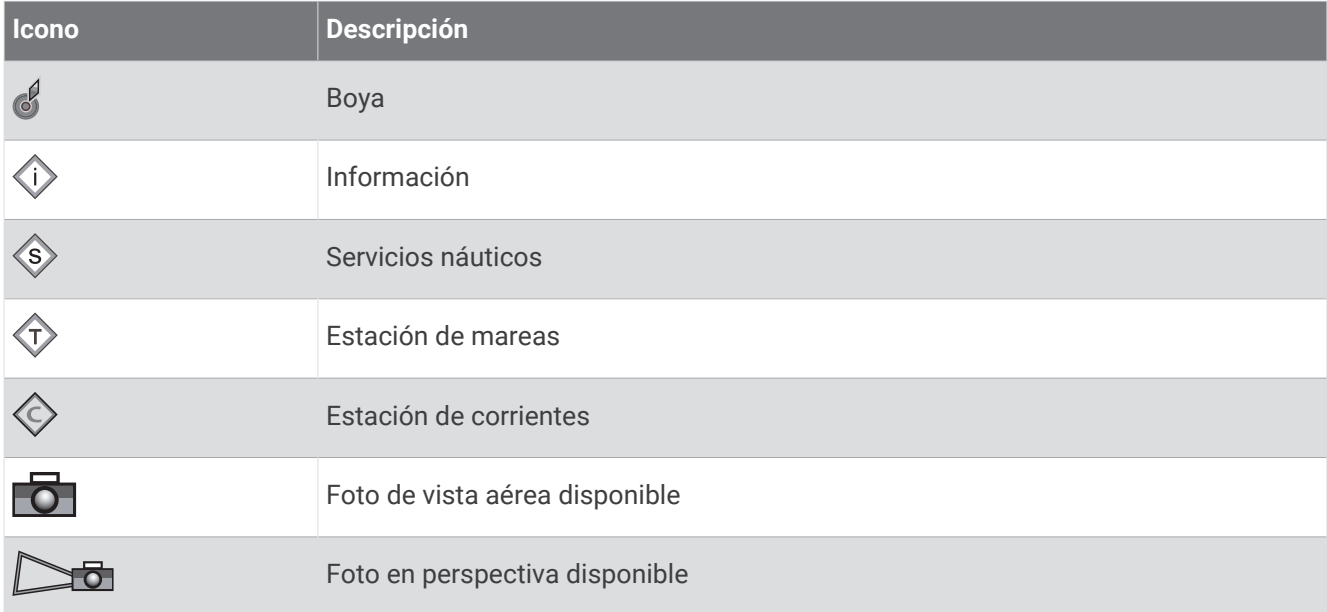

Entre otras características comunes a la mayoría de cartas, se encuentran las líneas de contorno de profundidad, las zonas entre mareas, los sondeos de puntos (como se muestran en la carta original), ayudas a la navegación y símbolos, obstrucciones y áreas de cables.

#### <span id="page-21-0"></span>Acercar o alejar la carta

El nivel de zoom se indica mediante el número de la escala situado en la parte inferior de la carta. La barra que aparece debajo del número de la escala representa la distancia en la carta.

- Para alejar el zoom, selecciona ...
- Para acercar el zoom, selecciona  $\blacksquare$ .

#### Exploración de la carta con las teclas

Puedes mover la carta para ver más áreas además de tu ubicación actual.

- **1** En la carta, utiliza las teclas de flecha.
- **2** Selecciona **BACK** para detener la exploración y devolver la pantalla a la ubicación actual. **NOTA:** para explorar una pantalla de combinación, selecciona SELECT.

#### Selección de un elemento en el mapa con los botones del dispositivo

- **1** En una carta o vista de carta 3D, selecciona  $\langle , \rangle$ ,  $\sim$  o  $\triangle$  para mover el cursor.
- **2** Selecciona **SELECT**.

#### Medir una distancia en la carta

- **1** En una carta, selecciona una ubicación.
- **2** Selecciona **Medir**.

En la pantalla, aparecerá el icono de una chincheta marcando tu ubicación actual. La distancia y el ángulo respecto de la chincheta se indican en la esquina.

**SUGERENCIA:** para restablecer el icono de la chincheta y medir desde la ubicación actual del cursor, selecciona Establecer referencia.

#### Crear un waypoint en la carta

- **1** En una carta, selecciona una ubicación o un objeto.
- **2** Selecciona **Crear waypoint**.

#### Visualizar información de ubicación y de objeto en una carta

En la carta de navegación o de pesca puedes ver información sobre una ubicación o un objeto, como por ejemplo la marea, la corriente, el cielo, las notas de la carta o los servicios locales.

**1** En la carta de navegación o en la carta de pesca, selecciona una ubicación o un objeto.

Aparecerá una lista de opciones. Las opciones que aparecen dependen de la ubicación u objeto seleccionados.

**2** Selecciona **Información**.

#### Visualización de detalles de las ayudas a la navegación

En la cartas de navegación, de pesca, Perspective 3D y Mariner's Eye 3D, puedes ver detalles de distintos tipos de ayudas a la navegación, incluyendo balizas, luces y obstrucciones.

**NOTA:** la carta de pesca está incluida en las cartas avanzadas, en algunas zonas.

**NOTA:** las vistas de carta 3D están disponibles con cartas prémium en algunas zonas.

- **1** En una carta o vista de carta 3D, selecciona una ayuda a la navegación.
- **2** Selecciona el nombre de la ayuda a la navegación.

#### <span id="page-22-0"></span>Navegar a un punto de la carta

#### **ADVERTENCIA**

Las líneas de ruta y navegación solo se muestran en el plotter para ofrecer una indicación general de la ruta o para identificar los canales adecuados. No es necesario seguirlas con precisión. El usuario debe consultar siempre los sistemas de ayuda a la navegación y prestar atención a las condiciones del agua al navegar para evitar el encallamiento o riesgos que puedan provocar daños a la embarcación, daños personales o la muerte.

La función Auto ruta se basa en información de la carta electrónica. Dichos datos no garantizan que no haya obstáculos en la superficie o en el fondo. El usuario debe comprar el trayecto con toda la información visual a fin de evitar tierra, aguas poco profundas u otros obstáculos que puedan estar en el camino.

Al utilizar Ir a, el rumbo directo y el rumbo corregido pueden pasar sobre tierra o aguas poco profundas. El usuario debe utilizar la información visual y trazar un rumbo con el objeto de evitar tierra, aguas poco profundas y otros objetos peligrosos.

**NOTA:** la carta de pesca está incluida en las cartas avanzadas, en algunas zonas.

**NOTA:** la función Auto ruta está disponible en las cartas avanzadas, en algunas zonas.

- **1** En la carta de navegación o en la carta de pesca, selecciona una ubicación.
- **2** Si es necesario, selecciona **Navegar hacia**.
- **3** Selecciona una opción:
	- Para navegar directamente a la ubicación, selecciona **Ir a** o  $\blacktriangleright$ .
	- Para crear una ruta hasta la ubicación que incluya los giros, selecciona **Ruta hacia** o  $\blacktriangleright$ .
	- Para utilizar Auto ruta, selecciona **Auto ruta** o  $\mathcal{S}$ .
- **4** Revisa el trayecto indicado con una línea magenta (*[Códigos de colores de la ruta](#page-34-0)*, página 29).

**NOTA:** cuando se utiliza la función Auto ruta, un segmento gris en cualquier parte de la línea magenta indica que la función Auto ruta no puede calcular parte de la línea de Auto ruta. Esto se debe a la configuración de profundidad de seguridad mínima del agua y la altura de seguridad mínima de los obstáculos.

**5** Sigue la línea magenta, desviándote para evitar la tierra, las aguas poco profundas y otros obstáculos.

## <span id="page-23-0"></span>Funciones de cartas premium

#### **ADVERTENCIA**

Las líneas de ruta y navegación solo se muestran en el plotter para ofrecer una indicación general de la ruta o para identificar los canales adecuados. No es necesario seguirlas con precisión. El usuario debe consultar siempre los sistemas de ayuda a la navegación y prestar atención a las condiciones del agua al navegar para evitar el encallamiento o riesgos que puedan provocar daños a la embarcación, daños personales o la muerte.

La función Auto ruta se basa en información de la carta electrónica. Dichos datos no garantizan que no haya obstáculos en la superficie o en el fondo. El usuario debe comprar el trayecto con toda la información visual a fin de evitar tierra, aguas poco profundas u otros obstáculos que puedan estar en el camino.

**NOTA:** no todos los modelos son compatibles con todas las cartas.

Las cartas avanzadas opcionales, como Garmin Navionics Vision+™ , te permiten sacar el máximo partido del plotter. Además de las cartas marítimas detalladas, las cartas avanzadas pueden contener las siguientes funciones en algunas zonas.

**NOTA:** no todas las funciones de cartas premium están disponibles inmediatamente después de la compra. Para poder acceder a todas las funciones premium, debes activar tu suscripción a cartas y elegir descargar funciones específicas mediante la aplicación ActiveCaptain (*[Activar una suscripción a cartas marítimas](#page-19-0)*, [página 14\)](#page-19-0).

- **Mariner's Eye 3D**: proporciona una vista desde arriba y desde detrás de la embarcación, como ayuda tridimensional a la navegación.
- **Fish Eye 3D**: proporciona una vista submarina tridimensional que representa visualmente el fondo del mar de acuerdo con la información de la carta.
- **Cartas de pesca**: permiten ver la carta con contorno del fondo mejorado y sin datos de navegación. Esta carta es adecuada para la pesca en alta mar.
- **Imágenes por satélite de alta resolución**: proporciona imágenes por satélite de alta resolución para ofrecer una vista realista de la tierra y el agua en la carta de navegación (*[Visualización de imágenes por satélite en la](#page-26-0) [carta de navegación](#page-26-0)*, página 21).
- **Fotos aéreas**: permite ver puertos deportivos y otras fotos aéreas importantes desde el punto de vista de la navegación para que puedas visualizar los alrededores (*[Visualización de fotos aéreas de lugares](#page-26-0)  [representativos](#page-26-0)*, página 21).
- **Datos detallados de carreteras y puntos de interés**: ofrece datos detallados de carreteras y puntos de interés (POI), que incluyen carreteras costeras con muchos detalles y puntos de interés como restaurantes, alojamientos y atracciones locales.
- **Auto ruta**: emplea la información especificada sobre tu embarcación y los datos de carta para determinar la mejor ruta para tu destino.

**Imágenes de sonda**: muestra las imágenes de sonda para facilitar la reproducción de la densidad del fondo.

**Relieve sombreado**: muestra la pendiente del fondo mediante sombreado.

#### <span id="page-24-0"></span>Vista de carta Fish Eye 3D

A través de las líneas de contorno de profundidad de las cartas premium, como Garmin Navionics Vision+, la vista de carta Fish Eye 3D ofrece una vista submarina del fondo de mares o lagos.

Los objetivos suspendidos, como los peces, se representan mediante esferas de color rojo, verde y amarillo. El color rojo representa los objetivos de mayor tamaño y el verde los de tamaño más pequeño.

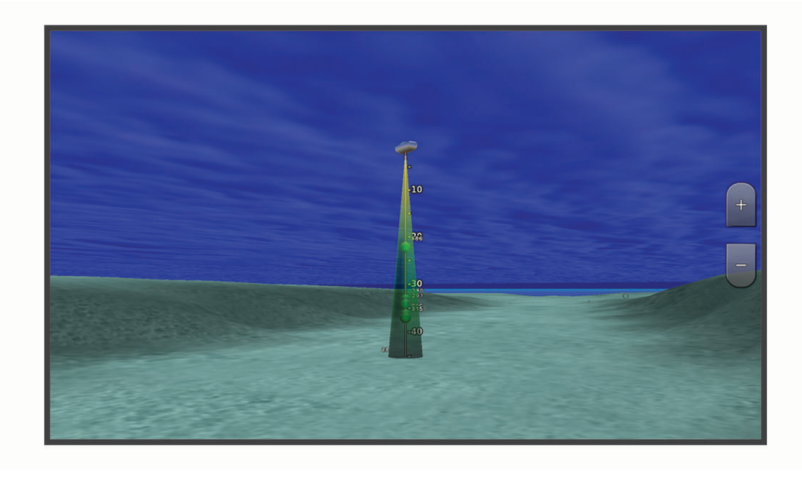

#### Visualizar información de la estación de mareas

#### **ADVERTENCIA**

La información de mareas y corrientes solo se proporciona con fines informativos. Es tu responsabilidad prestar atención a todas las indicaciones publicadas sobre el estado del agua, conocer el entorno y mantener un criterio de navegación segura en todo momento. De lo contrario, podrían producirse daños materiales, lesiones graves o incluso la muerte.

El icono  $\hat{\heartsuit}$  en la carta indica una estación de mareas. Puedes visualizar un gráfico detallado de una estación de mareas que te permite predecir el nivel de la marea en distintos momentos o distintos días.

**NOTA:** esta función está incluida en las cartas avanzadas, en algunas zonas.

- **1** En la carta de navegación o en la carta de pesca, selecciona una estación de mareas. La información sobre la dirección y el nivel de las mareas aparece junto a  $\hat{\heartsuit}$ .
- 
- **2** Selecciona el nombre de la estación.

#### <span id="page-25-0"></span>Indicadores animados de mareas y corrientes

#### **ADVERTENCIA**

La información de mareas y corrientes solo se proporciona con fines informativos. Es tu responsabilidad prestar atención a todas las indicaciones publicadas sobre el estado del agua, conocer el entorno y mantener un criterio de navegación segura en todo momento. De lo contrario, podrían producirse daños materiales, lesiones graves o incluso la muerte.

**NOTA:** esta función está incluida en las cartas avanzadas, en algunas zonas.

Puedes ver indicadores animados de estaciones de mareas y dirección de corrientes en la carta de navegación y la carta de pesca. También debes activar los iconos animados en la configuración de la carta (*Visualizar indicadores de mareas y corrientes*, página 20).

El indicador de estación de mareas se presenta en la carta como un gráfico de barra vertical con una flecha. Una flecha roja que apunta hacia abajo indica que la marea está bajando; una flecha azul que apunta hacia arriba indica que la marea está subiendo. Al mover el cursor sobre el indicador de la estación de mareas, la altura de la marea en la estación aparecerá sobre el indicador de la estación.

Los indicadores de dirección de las corrientes se presentan como flechas en la carta. La dirección de la flecha indica la dirección de la corriente en una ubicación específica de la carta. El color de la flecha indica la escala de velocidad de la corriente en esa ubicación. Al mover el cursor sobre el indicador de dirección de la corriente, la velocidad específica de la corriente en esa ubicación aparece sobre el indicador de dirección.

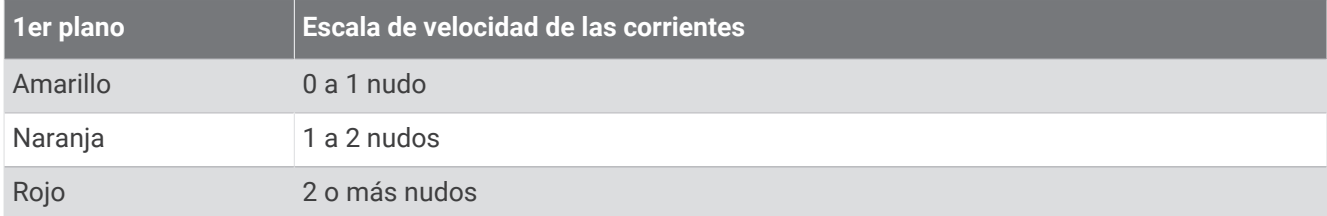

#### Visualizar indicadores de mareas y corrientes

**NOTA:** esta función está incluida en las cartas avanzadas, en algunas zonas.

Puedes visualizar indicadores animados o estáticos de estaciones de mareas y corrientes en la carta de navegación o en la carta de pesca.

- **1** En la carta de navegación o de pesca, selecciona **MENU** > **Capas** > **Carta** > **Mareas y corr.**.
- **2** Selecciona una opción:
	- Para mostrar indicadores de estación de mareas e indicadores de dirección de corrientes animados en la carta, selecciona **Animación**.
	- Para activar el control deslizante de mareas y corrientes, que establece el intervalo de tiempo con el que se informa de mareas y corrientes en el mapa, selecciona **Control deslizante**.

#### <span id="page-26-0"></span>Visualización de imágenes por satélite en la carta de navegación

**NOTA:** esta función está incluida en las cartas avanzadas, en algunas zonas.

Puedes superponer imágenes por satélite de alta resolución en la parte de tierra, mar o en ambas partes de la carta de navegación.

**NOTA:** si esta opción está activada, las imágenes por satélite de alta resolución sólo están presentes en niveles de zoom inferiores. Si no puedes ver las imágenes de alta resolución en tu región de carta opcional, puedes seleccionar  $\blacksquare$  para acercarlo. También puedes cambiar los detalles de zoom del mapa y establecer un nivel de detalles superior.

- **1** En la carta de navegación, selecciona **MENU** > **Capas** > **Carta** > **Fotos por satélite**.
- **2** Selecciona una opción:
	- Selecciona **Sólo tierra** para mostrar la información estándar de la carta en el agua, con fotos superpuestas sobre tierra.

**NOTA:** se debe activar esta configuración para ver cartas Standard Mapping® .

• Selecciona **Mapa fotográfico** para mostrar fotos sobre el agua y la tierra con una opacidad específica. Utiliza la barra deslizante para ajustar la opacidad de las fotos. Cuanto más alto sea el porcentaje, más cubrirán las fotos por satélite el agua y la tierra.

#### Visualización de fotos aéreas de lugares representativos

Para poder ver fotos aéreas en la carta de navegación, debes activar la opción Puntos fotográficos en la configuración de la carta (*[Capas cartográficas](#page-27-0)*, página 22).

**NOTA:** esta función está incluida en las cartas avanzadas, en algunas zonas.

Puedes utilizar fotografías aéreas de lugares representativos, puertos deportivos y otros puertos para que te ayuden a orientarte en el entorno o a familiarizarte con un puerto o puerto deportivo antes de la llegada.

- **1** En la carta de navegación, selecciona un icono de la cámara:
	- Para ver una foto de vista aérea, selecciona  $\overline{O}$  .
	- Para ver una foto en perspectiva, selecciona **DE**. La foto se tomó desde la ubicación de la cámara, enfocada en la dirección del cono.
- **2** Selecciona **Fotografía**.

## Menú Carta

**NOTA:** no todas las configuraciones son válidas para todos los cartas. Para algunas opciones se necesitan mapas avanzados o accesorios conectados, como radares.

**NOTA:** los menús pueden contener algunas configuraciones que no son compatibles con las cartas instaladas o tu ubicación actual. Si realizas cambios en esas configuraciones, los cambios no afectarán a la vista de carta.

En una carta, selecciona MENU.

- **Capas**: permite ajustar la apariencia de los diferentes elementos de las cartas (*[Capas cartográficas](#page-27-0)*, [página 22\)](#page-27-0).
- **Quickdraw Contours**: activa el trazado de curvas de nivel y te permite crear etiquetas de mapas de pesca (*[Crear](#page-31-0)  [mapas de Contornos Garmin Quickdraw](#page-31-0)*, página 26).

**Configurac.**: permite ajustar la configuración de la carta (*[Configurar la carta](#page-30-0)*, página 25).

**Editar superposiciones**: ajusta los datos mostrados en la pantalla (*[Personalizar las superposiciones de datos](#page-12-0)*, [página 7](#page-12-0)).

#### <span id="page-27-0"></span>Capas cartográficas

Puedes activar y desactivar capas cartográficas, y personalizar funciones en las cartas. Cada uno de los ajustes es específico para la carta o vista de carta que se utilice.

**NOTA:** no todas las configuraciones son válidas para todas las cartas y modelos de plotter. Para algunas opciones se necesitan mapas avanzados o accesorios conectados.

**NOTA:** los menús pueden contener algunas configuraciones que no son compatibles con las cartas instaladas o tu ubicación actual. Si realizas cambios en esas configuraciones, los cambios no afectarán a la vista de carta.

En una carta, selecciona **MENU** > **Capas**.

**Carta**: permite mostrar y ocultar los elementos relacionados con la carta (*Configurar la capa Carta*, página 22).

- **Mi embarcación**: permite mostrar y ocultar los elementos relacionados con la embarcación (*[Configurar la capa](#page-28-0)  [Mi embarcación](#page-28-0)*, página 23).
- **Gestión de datos del usuario**: permite mostrar y ocultar los datos del usuario, como waypoints, límites y tracks, así como abrir las listas de datos de los usuarios (*[Configurar la capa Datos de usuario](#page-28-0)*, página 23).

**Agua**: permite mostrar y ocultar los elementos de profundidad (*[Configurar la capa Agua](#page-28-0)*, página 23).

**Quickdraw Contours**: permite mostrar y ocultar los datos de Contornos Garmin Quickdraw (*[Configurar](#page-33-0)  [Contornos Garmin Quickdraw](#page-33-0)*, página 28).

#### Configurar la capa Carta

En una carta, selecciona **MENU** > **Capas** > **Carta**.

**Fotos por satélite**: muestra imágenes por satélite de alta resolución en la parte de tierra o en la parte de tierra y mar de la carta de navegación cuando se utilizan determinados mapas avanzados (*[Visualización de](#page-26-0)  [imágenes por satélite en la carta de navegación](#page-26-0)*, página 21).

**NOTA:** se debe activar esta configuración para ver cartas Standard Mapping.

**Mareas y corr.**: muestra en la carta indicadores de estación de corrientes e indicadores de estación de mareas (*[Visualizar indicadores de mareas y corrientes](#page-25-0)*, página 20) y activa el control deslizante de mareas y corrientes, que establece el intervalo de tiempo con el que se informa de mareas y corrientes en el mapa.

**POI de tierra**: muestra puntos de interés en tierra.

- **Ayuda a la navegación**: muestra ayudas a la navegación, como ATON y luces intermitentes, en la carta. Te permite seleccionar el tipo de ayuda a la navegación NOAA o IALA.
- **Puntos de servicio**: muestra la ubicación de los servicios náuticos.

**Profundidad**: ajusta los elementos de la capa de profundidad (*Configurar la capa Profundidad*, página 22).

**Áreas restringidas**: muestra información sobre las áreas restringidas en la carta.

**Puntos fotográficos**: muestra los iconos de la cámara para las fotos aéreas (*[Visualización de fotos aéreas de](#page-26-0)  [lugares representativos](#page-26-0)*, página 21).

#### Configurar la capa Profundidad

En una carta, selecciona **MENU** > **Capas** > **Carta** > **Profundidad**.

**Sombreado de profundidad**: establece una escala entre una profundidad superior e inferior que sombrear.

**Sombreado poco profundo**: establece el sombreado desde la línea de costa hasta la profundidad especificada.

- **Profundidades de punto**: activa los sondeos de punto y establece una profundidad peligrosa. Las profundidades de punto que sean iguales a la profundidad peligrosa o menos profundas se indicarán con texto rojo.
- **Contornos de pesca**: establece el nivel de zoom para mostrar una vista detallada de las curvas de nivel y los sondeos de profundidad, y simplifica la presentación del mapa para disponer de una visualización óptima al pescar.

#### <span id="page-28-0"></span>Configurar la capa Mi embarcación

#### En una carta, selecciona **MENU** > **Capas** > **Mi embarcación**.

- **Línea de rumbo**: muestra y ajusta la línea de rumbo, que es una línea dibujada en el mapa desde la proa de la embarcación en la dirección de desplazamientoxxx.
- **Tracks activos**: muestra el track activo en la carta y abre el menú Opciones del track activo.
- **Rosa de compás**: muestra una rosa de compás alrededor del barco en la que se indica la dirección del compás orientada hacia el rumbo de la embarcación.
- **Icono de la embarcación**: establece el icono que representa tu ubicación actual en el carta.

#### Configurar la capa Datos de usuario

En las cartas se pueden mostrar datos del usuario, como waypoints, límites y tracks.

En una carta, selecciona **MENU** > **Capas** > **Gestión de datos del usuario**.

**Waypoints**: muestra los waypoints en la carta y abre la lista de waypoints.

**Límites**: muestra los límites en la carta y abre la lista de límites.

**Tracks**: muestra los tracks en la carta.

#### Configurar la capa Agua

#### En una carta, selecciona **MENU** > **Capas** > **Agua**.

**NOTA:** el menú puede contener algunas configuraciones que no son compatibles con las cartas instaladas o tu ubicación actual. Si realizas cambios en esas configuraciones, los cambios no afectarán a la vista de carta.

**NOTA:** no todas las configuraciones son válidas para todas las cartas, vistas y modelos de plotter. Para algunas opciones se necesitan mapas avanzados o accesorios conectados.

- **Sombreado de profundidad**: establece una escala entre una profundidad superior e inferior que sombrear (*[Escala de profundidad personalizada](#page-29-0)*, página 24).
- **Sombreado poco profundo**: establece el sombreado desde la línea de costa hasta la profundidad especificada.
- **Profundidades de punto**: activa los sondeos de punto y establece una profundidad peligrosa. Las profundidades de punto que sean iguales a la profundidad peligrosa o menos profundas se indicarán con texto rojo.
- **Contornos de pesca**: establece el nivel de zoom para mostrar una vista detallada de las curvas de nivel y los sondeos de profundidad, y simplifica la presentación del mapa para disponer de una visualización óptima al pescar.
- **Relieve sombreado**: muestra la pendiente del fondo mediante sombreado. esta función está disponible sólo con algunos mapas avanzados.
- **Imágenes de sonda**: muestra las imágenes de sonda para facilitar la reproducción de la densidad del fondo. esta función está disponible sólo con algunos mapas avanzados.
- **Nivel de lago**: configura el nivel de agua presente en el lago. esta función está disponible sólo con algunos mapas avanzados.

#### <span id="page-29-0"></span>Escala de profundidad personalizada

Puedes establecer escalas de color en el mapa para que se muestren las distintas profundidades del agua en las que los peces están picando. Puedes establecer escalas más profundas para controlar la velocidad con la que la profundidad del fondo cambia en una escala de profundidad específica. Puedes crear hasta diez escalas de profundidad. Para pesca interior, un máximo de cinco escalas de profundidad puede ayudar a reducir la saturación del mapa. Las escalas de profundidad se aplican a todas las cartas y masas de agua.

Determinadas cartas complementarias Garmin LakeVü™y premium cuentan con varias escalas de profundidad personalizadas de forma predeterminada.

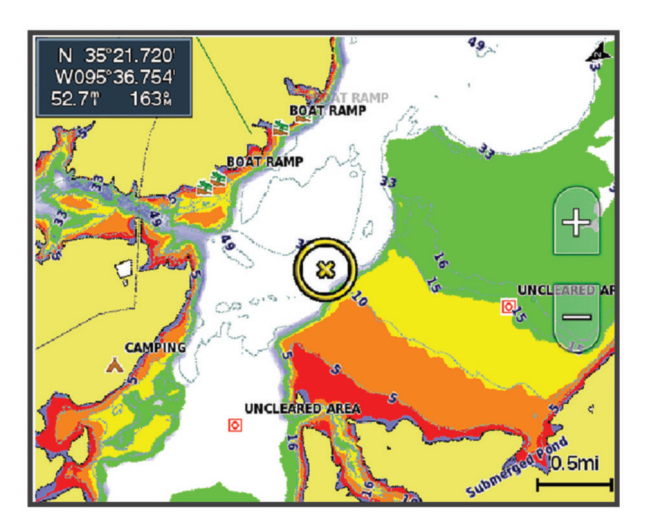

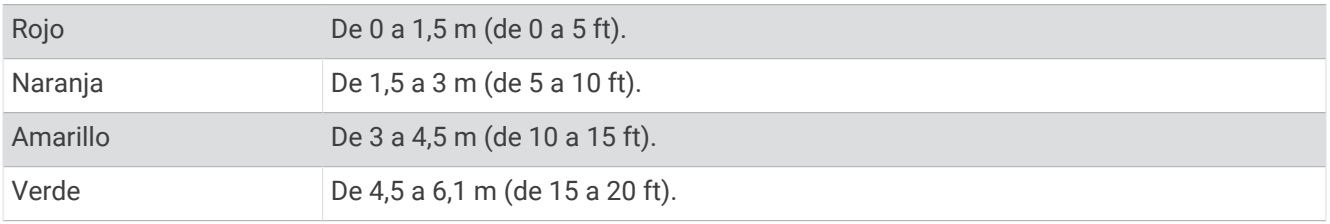

Para activar y ajustar, en una carta, selecciona **MENU** > **Capas** > **Agua** > **Sombreado de profundidad**.

#### <span id="page-30-0"></span>Configurar la carta

**NOTA:** no todas las configuraciones son válidas para todas las cartas y vistas de carta 3D. Para determinadas configuraciones se necesitan accesorios externos o cartas premium compatibles.

En una carta, selecciona **MENU** > **Configuración de carta**.

**Orientación del mapa**: establece la perspectiva del mapa.

- **Hacia delante**: desplaza automáticamente tu ubicación actual hacia la parte inferior de la pantalla cuando aumente la velocidad de la embarcación. Introduce la velocidad máxima para obtener los mejores resultados.
- **Orientación embarcación**: permite establecer la alineación del icono de la embarcación en el mapa. La opción Automático alinea el icono de la embarcación mediante el rumbo GPS a velocidades altas, y el rumbo magnético a velocidades bajas, para alinear mejor el icono de la embarcación con la línea del track activo. La opción Rumbo alinea el icono de la embarcación con el rumbo magnético. La opción Rumbo del GPS (COG) alinea el icono de la embarcación mediante el rumbo GPS. Si la fuente de datos seleccionada no está disponible, se utilizará en su lugar aquella que sí lo esté.

#### **ADVERTENCIA**

El ajuste de orientación de la embarcación tiene fines informativos y no es necesario seguirlo con precisión. El usuario debe consultar siempre los sistemas de ayuda a la navegación y prestar atención a las condiciones del agua para evitar el encallamiento o riesgos que puedan provocar daños a la embarcación, daños personales o la muerte.

**NOTA:** puedes configurar la Orientación del mapa y la Orientación embarcación por separado para dos cartas de navegación usadas en una página de combinación.

**Detalle**: permite ajustar el nivel de detalle mostrado en el mapa con los distintos niveles del zoom.

**Tamaño de carta**: establece el tamaño visible de la carta.

**Mapamundi**: utiliza bien un mapamundi básico o bien un mapa con relieve sombreado en la carta. Las diferencias únicamente son visibles al alejar considerablemente la imagen para ver las cartas detalladas.

**Encuadrar mapa**: muestra un mapa pequeño centrado en tu ubicación actual.

#### Configuración de Fish Eye 3D

**NOTA:** esta función está incluida en las cartas avanzadas, en algunas zonas.

En la vista de carta Fish Eye 3D, selecciona MENU.

**Ver**: establece la perspectiva de la vista de carta 3D.

**Tracks**: muestra los tracks.

**Cono sonda**: muestra un cono que indica la superficie cubierta por el transductor.

**Símbolos de peces**: muestra objetivos suspendidos.

#### Mapas compatibles

Para que puedas permanecer seguro en el agua mientras disfrutas de tus actividades, los dispositivos Garmin admiten únicamente mapas oficiales elaborados por Garmin o empresas externas aprobadas.

Puedes adquirir mapas en Garmin. En el caso de que te los proporcione un vendedor distinto a Garmin, infórmate sobre él antes de realizar la compra. Extrema la precaución al comprar productos a vendedores a través de Internet. Si has adquirido un mapa que no es compatible, devuélvelo al vendedor.

## Crear mapas de Contornos Garmin Quickdraw

#### **ADVERTENCIA**

<span id="page-31-0"></span>La función de creación de mapas de Contornos Garmin Quickdraw permite a los usuarios generar mapas. Garmin no se responsabiliza de la exactitud, fiabilidad, integridad o vigencia de los mapas generados por terceros. Cualquier uso de los mapas generados por terceros corre por cuenta y riesgo del usuario.

La función de creación de mapas de Contornos Garmin Quickdraw te permite crear mapas de forma instantánea con etiquetas de contorno y profundidad para cualquier zona de agua.

Cuando Contornos Garmin Quickdraw registra datos, aparece un círculo de color rodeando el icono de la embarcación. Este círculo representa el área aproximada del mapa que se escanea durante cada pasada.

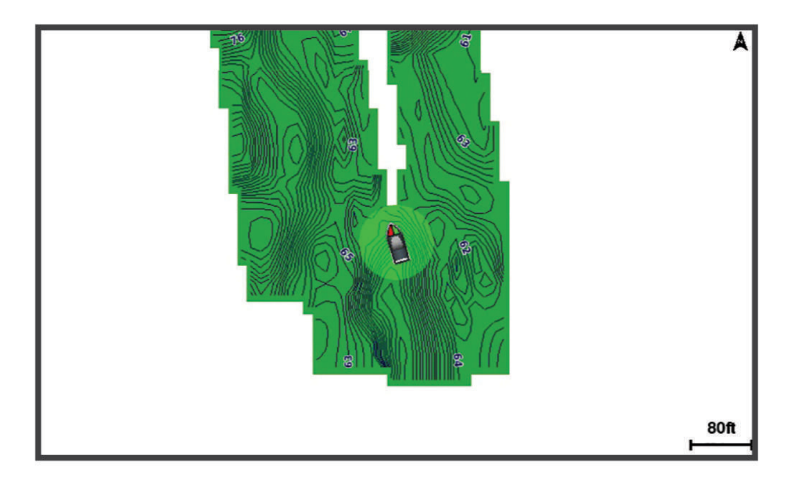

Un círculo verde indica una profundidad y posición GPS óptimas, y una velocidad inferior a 16 km/h (10 mph). Un círculo amarillo indica una profundidad y posición GPS óptimas, y una velocidad de entre 16 y 32 km/h (10 y 20 mph). Un círculo rojo indica una profundidad y posición GPS deficientes, y una velocidad superior a 32 km/h (20 mph).

Puedes visualizar Contornos Garmin Quickdraw en una pantalla de combinación o en una sola vista en el mapa.

La cantidad de datos guardados dependerá del tamaño de la tarjeta de memoria, la fuente de la sonda y la velocidad de la embarcación mientras se registran los datos. Puedes registrar datos durante más tiempo si utilizas una sonda de haz único. Se estima que se pueden registrar aproximadamente unas 1.500 horas de datos en una tarjeta de memoria de 2 GB.

Al registrar datos en la tarjeta de memoria del plotter, se añadirán los nuevos datos al mapa existente de Contornos Garmin Quickdraw y se guardarán en la tarjeta de memoria. Los datos existentes no se transfieren cuando insertas una tarjeta de memoria nueva.

## Crear un mapa de una zona de agua con la función Contornos Garmin Quickdraw

Para poder utilizar la función Contornos Garmin Quickdraw, debes disponer de la profundidad de la sonda, tu posición GPS y una tarjeta de memoria con espacio disponible.

- **1** En una vista de carta, selecciona **MENU** > **Quickdraw Contours** > **Iniciar grabación**.
- **2** Cuando la grabación se haya completado, selecciona **MENU** > **Quickdraw Contours** > **Detener la grabación**.
- **3** Selecciona **Gestionar** > **Nombre** e introduce el nombre del mapa.

## Añadir una etiqueta a un mapa de Garmin Quickdraw Contours

Puedes añadir etiquetas a un mapa de Garmin Quickdraw Contours para marcar peligros o puntos de interés.

- **1** En la carta de navegación, selecciona una ubicación.
- **2** Selecciona **Etq. Quickdr.**.
- **3** Introduce el texto para la etiqueta y selecciona **Hecho**.

## <span id="page-32-0"></span>Comunidad Garmin Quickdraw

La Comunidad Garmin Quickdraw es una comunidad en línea, pública y gratuita que te permite descargar mapas que otros usuarios han creado. Puedes compartir tus mapas de Cortornos Garmin Quickdraw con otros. Tienes que utilizar la aplicación ActiveCaptain para acceder a la comunidad Garmin Quickdraw (*Establecer la conexión con la comunidad Garmin Quickdraw con ActiveCaptain*, página 27).

**NOTA:** el dispositivo Garmin debe tener una ranura para tarjetas de memoria y contar con tecnología Wi‑Fi para que puedas participar en la comunidad Garmin Quickdraw.

#### Establecer la conexión con la comunidad Garmin Quickdraw con ActiveCaptain

- **1** Desde tu dispositivo móvil, abre la aplicación ActiveCaptain y establece una conexión con el dispositivo ECHOMAP UHD2 (*[Introducción a la aplicación ActiveCaptain](#page-14-0)*, página 9).
- **2** En la aplicación, selecciona **Comunidad Quickdraw**.

Puedes descargar contornos de otras personas de la comunidad (*Descargar mapas de la comunidad Garmin Quickdraw con ActiveCaptain*, página 27) y compartir los que tú has creado (*Compartir los mapas de Contornos Garmin Quickdraw con la comunidad Garmin Quickdraw mediante ActiveCaptain*, página 27).

#### Descargar mapas de la comunidad Garmin Quickdraw con ActiveCaptain

Puedes descargar mapas de Contornos Garmin Quickdraw que otros usuarios hayan creado y compartido con la comunidad Garmin Quickdraw.

- **1** Desde la aplicación ActiveCaptain del dispositivo móvil, selecciona **Comunidad Quickdraw** > **Buscar contornos**.
- **2** Utiliza el mapa y las funciones de búsqueda para localizar un área para descargar.

Los puntos rojos representan mapas de Contornos Garmin Quickdraw que se han compartido para esa área.

- **3** Selecciona **Seleccionar la región de descarga**.
- **4** Arrastra el cuadro para seleccionar el área que deseas descargar.
- **5** Arrastra las esquinas para cambiar el área de descarga.
- **6** Selecciona **Descargar área**.

La próxima vez que conectes la aplicación ActiveCaptain con el dispositivo ECHOMAP UHD2, los contornos descargados se transferirán automáticamente al dispositivo.

#### Compartir los mapas de Contornos Garmin Quickdraw con la comunidad Garmin Quickdraw mediante **ActiveCaptain**

Puedes compartir los mapas de Contornos Garmin Quickdraw que hayas creado con otros usuarios de la comunidad Garmin Quickdraw.

Cuando compartes un mapa de contornos, solo se comparte el mapa de contornos. Los waypoints no se comparten.

Cuando configures la aplicación ActiveCaptain, puede que hayas seleccionado compartir tus contornos con la comunidad de forma automática. Si no es así, sigue estos pasos para activar el uso compartido.

En la aplicación ActiveCaptain en tu dispositivo móvil, selecciona **Sincronización con el plotter** > **Contribuir a la comunidad**.

La próxima vez que conectes la aplicación ActiveCaptain al dispositivo ECHOMAP UHD2, tus mapas con contornos se transferirán automáticamente a la comunidad.

## <span id="page-33-0"></span>Configurar Contornos Garmin Quickdraw

En una carta, selecciona **MENU** > **Quickdraw Contours** > **Configurac.**.

**Compensación de grabación**: establece la distancia entre la profundidad de la sonda y la profundidad de grabación del contorno. Si el nivel del agua ha cambiado desde la última grabación, ajusta esta configuración para que la profundidad de grabación sea la misma para ambas grabaciones.

Por ejemplo, si la última vez grabaste una profundidad de sonda de 3,1 m (10,5 ft) y la profundidad de sonda de hoy es de 3,6 m (12 ft), introduce -0,5 m (-1,5 ft) para el valor de Compensación de grabación.

- **Compensación en exhibición para usuario**: establece las diferencias de las profundidades de contorno y las etiquetas de profundidad en tus mapas de contornos para compensar los cambios del nivel del agua de un cuerpo de agua o los errores de profundidad en los mapas registrados.
- **Variación de pantalla de comunidad**: establece las diferencias de las profundidades de contorno y las etiquetas de profundidad en los mapas de contornos de la comunidad para compensar los cambios del nivel del agua de un cuerpo de agua o los errores de profundidad en los mapas registrados.
- **Color de sondeo**: establece el color de la pantalla de Contornos Garmin Quickdraw. Cuando esta opción está activada, los colores indican la calidad de la grabación. Cuando la opción está desactivada, las áreas de contorno utilizan los colores estándar del mapa.

El color verde indica una profundidad y posición GPS óptimas, y una velocidad inferior a 16 km/h (10 mph). El color amarillo indica una profundidad y posición GPS óptimas, y una velocidad de entre 16 y 32 km/h (10 y 20 mph). El color rojo indica una profundidad y posición GPS deficientes, y una velocidad superior a 32 km/h (20 mph).

**Sombreado de profundidad**: especifica las profundidades mínima y máxima de una escala de profundidad y un color para la misma.

## Navegar con un plotter

#### **ADVERTENCIA**

Las líneas de ruta y navegación solo se muestran en el plotter para ofrecer una indicación general de la ruta o para identificar los canales adecuados. No es necesario seguirlas con precisión. El usuario debe consultar siempre los sistemas de ayuda a la navegación y prestar atención a las condiciones del agua al navegar para evitar el encallamiento o riesgos que puedan provocar daños a la embarcación, daños personales o la muerte.

La función Auto ruta se basa en información de la carta electrónica. Dichos datos no garantizan que no haya obstáculos en la superficie o en el fondo. El usuario debe comprar el trayecto con toda la información visual a fin de evitar tierra, aguas poco profundas u otros obstáculos que puedan estar en el camino.

Al utilizar Ir a, el rumbo directo y el rumbo corregido pueden pasar sobre tierra o aguas poco profundas. El usuario debe utilizar la información visual y trazar un rumbo con el objeto de evitar tierra, aguas poco profundas y otros objetos peligrosos.

**NOTA:** algunas vistas de cartas están disponibles con cartas premium en algunas zonas.

Para navegar, debes elegir un destino, configurar un trayecto o crear una ruta, y seguir el trayecto o ruta. Es posible seguir el trayecto o la ruta en las cartas de navegación, de pesca y en las vistas de carta Perspective 3D y Mariner's Eye 3D.

Es posible establecer y seguir un trayecto a un destino usando uno de estos tres métodos: Ir a, Ruta hacia o Auto ruta.

- **Ir a**: te lleva directamente hacia tu destino. Esta es la opción estándar para navegar hacia un destino. El plotter crea un trayecto en línea recta o línea de navegación al destino. El recorrido puede pasar sobre tierra y otros obstáculos.
- **Ruta hacia**: crea una ruta desde la ubicación al destino y permite añadir giros a la ruta. Esta opción proporciona un trayecto en línea recta al destino, pero te permite añadir giros a la ruta para evitar tierra y otros obstáculos.
- **Auto ruta**: emplea la información especificada sobre tu embarcación y los datos de carta para determinar la mejor ruta hasta tu destino. Esta opción está disponible solo cuando se usa una carta premium compatible en un plotter compatible. Proporciona una ruta de navegación giro a giro hacia el destino, y evita tierra y otros obstáculos (*Auto ruta*[, página 37](#page-42-0)).

<span id="page-34-0"></span>**NOTA:** la función Auto ruta está disponible en las cartas avanzadas, en algunas zonas. El color de la línea de ruta cambia en función de varios factores (*Códigos de colores de la ruta*, página 29).

## Preguntas básicas de navegación

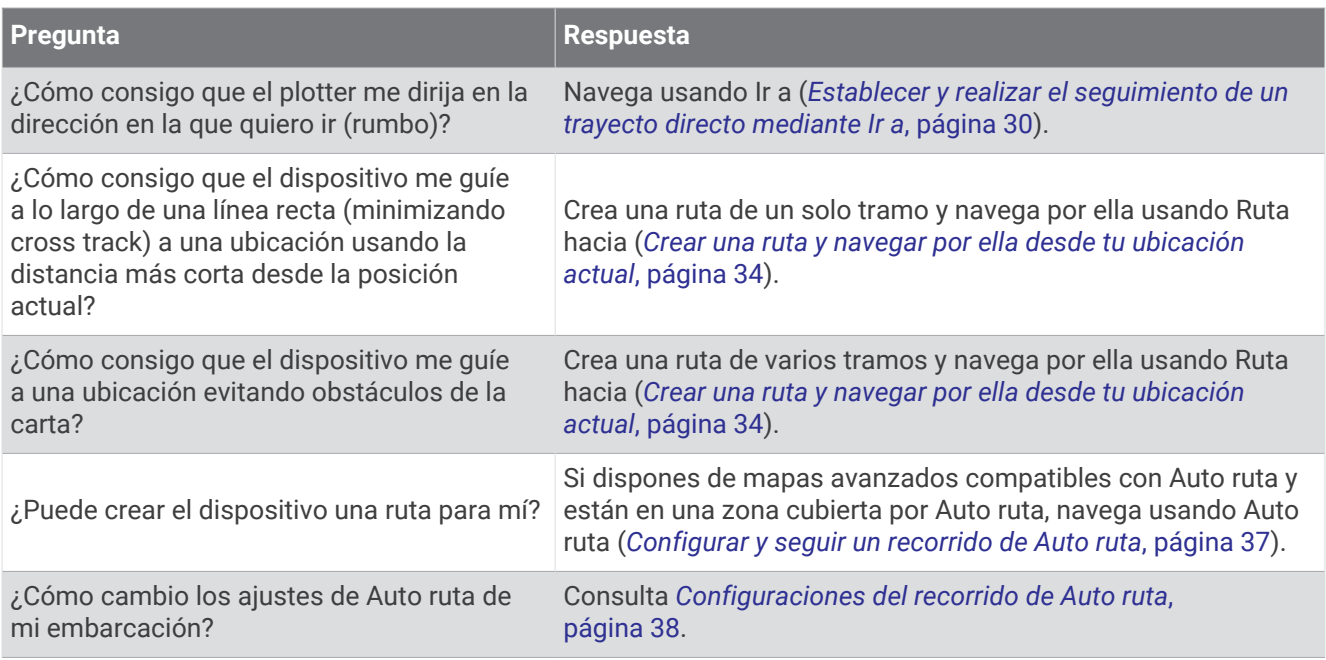

## Códigos de colores de la ruta

#### **ADVERTENCIA**

Las líneas de ruta y navegación solo se muestran en el plotter para ofrecer una indicación general de la ruta o para identificar los canales adecuados. No es necesario seguirlas con precisión. El usuario debe consultar siempre los sistemas de ayuda a la navegación y prestar atención a las condiciones del agua al navegar para evitar el encallamiento o riesgos que puedan provocar daños a la embarcación, daños personales o la muerte.

La función Auto ruta se basa en información de la carta electrónica. Dichos datos no garantizan que no haya obstáculos en la superficie o en el fondo. El usuario debe comprar el trayecto con toda la información visual a fin de evitar tierra, aguas poco profundas u otros obstáculos que puedan estar en el camino.

Al utilizar Ir a, el rumbo directo y el rumbo corregido pueden pasar sobre tierra o aguas poco profundas. El usuario debe utilizar la información visual y trazar un rumbo con el objeto de evitar tierra, aguas poco profundas y otros objetos peligrosos.

A medida que navegas, el color de la ruta puede cambiar para indicar cuándo debes tener cuidado.

**Magenta**: línea de ruta/trayecto predeterminada.

**Morado fina**: trayecto corregido dinámicamente, lo que indica que te has desviado del trayecto.

- **Naranja**: ¡Atención! Este segmento de la ruta puede estar cerca de los umbrales de configuración de profundidad y altura de Auto ruta. Por ejemplo, el segmento de ruta es naranja cuando la ruta pasa bajo un puente o se encuentra en aguas poco profundas. Solo cartas de Garmin Navionics+ y Garmin Navionics Vision+.
- **Rayas rojas**: ¡Aviso! Este segmento de la ruta puede no ser seguro, según la configuración de profundidad y altura de Auto ruta. Por ejemplo, el segmento de ruta presenta rayas rojas cuando la ruta pasa bajo un puente muy bajo o se encuentra en aguas poco profundas. Esta línea presenta rayas rojas solo en las cartas de Garmin Navionics+ y Garmin Navionics Vision+; se muestra en magenta o a rayas grises en las versiones anteriores de las cartas.

**Gris**: no se puede calcular este segmento de la ruta debido a presencia de tierra u otros obstáculos, o no hay cobertura en la carta para esa ubicación.

## <span id="page-35-0"></span>**Destinos**

Puedes seleccionar destinos utilizando diferentes cartas y vistas de carta 3D o mediante las listas.

#### Búsqueda de un destino por nombre

Puedes buscar waypoints guardados, rutas guardadas, tracks guardados y destinos de servicios náuticos por nombre.

- **1** Selecciona > **Servicios** > **Buscar por nombre**.
- **2** Introduce al menos una parte del nombre de tu destino.
- **3** Si es necesario, selecciona **Hecho**.

Aparecen los 50 destinos más cercanos que incluyen los criterios de búsqueda.

**4** Selecciona el destino.

#### Selección de un destino mediante la carta de navegación

En la carta de navegación, selecciona un destino.

#### Búsqueda de un destino de servicios náuticos

**NOTA:** esta función está incluida en las cartas avanzadas, en algunas zonas.

El plotter contiene información sobre miles de destinos que ofrecen servicios náuticos.

- 1 Selecciona **Servicios**.
- **2** Selecciona **Servicios costeros** o **Servicios Interior**.
- **3** Si es necesario, selecciona la categoría del servicio náutico. El plotter mostrará una lista con las ubicaciones más cercanas y la distancia y rumbo a cada una.
- **4** Selecciona un destino para ver más información sobre el destino, si está disponible. Puedes utilizar las flechas para desplazarte a través de los destinos más cercanos.

#### Establecer y realizar el seguimiento de un trayecto directo mediante Ir a

#### **ADVERTENCIA**

Al utilizar Ir a, el rumbo directo y el rumbo corregido pueden pasar sobre tierra o aguas poco profundas. El usuario debe utilizar la información visual y trazar un rumbo con el objeto de evitar tierra, aguas poco profundas y otros objetos peligrosos.

Es posible establecer y seguir un trayecto directo desde la ubicación actual al destino seleccionado.

- **1** Selecciona un destino (*Destinos*, página 30).
- **2** Selecciona **Navegar hacia** > **Ir a**.

Aparece una línea magenta. En el centro de la línea magenta hay una línea púrpura más delgada que representa el trayecto corregido desde la ubicación actual hasta el destino. El trayecto corregido es dinámico y se mueve con la embarcación cuando se produce un desvío.

- **3** Sigue la línea magenta, desviándote para evitar la tierra, las aguas poco profundas y otros obstáculos.
- **4** Si te has desviado del trayecto, sigue la línea púrpura (trayecto corregido) para viajar a tu destino o retrocede a la línea magenta (trayecto directo).

También puedes utilizar la flecha de trayecto de navegación naranja, que muestra una propuesta de radio de giro para devolver la embarcación a su rumbo.

#### **ADVERTENCIA**

Comprueba que la ruta no tenga obstáculos antes de realizar el giro. Si la ruta no es segura, reduce la velocidad de la embarcación y establece una ruta de vuelta segura para el trayecto.
## Detener la navegación

Durante la navegación, desde una carta, selecciona una opción:

- Selecciona **MENU** > **Detener navegación**.
- Al navegar con Auto Guidance, selecciona **MENU** > **Opciones de navegación** > **Detener navegación**.

# **Waypoints**

Los waypoints son ubicaciones que se graban y se guardan en el dispositivo. Los waypoints pueden marcar dónde estás, a dónde vas o dónde has estado. Puedes añadir detalles sobre la ubicación, como el nombre, la altura o la profundidad.

#### Marcado de tu ubicación actual como waypoint

Desde cualquier pantalla, selecciona **MARK**.

#### Crear un waypoint en una ubicación diferente

- **1** En una carta, selecciona > **Waypoints** > **Nuevo waypoint**.
- **2** Selecciona una opción:
	- Para crear el waypoint introduciendo coordenadas de posición, selecciona **Introducir coordenadas** e introduce las coordenadas.
	- Para crear un waypoint utilizando una carta, selecciona **Usar carta**, selecciona la ubicación y **Crear waypoint**.
	- Para crear un waypoint utilizando una escala (distancia) y rumbo al waypoint, selecciona **Introducir distancia y rumbo** y, a continuación, inserta la información.

# Marcar una ubicación Hombre al agua (MOB)

#### Selecciona **MARK** > **Hombre al agua**.

Un símbolo internacional de hombre al agua (MOB) marca el punto MOB activo y el plotter establece una ruta de regreso directa a la ubicación marcada.

### Proyectar un waypoint

Puedes crear un nuevo waypoint proyectando la distancia y el rumbo desde una ubicación diferente. Puede resultar útil al crear las líneas de salida y llegada en regatas.

- **1** Selecciona > **Waypoints** > **Nuevo waypoint** > **Introducir distancia y rumbo**.
- **2** Si es necesario, selecciona un punto de referencia en la carta.
- **3** Selecciona **Introducir distancia y rumbo**.
- **4** Introduce la distancia y selecciona **Hecho**.
- **5** Introduce el rumbo y selecciona **Hecho**.
- **6** Selecciona **Crear waypoint**.

### Visualización de una lista de todos los waypoints

Selecciona una opción:

- Selecciona < > **Waypoints**.
- En una carta o una vista de carta 3D, selecciona **MENU** > **Waypoints**.

# Editar un waypoint guardado

- 1 Selecciona  **> Waypoints**.
- **2** Selecciona un punto intermedio.
- **3** Selecciona **Revisar** > **Editar**.
- **4** Selecciona una opción:
	- Para añadir un nombre, selecciona **Nombre** e introduce un nombre.
	- Para cambiar el símbolo, selecciona **Símbolo**.
	- Para cambiar la posición del waypoint, selecciona **Posición**.
	- Para cambiar la profundidad, selecciona **Profundidad**.
	- Para cambiar la temperatura del agua, selecciona **Temperatura del agua**.
	- Para cambiar el comentario, selecciona **Comentario**.

# Desplazar un waypoint guardado

- 1 Selecciona **4** > **Waypoints**.
- **2** Selecciona un punto intermedio.
- **3** Selecciona **Revisar** > **Editar** > **Posición**.
- **4** Indica una nueva ubicación del waypoint:
	- Para mover el waypoint utilizando coordenadas, selecciona **Introducir coordenadas**, introduce las nuevas coordenadas y selecciona **Hecho** o **Cancelar**.
	- Para mover el waypoint mientras utilizas la carta, selecciona **Usar carta**, selecciona una nueva ubicación en la carta y, a continuación, selecciona **Mover waypoint**.
	- Para mover el waypoint utilizando la posición actual de la embarcación, selecciona **Usar posición actual**.
	- Para mover el waypoint utilizando una escala (distancia) y rumbo al waypoint, selecciona **Introducir distancia y rumbo** y, a continuación, selecciona **Hecho**.

## Búsqueda y navegación de un waypoint guardado

#### **ADVERTENCIA**

Las líneas de ruta y navegación solo se muestran en el plotter para ofrecer una indicación general de la ruta o para identificar los canales adecuados. No es necesario seguirlas con precisión. El usuario debe consultar siempre los sistemas de ayuda a la navegación y prestar atención a las condiciones del agua al navegar para evitar el encallamiento o riesgos que puedan provocar daños a la embarcación, daños personales o la muerte.

La función Auto ruta se basa en información de la carta electrónica. Dichos datos no garantizan que no haya obstáculos en la superficie o en el fondo. El usuario debe comprar el trayecto con toda la información visual a fin de evitar tierra, aguas poco profundas u otros obstáculos que puedan estar en el camino.

Al utilizar Ir a, el rumbo directo y el rumbo corregido pueden pasar sobre tierra o aguas poco profundas. El usuario debe utilizar la información visual y trazar un rumbo con el objeto de evitar tierra, aguas poco profundas y otros objetos peligrosos.

**NOTA:** la función Auto ruta está disponible en las cartas avanzadas, en algunas zonas.

Antes de poder navegar hacia un waypoint, debes crear uno.

- 1 Selecciona  **> Waypoints**.
- **2** Selecciona un punto intermedio.
- **3** Selecciona **Navegar hacia**.
- **4** Selecciona una opción:
	- Para navegar directamente a la ubicación, selecciona **Ir a**.
	- Para crear una ruta hasta la ubicación que incluya los giros, selecciona **Ruta hacia**.
	- Para utilizar Auto ruta, selecciona **Auto ruta**.
- **5** Revisa el trayecto indicado con una línea magenta.

**NOTA:** cuando se utiliza la función Auto ruta, un segmento gris en cualquier parte de la línea magenta indica que la función Auto ruta no puede calcular parte de la línea de Auto ruta. Esto se debe a la configuración de profundidad de seguridad mínima del agua y la altura de seguridad mínima de los obstáculos.

**6** Sigue la línea magenta, desviándote para evitar la tierra, las aguas poco profundas y otros obstáculos.

### Eliminación de un waypoint o MOB

- 1 Selecciona **4** > **Waypoints**.
- **2** Selecciona un waypoint o MOB.
- **3** Selecciona **Revisar** > **Borrar**.

#### Borrar todos los waypoints

Selecciona > **Gestión de datos del usuario** > **Borrar datos de usuario** > **Waypoints** > **Todo**.

# **Rutas**

Una ruta es un recorrido desde una ubicación a uno o varios destinos.

# <span id="page-39-0"></span>Crear una ruta y navegar por ella desde tu ubicación actual

Puedes crear y navegar inmediatamente por una ruta de la carta de navegación o la carta de pesca. Este método no guarda la ruta.

- **1** En la carta de navegación o en la carta de pesca, selecciona un destino.
- **2** Selecciona **SELECT** > **Ruta hacia**.
- **3** Selecciona la ubicación del último giro realizado antes de llegar al destino.
- **4** Selecciona **SELECT** > **Añadir giro**.
- **5** En caso necesario, repite el procedimiento para añadir más giros, hacia atrás desde el destino y hasta la ubicación actual de tu embarcación.

El último giro que añades debe ser el primer giro que realices, comenzando desde tu ubicación actual. Debe ser el giro más cercano a tu embarcación.

- **6** Selecciona **SELECT** > **Hecho**.
- **7** Revisa el trayecto indicado con una línea magenta.
- **8** Sigue la línea magenta, desviándote para evitar la tierra, las aguas poco profundas y otros obstáculos.

### Crear y almacenar una ruta

Puedes añadir hasta 250 giros a una ruta.

- **1** Selecciona > **Rutas** > **Nuevo** > **Crear ruta usando carta**.
- **2** Selecciona la ubicación de partida de la ruta.

El punto de partida puede ser tu ubicación actual o cualquier otra ubicación.

- **3** Selecciona **Añadir giro**.
- **4** Selecciona en la carta la ubicación del siguiente giro.
- **5** Selecciona **Añadir giro**.
- **6** Si fuese necesario, repite los pasos 4 y 5 para añadir giros adicionales.
- **7** Selecciona **Hecho**.

#### Visualización de una lista de rutas y recorridos de Auto ruta

- 1 Selecciona **P** > **Rutas**.
- **2** Si es necesario, selecciona **Filtrar** para ver solo rutas o solo recorridos de Auto ruta.
- **3** Selecciona **Ordenar** para ordenar la lista de rutas disponibles por distancia, longitud o nombre.

### Edición de una ruta guardada

Es posible cambiar el nombre de una ruta o cambiar los giros de la ruta.

- 1 Selecciona **1** > **Rutas**.
- **2** Selecciona una ruta.
- **3** Selecciona **Revisar** > **Editar ruta**.
- **4** Selecciona una opción:
	- Para cambiar el nombre, selecciona **Nombre** e introduce el nombre.
	- Para editar un giro de la lista, selecciona **Editar giros** > **Usar lista de giros** y selecciona un giro de la lista.
	- Para seleccionar un giro utilizando el mapa, selecciona **Editar giros** > **Usar carta**, y selecciona una ubicación en la carta.

Modificar un giro que utiliza un waypoint guardado no mueve ese waypoint, sino que reubica el giro en la ruta. Mover la ubicación de un waypoint utilizado en una ruta no mueve el giro en la ruta.

## Búsqueda y navegación de una ruta guardada

Antes de poder buscar en una lista de rutas y navegar hacia una de ellas, es necesario crear y guardar al menos una ruta (*[Crear y almacenar una ruta](#page-39-0)*, página 34).

- **1** Selecciona > **Rutas**.
- **2** Selecciona una ruta.
- **3** Selecciona **Navegar hacia**.
- **4** Selecciona una opción:
	- Selecciona **Hacia delante** para navegar por la ruta desde el punto de partida de la ruta utilizado cuando ésta se creó.
	- Selecciona **Hacia atrás** para navegar por la ruta desde el punto de destino de la ruta utilizado cuando ésta se creó.
	- Para navegar en paralelo a la ruta, selecciona **Variación** (*[Búsqueda y navegación en paralelo a una ruta](#page-41-0) guardada*[, página 36](#page-41-0)).
	- Para navegar por una ruta desde el primer waypoint de la ruta, selecciona **Desde el inicio**.

Aparece una línea magenta. En el centro de la línea magenta hay una línea púrpura más delgada que representa el trayecto corregido desde la ubicación actual hasta el destino. El trayecto corregido es dinámico y se mueve con la embarcación cuando se produce un desvío.

- **5** Revisa el trayecto indicado con una línea magenta.
- **6** Sigue la línea magenta de cada tramo de la ruta, desviándote para evitar la tierra, las aguas poco profundas y otros obstáculos.
- **7** Si te has desviado del trayecto, sigue la línea púrpura (trayecto corregido) para viajar a tu destino o retrocede a la línea magenta (trayecto directo).

## <span id="page-41-0"></span>Búsqueda y navegación en paralelo a una ruta guardada

Antes de poder buscar en una lista de rutas y navegar hacia una de ellas, es necesario crear y guardar al menos una ruta (*[Crear y almacenar una ruta](#page-39-0)*, página 34).

1 Selecciona > **Rutas**.

**NOTA:** la función Auto ruta está disponible en las cartas avanzadas, en algunas zonas.

- **2** Selecciona una ruta.
- **3** Selecciona **Navegar hacia**.
- **4** Selecciona **Variación** para navegar en paralelo a la ruta.
- **5** Selecciona **Variación** para introducir la distancia de variación desde la ruta.
- **6** Indica cómo navegar por la ruta:
	- Selecciona **Hacia delante: babor** para navegar por la ruta desde el punto de inicio de la ruta utilizado cuando esta se creó, pero a la izquierda de la ruta original.
	- Selecciona **Hacia delante: estribor** para navegar por la ruta desde el punto de inicio de la ruta utilizado cuando esta se creó, pero a la derecha de la ruta original.
	- Selecciona **Hacia atrás: babor** para navegar por la ruta desde el punto de destino de la ruta utilizado cuando esta se creó, pero a la izquierda de la ruta original.
	- Selecciona **Hacia atrás: estribor** para navegar por la ruta desde el punto de destino de la ruta utilizado cuando esta se creó, pero a la derecha de la ruta original.
- **7** Si es necesario, selecciona **Hecho**.

Aparece una línea magenta. En el centro de la línea magenta hay una línea púrpura más delgada que representa el trayecto corregido desde la ubicación actual hasta el destino. El trayecto corregido es dinámico y se mueve con la embarcación cuando se produce un desvío.

- **8** Revisa el trayecto indicado con una línea magenta.
- **9** Sigue la línea magenta de cada tramo de la ruta, desviándote para evitar la tierra, las aguas poco profundas y otros obstáculos.
- **10** Si te has desviado del trayecto, sigue la línea púrpura (trayecto corregido) para viajar a tu destino o retrocede a la línea magenta (trayecto directo).

### Iniciar un patrón de búsqueda

Puedes iniciar un patrón de búsqueda para inspeccionar una zona. Los diferentes patrones se adaptan a diversas situaciones de búsqueda.

- **1** Selecciona > **Rutas** > **Nuevo** > **Ruta con patrón de SAR**.
- **2** Selecciona un patrón:
	- Selecciona **Búsqueda por sectores** cuando se conozca la ubicación del objeto, la zona de búsqueda sea pequeña y se requiera una búsqueda intensiva.
	- Selecciona **Cuadrado expansivo** cuando la ubicación del objetivo sea dudosa, la zona de búsqueda sea pequeña y se requiera una búsqueda intensiva.
	- Selecciona **Transversales/barrido paralelo** cuando la ubicación del objeto sea aproximada, la zona de búsqueda sea pequeña y se requiera una búsqueda consistente.
- **3** Introduce los parámetros de búsqueda.
- **4** Selecciona **Hecho**.

### Eliminación de una ruta guardada

- 1 Selecciona > **Rutas**.
- **2** Selecciona una ruta.
- **3** Selecciona **Revisar** > **Borrar**.

### Eliminar todas las rutas guardadas

Selecciona > **Gestión de datos del usuario** > **Borrar datos de usuario** > **Rutas**.

# Auto ruta

#### **ADVERTENCIA**

La función Auto ruta se basa en información de la carta electrónica. Dichos datos no garantizan que no haya obstáculos en la superficie o en el fondo. El usuario debe comprar el trayecto con toda la información visual a fin de evitar tierra, aguas poco profundas u otros obstáculos que puedan estar en el camino.

Las líneas de ruta y navegación solo se muestran en el plotter para ofrecer una indicación general de la ruta o para identificar los canales adecuados. No es necesario seguirlas con precisión. El usuario debe consultar siempre los sistemas de ayuda a la navegación y prestar atención a las condiciones del agua al navegar para evitar el encallamiento o riesgos que puedan provocar daños a la embarcación, daños personales o la muerte.

**NOTA:** la función Auto ruta está disponible en las cartas avanzadas, en algunas zonas.

Puedes utilizar Auto ruta para obtener la mejor ruta a tu destino. Auto ruta utiliza tu plotter para analizar los datos de la carta, como la profundidad del agua y obstáculos conocidos, para calcular una ruta recomendada. Puedes ajustar la ruta durante la navegación.

### Configurar y seguir un recorrido de Auto ruta

- **1** Selecciona un destino (*Destinos*[, página 30\)](#page-35-0).
- **2** Selecciona **Navegar hacia** > **Auto ruta**.
- **3** Revisa el recorrido, indicado con una línea magenta.
- **4** Selecciona **Iniciar navegación**.
- **5** Sigue la línea magenta, desviándote para evitar la tierra, las aguas poco profundas y otros obstáculos (*[Códigos de colores de la ruta](#page-34-0)*, página 29).

**NOTA:** cuando se utiliza la función Auto ruta, un segmento gris en cualquier parte de la línea magenta indica que la función Auto ruta no puede calcular parte de la línea de Auto ruta. Esto se debe a la configuración de profundidad de seguridad mínima del agua y la altura de seguridad mínima de los obstáculos.

#### Crear y almacenar un recorrido de Auto ruta

- **1** Selecciona > **Rutas** > **Nuevo** > **Auto ruta**.
- **2** Selecciona un punto de partida y, a continuación, selecciona **Siguiente**.
- **3** Selecciona un destino y, a continuación, selecciona **Siguiente**.
- **4** Selecciona una opción:
	- Para visualizar todos los riesgos y ajustar el recorrido en consecuencia, selecciona **Revisión de riesgos**.
	- Para ajustar el recorrido, selecciona **Ajustar recorrido** y sigue las instrucciones que aparecen en la pantalla.
	- Para borrar el recorrido, selecciona **Cancelar Auto ruta**.
	- Para guardar el recorrido, selecciona **Hecho**.

#### Ajustar un recorrido de Auto ruta guardado

- 1 Selecciona **1** > **Rutas y Auto ruta**.
- **2** Selecciona un recorrido y, a continuación, selecciona **Revisar** > **Editar** > **Ajustar recorrido**.

**SUGERENCIA:** al navegar un recorrido de Auto ruta, selecciona el recorrido en la carta de navegación y, a continuación, selecciona Ajustar recorrido.

- **3** Selecciona una ubicación en el recorrido.
- **4** Utiliza las flechas para mover el punto a una nueva ubicación.
- **5** Si es necesario, elige un punto y selecciona **Borrar**.
- **6** Selecciona **Hecho**.

#### Cancelación de un cálculo de Auto ruta en curso

En la carta de navegación, selecciona **MENU** > **Cancelar**.

**SUGERENCIA:** puedes seleccionar BACK para cancelar rápidamente el cálculo.

# Configurar una llegada temporizada

Puedes utilizar esta función en una ruta o recorrido de Auto ruta para obtener información sobre la hora de llegada al punto seleccionado. Esto te permite saber el momento en el que llegarás a determinados lugares, como la apertura de un puente o la línea de salida de una carrera.

- **1** En la carta de navegación, selecciona **MENU**.
- **2** Selecciona **Lleg. tempor.**.

**SUGERENCIA:** puedes abrir rápidamente el menú Lleg. tempor. seleccionando un punto en el recorrido o la ruta.

### Configuraciones del recorrido de Auto ruta

#### **ATENCIÓN**

Los ajustes de Profundidad preferida y Espacio libre en vertical afectan al modo en que el plotter calcula un recorrido de Auto ruta. Si una sección de un recorrido de Auto ruta es menos profunda que la Profundidad preferida o inferior a los ajustes de Espacio libre en vertical, esa sección del recorrido de Auto ruta aparecerá como una línea continua naranja o una línea discontinua roja en las cartas Garmin Navionics+ y Garmin Navionics Vision+, y como una línea discontinua magenta y gris en las versiones anteriores. Si la embarcación entra en una de esas áreas, aparecerá un mensaje de advertencia (*[Códigos de colores de la ruta](#page-34-0)*, página 29).

**NOTA:** la función Auto ruta está disponible en las cartas avanzadas, en algunas zonas.

**NOTA:** no todas las configuraciones son válidas para todos los mapas.

Es posible determinar los parámetros que utiliza el plotter para calcular un recorrido de Auto ruta.

#### Selecciona > **Preferencias** > **Navegación** > **Auto ruta**.

**Profundidad preferida**: permite establecer la profundidad mínima del agua, según los datos de profundidad de la carta, sobre la que tu embarcación puede viajar con seguridad.

**NOTA:** la profundidad mínima del agua para las cartas premium (creadas antes de 2016) es de 91 centímetros (3 pies). Si introduces un valor inferior a 91 centímetros (3 pies), las cartas solo utilizarán profundidades de 91 centímetros para el cálculo de recorridos de Auto ruta.

- **Espacio libre en vertical**: establece la altura mínima de un puente u obstáculo, según los datos de la carta, bajo la que tu embarcación puede viajar con seguridad.
- **Distancia a línea de costa**: permite establecer lo cerca de la línea de costa que deseas que se encuentre el recorrido de Auto ruta. El recorrido puede desplazarse si cambias el ajuste mientras navegas. Los valores disponibles de este ajuste son relativos, no absolutos. Para asegurarte de que el recorrido esté situado a una distancia apropiada de la costa, puedes evaluar la situación del recorrido utilizando uno o más destinos conocidos que requieran navegar a través de un canal de navegación estrecho (*[Ajuste de la distancia de la](#page-44-0)  costa*[, página 39\)](#page-44-0).

### <span id="page-44-0"></span>Ajuste de la distancia de la costa

El ajuste Distancia a línea de costa indica lo cerca de la línea de costa que deseas que se encuentre la línea de Auto ruta. La línea de Auto ruta puede desplazarse si cambias el ajuste mientras navegas. Los valores disponibles para el ajuste Distancia a línea de costa son relativos, no absolutos. Para asegurarte de que la línea de Auto ruta esté situada a la distancia apropiada de la costa, puedes evaluar la situación de la línea de Auto ruta utilizando uno o más destinos conocidos que requieran navegar a través de un canal de navegación estrecho.

- **1** Atraca la embarcación o echa el ancla.
- **2** Selecciona > **Preferencias** > **Navegación** > **Auto ruta** > **Distancia a línea de costa** > **Normal**.
- **3** Selecciona un destino al que hayas navegado con anterioridad.
- **4** Selecciona **Navegar hacia** > **Auto ruta**.
- **5** Revisa la situación de la línea de **Auto ruta** y determina si la línea evita obstáculos conocidos de forma segura y si los giros permiten un desplazamiento eficiente.
- **6** Selecciona una opción:
	- Si la situación de la línea es satisfactoria, selecciona **MENU** > **Opciones de navegación** > **Detener navegación** y continúa con el paso 10.
	- Si la línea está demasiado próxima a los obstáculos conocidos, selecciona  $\mathbf{\ddot{\ddot{\ddot{x}}}}$  > **Preferencias** > **Navegación** > **Auto ruta** > **Distancia a línea de costa** > **Lejos**.
	- Si los giros de la línea son demasiado amplios, selecciona > **Preferencias** > **Navegación** > **Auto ruta** > **Distancia a línea de costa** > **Próx. a**.
- **7** Si has seleccionado **Próx. a** o **Lejos** en el paso 6, revisa la situación de la línea de **Auto ruta** y determina si la línea evita los obstáculos conocidos de forma segura y si los giros permiten un desplazamiento eficiente.

La Auto ruta mantiene una separación amplia con respecto a los obstáculos en alta mar, incluso si Distancia a línea de costa se ajusta a Próx. a o Más cer.. Como resultado, el plotter podría no recolocar la línea de Auto ruta, a menos que el destino seleccionado requiera navegar a través de un canal de navegación estrecho.

- **8** Selecciona una opción:
	- Si la situación de la línea es satisfactoria, selecciona **MENU** > **Opciones de navegación** > **Detener navegación** y continúa con el paso 10.
	- Si la línea está demasiado próxima a los obstáculos conocidos, selecciona  $\mathbb{Z}$  > Preferencias > **Navegación** > **Auto ruta** > **Distancia a línea de costa** > **El más lejano**.
	- Si los giros de la línea son demasiado amplios, selecciona  $\mathbf{R}$  > **Preferencias** > **Navegación** > **Auto ruta** > **Distancia a línea de costa** > **Más cer.**.
- **9** Si has seleccionado **Más cer.** o **El más lejano** en el paso 8, revisa la situación de la línea de **Auto ruta** y determina si la línea evita los obstáculos conocidos de forma segura y si los giros permiten un desplazamiento eficiente.

El recorrido de Auto ruta mantiene una separación amplia frente a los obstáculos en alta mar, incluso si Distancia a línea de costa se ajusta a Próx. a o Más cer.. Como resultado, el plotter podría no recolocar la línea de Auto ruta, a menos que el destino seleccionado requiera navegar a través de un canal de navegación estrecho.

**10** Repite los pasos del 3 al 9 al menos una vez más, con un destino diferente cada vez, hasta que te familiarices con la función del ajuste **Distancia a línea de costa**.

# **Tracks**

Un track es la grabación de una ruta del barco. El track que se graba actualmente se llama track activo y se puede guardar. Es posible ver los tracks en cada carta o vista de carta 3D.

### Visualizar tracks

- **1** En una carta, selecciona **MENU** > **Capas** > **Gestión de datos del usuario** > **Tracks**.
- **2** Selecciona los tracks que deseas que se muestren.

En la carta aparece una línea que señala el track.

# Establecimiento del color del track activo

- **1** Selecciona > **Tracks** > **Opciones del track activo** > **Color del track**.
- **2** Selecciona un color del track.

### Almacenar el track activo

- El track que se está grabando en ese momento es el track activo.
- **1** Selecciona > **Tracks** > **Guardar track activo**.
- **2** Selecciona una opción:
	- Selecciona la hora en la que empezó el track activo.
	- Selecciona **Registro completo**.
- **3** Selecciona **Guardar**.

#### Visualización de una lista de tracks guardados

Selecciona > **Tracks** > **Tracks guardados**.

### Edición de un track guardado

- **1** Selecciona > **Tracks** > **Tracks guardados**.
- **2** Selecciona un track.
- **3** Selecciona **Revisar** > **Editar track**.
- **4** Selecciona una opción:
	- Selecciona **Nombre** e introduce el nuevo nombre.
	- Selecciona **Color del track** y, a continuación, selecciona un color.
	- Selecciona **Guardar como ruta** para guardar el track como ruta.
	- Selecciona **Guardar como límite** para guardar el track como límite.

#### Guardar el track como una ruta

- **1** Selecciona > **Tracks** > **Tracks guardados**.
- **2** Selecciona un track.
- **3** Selecciona **Revisar** > **Editar track** > **Guardar como ruta**.

### Búsqueda y navegación de un track grabado

Antes de explorar una lista de tracks y navegar hacia ellos, es necesario registrar y guardar al menos un track.

- **1** Selecciona > **Tracks** > **Tracks guardados**.
- **2** Selecciona un track.
- **3** Selecciona **Seguir track**.
- **4** Selecciona una opción:
	- Selecciona **Hacia delante** para navegar el track desde el punto de inicio utilizado cuando se creó el track.
- Selecciona **Hacia atrás** para navegar el track desde el punto de destino utilizado cuando se creó el track.
- **5** Revisa el trayecto indicado con una línea coloreada.
- **6** Sigue la línea de cada tramo de la ruta, desviándote para evitar la tierra, las aguas poco profundas y otros obstáculos.

### Eliminar un track guardado

- **1** Selecciona > **Tracks** > **Tracks guardados**.
- **2** Selecciona un track.
- **3** Selecciona **Revisar** > **Borrar**.

# Eliminación de todos los tracks guardados

Selecciona > **Gestión de datos del usuario** > **Borrar datos de usuario** > **Tracks guardados**.

### Recuperación del track activo

El track que se está grabando en ese momento es el track activo.

- **1** Selecciona > **Tracks** > **Seguir track activo**.
- **2** Selecciona una opción:
	- Selecciona la hora en la que empezó el track activo.
	- Selecciona **Registro completo**.
- **3** Revisa el trayecto indicado con una línea coloreada.
- **4** Sigue la línea coloreada, desviándote para evitar la tierra, las aguas poco profundas y otros obstáculos.

# Borrar el track activo

Selecciona > **Tracks** > **Borrar track activo**.

La memoria de tracks se borra y el track activo continúa grabándose.

# Gestión de la memoria del track log durante la grabación

- **1** Selecciona > **Tracks** > **Opciones del track activo**.
- **2** Selecciona **Modo Grabación**.
- **3** Selecciona una opción:
	- Selecciona **Llenar** para grabar un track log hasta que la memoria de track esté llena.
	- Selecciona **Sustituir** para grabar continuamente un track log, sustituyendo los datos más antiguos con los nuevos.

### Configurar el intervalo de grabación del track log

Es posible indicar la frecuencia a la que se graba la gráfica de tracks. La grabación de gráficas más frecuentes es más precisa, pero el track log se llena más rápidamente. Se recomienda el intervalo de resolución, ya que hace uso más eficiente de la memoria.

- **1** Selecciona > **Tracks** > **Opciones del track activo** > **Intervalo** > **Intervalo**.
- **2** Selecciona una opción:
	- Para grabar el track basado en la distancia entre puntos, selecciona **Distancia** > **Cambiar** y, a continuación, introduce la distancia.
	- Selecciona **Hora** > **Cambiar** para grabar el track según un intervalo temporal y, a continuación, introduce el intervalo temporal.
	- Selecciona **Resolución** > **Cambiar** para grabar la gráfica de tracks según una variación del trayecto y, a continuación, introduce el error máximo permitido desde el trayecto real antes de que se grabe un punto de track. Esta es la opción de grabación recomendada.

# Límites

#### **ADVERTENCIA**

Esta función es una herramienta destinada únicamente a mejorar el conocimiento de la situación y no necesariamente evita encallamientos ni colisiones en todas las circunstancias. Es tu responsabilidad garantizar el manejo seguro de la embarcación.

#### **ATENCIÓN**

La opción Pitido debe estar activada para que las alarmas sean sonoras (*[Configurar los sonidos y la pantalla](#page-64-0)*, [página 59\)](#page-64-0). Si no se configuran alarmas sonoras, podrían producirse lesiones o daños materiales.

Los límites permiten evitar áreas designadas o permanecer dentro de las mismas en una zona de agua. Puedes establecer una alarma que te avise cuando entres o salgas de un límite.

Puedes crear zonas, líneas o círculos de límite con el mapa. También puedes convertir rutas y tracks guardados en líneas de límite. Puedes crear una zona de límite mediante waypoints creando una ruta a partir de los waypoints y convirtiendo la ruta en una línea de límite.

Puedes seleccionar un límite para que este actúe como el límite activo. Puedes añadir datos de los límites activos a los campos de datos de la carta.

# Crear un límite

- **1** Selecciona > **Límites** > **Nuevo**.
- **2** Selecciona una forma para el límite.
- **3** Sigue las instrucciones que se muestran en la pantalla.

### Convertir una ruta en un límite

- **1** Selecciona > **Rutas**.
- **2** Selecciona una ruta.
- **3** Selecciona **Revisar** > **Editar ruta** > **Guardar como límite**.

### Convertir un track en un límite

- **1** Selecciona > **Tracks** > **Tracks guardados**.
- **2** Selecciona un track.
- **3** Selecciona **Revisar** > **Editar track** > **Guardar como límite**.

### Editar un límite

- 1 Selecciona > **Límites**.
- **2** Selecciona un límite.
- **3** Selecciona **Revisar**.
- **4** Selecciona una opción:
	- Para editar la presentación del límite en la carta, selecciona **Opciones de pantalla**.
	- Para cambiar las líneas o el nombre del límite, selecciona **Editar límite**.
	- Para editar la alarma del límite, selecciona **Alarma**.

# Establecer una alarma de límite

Las alarmas de límite te alertan cuando te encuentras a una distancia especificada de un límite establecido. Puede resultar útil cuando intentas evitar determinadas zonas o cuando debes tener especial cuidado en áreas específicas.

- **1** Selecciona > **Límites**.
- **2** Selecciona un límite.
- **3** Selecciona **Revisar** > **Alarma**.
- **4** Selecciona una opción:
	- Para establecer una alarma que se active cuando la embarcación se encuentra a una distancia específica del límite, selecciona **Distancia de advertencia**, introduce una distancia y, a continuación, selecciona **Hecho**.
	- Para establecer una alarma al entrar o salir del límite de una zona o un círculo, selecciona **Área** para mostrar **Entrada** o **Saliendo**.

#### Desactivar todas las alarmas de límite

Selecciona > **Gestión de datos del usuario** > **Límites** > **Alarmas**.

### Eliminar un límite

- **1** Selecciona > **Límites**.
- **2** Selecciona un límite.
- **3** Selecciona **Revisar** > **Editar límite** > **Borrar**.

# Eliminar todos los waypoints, rutas, tracks y límites guardados

Selecciona > **Gestión de datos del usuario** > **Borrar datos de usuario** > **Borrar todos los datos de usuario**  > **OK**.

# Sonda

Si el plotter está conectado correctamente a un transductor compatible, puede utilizarse como sonda.

Para obtener más información sobre qué transductor es el más adecuado para tus necesidades, visita [garmin](http://www.garmin.com/transducers) [.com/transducers](http://www.garmin.com/transducers).

Las diferentes vistas de la sonda te ayudan a ver los peces que hay en el área. Las vistas de la sonda disponibles varían en función del tipo de transductor y módulo de sonda conectados al plotter. Por ejemplo, solo puedes ver determinadas pantallas de la sonda Panoptix™ si tienes un transductor Panoptix compatible conectado.

Hay cuatro estilos básicos de vistas de sonda disponibles: una vista a pantalla completa, una vista dividida que combina dos o más vistas, una vista de zoom dividido y una vista de frecuencia dividida que muestra dos frecuencias distintas. Puedes personalizar las opciones para cada vista en la pantalla. Por ejemplo, si te encuentras en la vista de frecuencia dividida, puedes ajustar la ganancia para cada una de las frecuencias por separado.

Si no ves una disposición de vistas de la sonda que se adecue a tus necesidades, puedes crear tu propia pantalla de combinación personalizada (*[Personalizar con páginas de combinación](#page-11-0)*, página 6).

# Detener la transmisión de señales de sonda

- Para desactivar la sonda activa, en la pantalla de sonda, selecciona **MENU** > **Transmitir**.
- Para desactivar todas las transmisiones de la sonda, pulsa y selecciona **Desactivar transmisión de todas las sondas**.

# Vista de sonda Tradicional

Hay varias vistas a pantalla completa disponibles en función del transductor conectado.

La vista de sonda Tradicional a pantalla completa muestra una gran imagen de las lecturas de sonda del transductor. La escala del lado derecho de la pantalla muestra la profundidad de los objetos detectados mientras la pantalla se desplaza de derecha a izquierda.

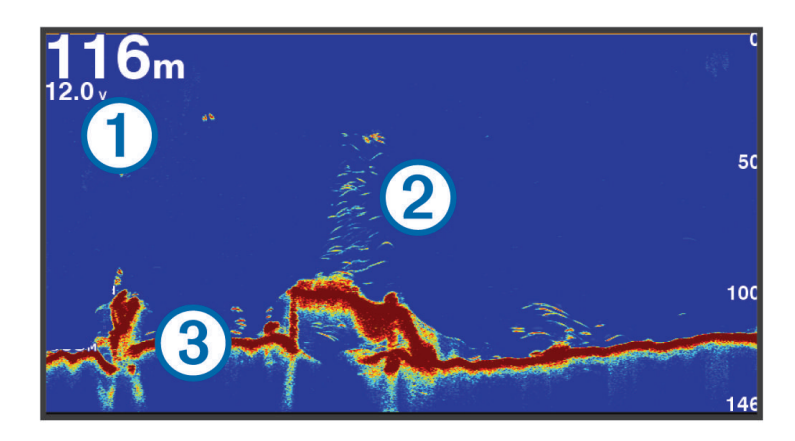

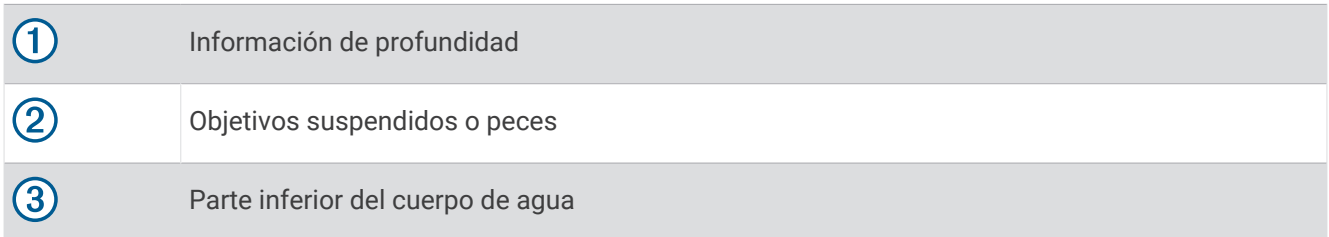

# Vista de frecuencia dividida de la sonda

En la vista de frecuencia dividida de la sonda, los dos lados de la pantalla muestran un gráfico completo de datos de sonda de distintas frecuencias. Puedes utilizar esta vista si has instalado varios transductores o uno que admita varias frecuencias.

**NOTA:** al utilizar un transductor CHIRP de banda única conectado a un plotter o un módulo de sonda compatibles, la vista de frecuencia dividida de la sonda alterna entre las dos frecuencias, lo que reduce la velocidad de barrido. Aparece un indicador de canal junto a la frecuencia de la sonda a cada lado de la pantalla para ayudar a identificar este comportamiento.

# Vista de la sonda Garmin ClearVü™

**NOTA:** para recibir información de la sonda de exploración Garmin ClearVü, necesitas un transductor compatible. Para obtener información acerca de transductores compatibles, visita [garmin.com/transducers.](http://www.garmin.com/transducers)

La sonda de alta frecuencia Garmin ClearVü proporciona una referencia detallada del entorno de pesca que rodea a la embarcación por medio de una completa representación de las estructuras sobre las que pasa.

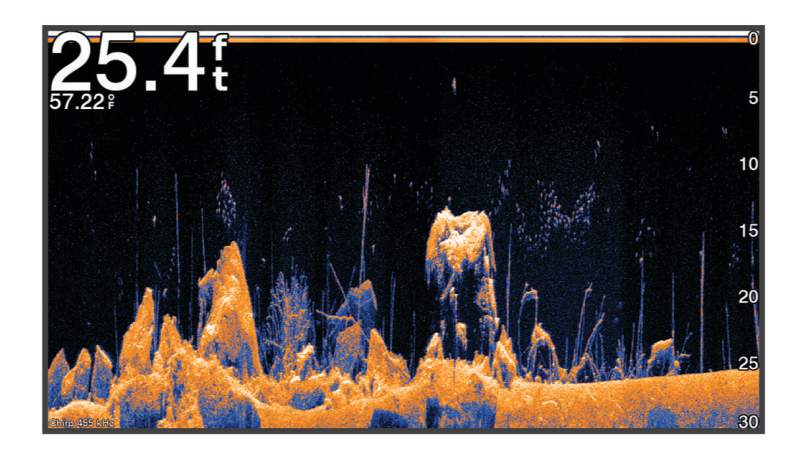

Los transductores tradicionales emiten un haz cónico. La tecnología de la sonda de exploración Garmin ClearVü emite un haz similar a la forma del haz de una fotocopiadora. Este haz ofrece una imagen más clara, similar a una fotografía, de lo que hay debajo de la embarcación.

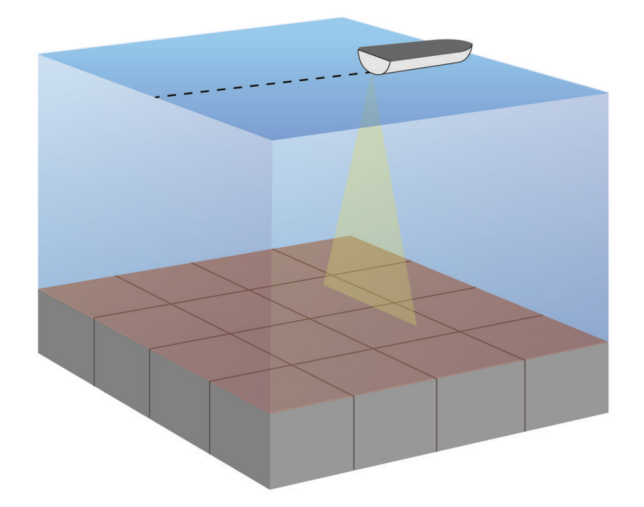

# Vista Destellos

Los destellos muestran información de la sonda en una escala de profundidad circular e indican lo que hay debajo de la embarcación. Está organizada como un anillo que se inicia en la parte superior y avanza en el sentido de las agujas del reloj. La profundidad se indica en la escala situada dentro del anillo. La información de sonda parpadea en el anillo cuando se recibe a la profundidad indicada.

Los colores de destellos indican las diferencias de intensidad de los datos de la sonda. La paleta de colores predeterminada imita la paleta de colores de una sonda tradicional, en la que el amarillo indica la señal más intensa, el naranja indica una señal intensa, el rojo indica una señal débil y el azul indica la señal más débil. Selecciona **Sonda** > **Destellos**.

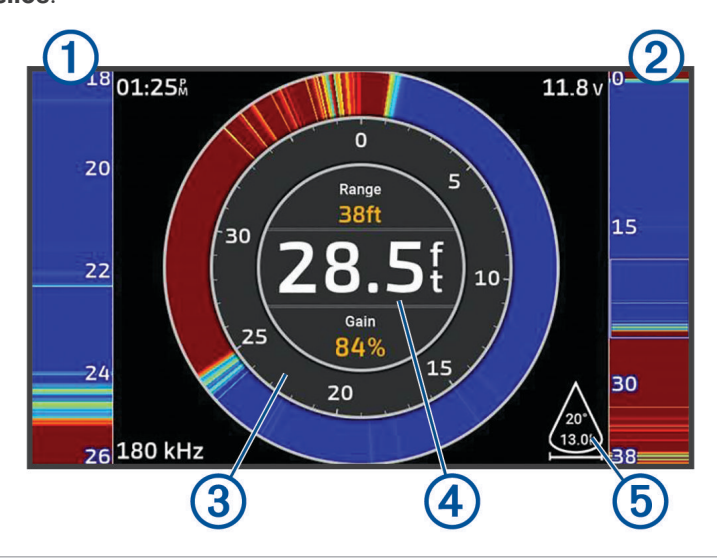

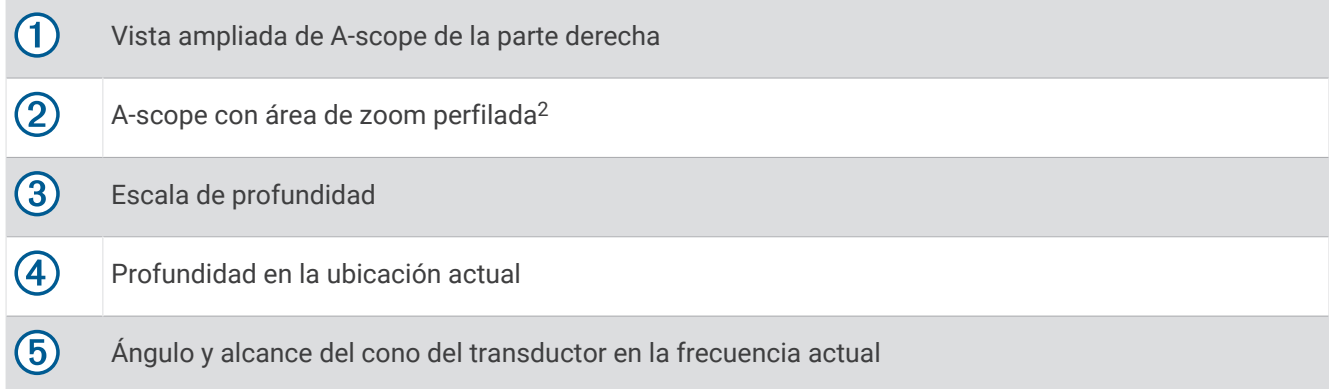

# Vistas de sonda en pantallas combinadas

Puedes añadir una o más vistas de sonda disponibles a una pantalla combinada personalizada (*[Personalizar](#page-11-0) [con páginas de combinación](#page-11-0)*, página 6). Si hay más de una fuente de datos de sonda disponible, puedes mostrar las pantallas de sonda que utilizan diferentes fuentes de sonda en ventanas independientes de una pantalla combinada personalizada.

Si tienes más de una fuente de datos de sonda disponible, se te pedirá que selecciones la fuente que quieres utilizar al crear una combinación personalizada. Una vez creada la combinación, puedes cambiar la fuente utilizada en una ventana de la pantalla combinada más adelante (*[Selección de una fuente de sonda](#page-52-0)*, [página 47\)](#page-52-0).

<sup>&</sup>lt;sup>2</sup> Puedes pulsar  $\longrightarrow$  y  $\longrightarrow$  para mover el área de zoom hacia arriba o hacia abajo.

# <span id="page-52-0"></span>Seleccionar el tipo de transductor

Este plotter es compatible con una gran variedad de transductores opcionales, incluidos los transductores Garmin ClearVü, que están disponibles en [garmin.com/transducers.](http://www.garmin.com/transducers)

Si estás conectando un transductor que no se ha proporcionado con el plotter, debes establecer el tipo de transductor para que la sonda funcione correctamente.

**NOTA:** no todos los plotters ni módulos de sonda son compatibles con esta función.

**1** Realiza una de las siguientes acciones:

- En una vista de sonda, selecciona **MENU** > **Configuración de sonda** > **Instalación** > **Transductores**.
- Selecciona  $\bullet$  > Mi embarcación > Transductores.
- **2** Selecciona el transductor que quieres cambiar y, a continuación, selecciona **Cambiar modelo**.
- **3** Selecciona una opción:
	- Para que el plotter detecte el transductor automáticamente, selecciona **Detectar automáticamente**.
	- Para elegir el transductor manualmente, selecciona la opción que coincida con el transductor instalado, como **Doble haz (200/77 kHz)** o **Frecuencia dual (200/50 kHz)**.

#### *AVISO*

La selección manual de un transductor podría dañar el transductor o reducir su rendimiento.

**NOTA:** si seleccionas el transductor manualmente, desconéctalo y, a continuación, conecta un transductor diferente. Restablece esta opción a **Detectar automáticamente**.

# Selección de una fuente de sonda

Cuando una vista de sonda concreta recibe datos de más de un transductor, puedes seleccionar la fuente que quieres utilizar para esa vista de sonda. Por ejemplo, si dispones de dos transductores que proporcionan datos de Garmin ClearVü, puedes seleccionar la fuente que quieres utilizar en la vista de sonda Garmin ClearVü.

**1** Abre la vista de sonda para la cual deseas cambiar la fuente.

Si la vista de sonda está en una pantalla combinada, debes seleccionar la vista que quieres cambiar.

- **2** Selecciona **MENU** > **Configuración de sonda** > **Fuente**.
- **3** Selecciona la fuente para esta vista de sonda.

### Cambiar el nombre de una fuente de sonda

Puedes cambiar el nombre de una fuente de sonda para identificar fácilmente dicha fuente. Una fuente de sonda se asocia al plotter o al módulo de sonda con un transductor conectado. Por ejemplo, puedes ponerle el nombre "Proa" al plotter instalado en la proa de la embarcación con un transductor conectado.

- **1** Selecciona > **Centro de comunicaciones** > **Red BlueNet™**.
- **2** Selecciona el plotter o módulo de sonda al que quieres cambiar el nombre.
- **3** Selecciona **Cambiar nombre**.
- **4** Introduce el nombre.

# Pausar y reanudar la pantalla de sonda

**NOTA:** pausar la pantalla de sonda solo afecta a la vista de sonda del dispositivo en el que pausas la pantalla de sonda. El transductor sigue transmitiendo y recibiendo señales de sonda, y otras pantallas conectadas siguen mostrando datos de sonda en tiempo real.

En una vista de sonda, pulsa la tecla de flecha en la dirección de la sonda de desplazamiento. Para reanudar el desplazamiento de la sonda tras una pausa, selecciona BACK.

# <span id="page-53-0"></span>Visualizar el historial de sonda

Puedes desplazarte por la pantalla de la sonda para ver el historial de los datos de sonda.

**NOTA:** no todos los transductores almacenan el historial de los datos de sonda.

- **1** Desde una vista de sonda, pausa la pantalla de la sonda (*[Pausar y reanudar la pantalla de sonda](#page-52-0)*, página 47).
- **2** Mantén pulsada la tecla de flecha en la dirección de la sonda de desplazamiento para ver el historial.
- **3** Selecciona **BACK** para salir del historial y reanudar el desplazamiento de la sonda.

# Crear un waypoint en la pantalla de sonda

- **1** Desde una vista de sonda, pausa la pantalla de la sonda (*[Pausar y reanudar la pantalla de sonda](#page-52-0)*, página 47).
- **2** Si es necesario, desplázate por el historial de visualización de la sonda hasta encontrar la ubicación en la que quieras crear un waypoint.
- **3** Selecciona una ubicación en la vista de sonda donde quieras crear el waypoint.
- 4 Selecciona  $Q^+$ .
- **5** Si es necesario, edita la información del waypoint.

# Ajuste del nivel de detalle

Puedes controlar el nivel de detalle y ruido que aparece en la pantalla de sonda ajustando la ganancia para transductores tradicionales o ajustando el brillo para transductores Garmin ClearVü.

Si quieres ver los retornos de mayor intensidad en la pantalla, puedes bajar la ganancia o el brillo para eliminar el ruido y los retornos de menor intensidad. Si quieres ver toda la información de retornos, puedes aumentar la ganancia o el brillo para ver más información en la pantalla. Esto también aumenta el ruido y puede hacer que sea más difícil reconocer los retornos reales.

- **1** En una vista de sonda, selecciona **MENU**.
- **2** Selecciona **Gan** o **Brillo**.
- **3** Selecciona una opción:
	- Para aumentar o reducir la ganancia o el brillo manualmente, selecciona **Arriba** o **Hacia abajo**.
	- Para permitir que el plotter ajuste la ganancia o el brillo automáticamente, selecciona una opción automática.

# Ajustar la intensidad del color

Puedes ajustar la intensidad de los colores y resaltar zonas de interés en la pantalla de sonda mediante el ajuste de la ganancia de color para los transductores tradicionales o el contraste para algunos transductores. Esta configuración funciona de manera óptima una vez hayas ajustado el nivel de detalle que se muestra en la pantalla utilizando la configuración de ganancia o brillo.

Si deseas resaltar objetivos de pesca pequeños o hacer que un objetivo se muestre más intensamente, puedes aumentar los niveles de ganancia de color o de contraste. Esto provoca una pérdida en la diferenciación de los retornos de alta intensidad del fondo. Si quieres reducir la intensidad del retorno, puedes reducir la ganancia de color o el contraste.

- **1** En una vista de sonda, selecciona **MENU**.
- **2** Selecciona una opción en función de la vista de sonda:
	- Selecciona **Contraste**.
	- Selecciona **Configuración de sonda** > **Presentación** > **Ganancia color**.
- **3** Selecciona una opción:
	- Para aumentar o reducir la intensidad del color manualmente, selecciona **Arriba** o **Hacia abajo**.
	- Para utilizar la configuración predeterminada, selecciona **Predeterminado**.

# Configuración de sonda

**NOTA:** no todas las opciones y configuraciones se aplican a todos los modelos y transductores.

Esta configuración se aplica a los siguientes tipos de transductores.

- **Tradicional**
- Garmin ClearVü

En una vista de sonda, selecciona **MENU** > **Configuración de sonda**.

**Velocidad de barrido**: ajusta la velocidad a la que se desplaza la pantalla de sonda de derecha a izquierda (*[Configurar la velocidad de barrido](#page-55-0)*, página 50).

En aguas poco profundas, puedes seleccionar una velocidad de barrido inferior para aumentar el tiempo en el que se muestra información en la pantalla. En aguas más profundas, puedes seleccionar una velocidad de barrido superior. La velocidad de barrido automática ajusta la velocidad de barrido a la velocidad a la que se desplaza la embarcación.

- **Rechazo de ruido**: reduce las interferencias y el nivel de saturación que aparece en la pantalla de sonda (*[Configuración del rechazo de ruido de la sonda](#page-56-0)*, página 51).
- **Presentación**: configura la presentación de la pantalla de sonda (*[Configurar la presentación de sonda](#page-56-0)*, [página 51\)](#page-56-0).

**Alarmas**: establece alarmas de sonda (*[Alarmas de sonda](#page-57-0)*, página 52).

**Avanzada**: configura distintos ajustes de la pantalla de sonda y de las fuentes de datos (*[Ajustar la configuración](#page-57-0) [avanzada de la sonda](#page-57-0)*, página 52).

**Instalación**: configura el transductor (*[Configuración de la instalación del transductor](#page-58-0)*, página 53).

# Configuración del nivel de zoom en la pantalla de sonda

- **1** En una vista de sonda, selecciona **MENU** > **Zoom** > > **Modo**.
- **2** Selecciona una opción:
	- Para configurar la profundidad y el zoom automáticamente, selecciona **Automático**.

Si es necesario, selecciona **Configurar zoom** para modificar la configuración del zoom. Selecciona **Vista arriba** o **Vista abajo** para configurar la escala de profundidad del área ampliada; selecciona **Acercar** o **Alejar** para aumentar o reducir los aumentos del área ampliada.

• Para configurar la escala de profundidad del área ampliada manualmente, selecciona **Manual**.

Si es necesario, selecciona **Configurar zoom** para modificar la configuración del zoom. Selecciona **Vista arriba** o **Vista abajo** para configurar la escala de profundidad del área ampliada; selecciona **Acercar** o **Alejar** para aumentar o reducir los aumentos del área ampliada.

• Para ampliar un área determinada de la pantalla, selecciona **Aumento**. Si es necesario, selecciona **Aumento** para aumentar o disminuir el nivel de ampliación.

**SUGERENCIA:** puedes arrastrar el cuadro de ampliación a una nueva ubicación en la pantalla.

- Para ampliar los datos de sonda desde el fondo, selecciona **Bloqueo de fondo**.
- Si es necesario, selecciona **Intervalo** para ajustar la profundidad y la ubicación del área de bloqueo de fondo.

Para cancelar el zoom, deselecciona la opción Zoom.

#### Activar una vista de sonda de zoom dividido

Al establecer el zoom en Automático, Manual o Bloqueo de fondo, puedes activar una vista de zoom dividido para mostrar la vista estándar y la ampliada una junto a la otra.

En una vista de sonda, selecciona **MENU** > **Zoom** > > **Zoom dividido**.

Para desactivar la vista de zoom dividido, vuelve a seleccionar Zoom dividido.

# <span id="page-55-0"></span>Configurar la velocidad de barrido

Puedes establecer la velocidad a la que se mueve la imagen de la sonda por la pantalla. Con una velocidad de barrido mayor, se pueden observar más detalles hasta que no queden más que mostrar. En este punto, se comienzan a ampliar los detalles existentes. Puede resultar útil mientras te desplazas o practicas pesca al curricán, o cuando te encuentres en aguas muy profundas en las que la sonda emite pulsos muy lentamente. Mediante una velocidad de barrido menor, la información de la sonda se muestra en pantalla durante más tiempo.

En la mayoría de situaciones, la opción Predeterminado ofrece un buen equilibrio entre rapidez de desplazamiento de imágenes y distorsión reducida de objetivos.

- **1** En una vista de sonda, selecciona **MENU** > **Configuración de sonda** > **Velocidad de barrido**.
- **2** Selecciona una opción:
	- Para que la velocidad de barrido se ajuste automáticamente en función de los datos de velocidad sobre tierra, selecciona **Automático**.

La opción **Automático** selecciona una velocidad de barrido que se ajusta a la velocidad de la embarcación, por lo que los objetivos que se encuentran en el agua se representan con la proporción de aspecto correcta y aparecen menos distorsionados. Al visualizar vistas de sonda Garmin ClearVü/SideVü o buscar estructuras, es recomendable utilizar la configuración **Automático**.

- Para una velocidad de barrido superior, selecciona **Arriba**.
- Para una velocidad de barrido más lenta, selecciona **Hacia abajo**.

# Ajustar la escala

Puedes ajustar la escala de profundidad para las vistas tradicional y de la sonda Garmin ClearVü.

Al permitir que el dispositivo ajuste la escala de forma automática, el fondo se mantiene en la parte inferior o en el tercio exterior de la pantalla de sonda. Además, también puede resultar útil para rastrear un fondo que tenga cambios mínimos o leves en el terreno.

El ajuste manual de la escala te permite ver una escala específica, lo que puede ser útil para rastrear un fondo con grandes cambios en el terreno, como desniveles o acantilados. El fondo puede aparecer en la pantalla siempre que aparezca en la escala que hayas establecido.

- **1** En una vista de sonda, selecciona **MENU** > **Distanc**.
- **2** Selecciona una opción:
	- Para que el plotter ajuste la escala automáticamente, selecciona **Automático**.
	- Para aumentar o reducir la escala manualmente, selecciona **Arriba** o **Hacia abajo**.

**SUGERENCIA:** desde la pantalla de sonda, puedes seleccionar  $\blacksquare$  o  $\blacksquare$  para ajustar manualmente la escala. SUGERENCIA: puedes seleccionar  $\blacksquare$  o  $\blacksquare$  de forma simultánea para cambiar entre los modos de aiuste automático y manual.

**SUGERENCIA:** cuando estés visualizando varias pantallas de sonda, puedes seleccionar SELECT para escoger una pantalla activa.

**SUGERENCIA:** cuando estés visualizando una única pantalla de sonda, puedes seleccionar SELECT para cambiar el acceso directo de las teclas  $\blacksquare$  y  $\blacksquare$ . Si pulsas SELECT varias veces, podrás elegir entre los niveles de Distanc, Gan o Aumento.

# <span id="page-56-0"></span>Configuración del rechazo de ruido de la sonda

En una vista de sonda, selecciona **MENU** > **Configuración de sonda** > **Rechazo de ruido**.

**Interferencia**: ajusta la sensibilidad para reducir los efectos de la interferencia de fuentes de ruido cercanas.

Para eliminar la interferencia de la pantalla, se debe utilizar la configuración de interferencias más baja mediante la que se consiga el resultado deseado. Corregir los problemas de instalación que provoquen ruido es la mejor manera de eliminar interferencias.

**Límite de color**: oculta parte de la paleta de color para ayudar, así, a eliminar campos de ruido débil.

Al configurar el límite del color al color de los retornos de sonda no deseados, podrás eliminar la visualización de los retornos no deseados de la pantalla.

**Suavizado**: elimina el ruido que no forma parte de un retorno de sonda normal, como el del fondo, y ajusta la presentación del retorno.

Cuando el suavizado se establece en alto, permanece más ruido de nivel bajo que si se utiliza el control de interferencia, pero el ruido es menos prominente debido a que se promedia. El suavizado puede eliminar los puntos pequeños del fondo. La interferencia y el suavizado funcionan bien de forma conjunta para eliminar el ruido de nivel bajo. Puedes aumentar la configuración de la interferencia y el suavizado de forma gradual para eliminar el ruido no deseado de la pantalla.

**Ruido de superficie**: oculta el ruido de superficie para contribuir a reducir la saturación. Los anchos de haz más amplios (frecuencias más bajas) pueden mostrar más objetivos, pero es posible que generen más ruido de superficie.

**TVG**: ajusta la ganancia variable en el tiempo, lo que puede reducir el ruido.

Este control se utiliza idealmente en situaciones en las que deseas controlar y suprimir el ruido cerca de la superficie del agua. También permite la visualización de objetivos cercanos a la superficie que de otro modo ocultaría o enmascararía el ruido de superficie.

# Configurar la presentación de sonda

#### En una vista de sonda, selecciona **MENU** > **Configuración de sonda** > **Presentación**.

**Paleta de colores**: establece la paleta de colores.

**Ganancia color**: ajusta la intensidad de los colores (*[Ajustar la intensidad del color](#page-53-0)*, página 48).

**A-Scope**: se trata de un destello vertical que aparece en el lado derecho de la pantalla y muestra de forma instantánea la distancia a los objetivos mediante una escala.

**Línea batimétrica**: muestra una línea batimétrica de referencia rápida.

**Edge**: resalta la señal más intensa del fondo para ayudar a identificar la dureza de los objetivos.

**Símbolos de peces**: permite establecer la forma en la que la sonda interpreta los objetivos suspendidos.

muestra los objetivos suspendidos como símbolos y la información de fondo de la sonda.

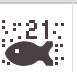

esa muestra los objetivos suspendidos como símbolos con información de profundidad del objetivo y la<br>Continuación de fende de la capida información de fondo de la sonda.

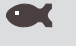

muestra los objetivos suspendidos como símbolos.

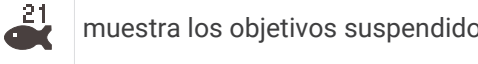

muestra los objetivos suspendidos como símbolos con información de profundidad del objetivo.

**Avance de imágenes**: permite que la imagen de la sonda avance más rápido, dibujando más de una columna de datos en pantalla por cada columna de datos de sonda recibida. Esto resulta especialmente útil cuando se utiliza la sonda en aguas profundas, porque la señal tarda más tiempo en alcanzar el fondo y volver al transductor.

La configuración 1/1 dibuja una columna de información en pantalla por cada retorno de sonda. La configuración 2/1 dibuja dos columnas de información en pantalla por cada retorno de sonda; 4/1 muestra cuatro y 8/1, ocho.

**Datos de superposición**: establece los datos que se muestran en la pantalla de sonda.

### <span id="page-57-0"></span>Alarmas de sonda

#### **ADVERTENCIA**

La función de alarma de sonda es una herramienta destinada únicamente a mejorar el conocimiento de la situación y no necesariamente evita el encallamiento en todas las circunstancias. Es tu responsabilidad garantizar el manejo seguro de la embarcación.

#### **ATENCIÓN**

La opción Pitido debe estar activada para que las alarmas sean sonoras (*[Configurar los sonidos y la pantalla](#page-64-0)*, [página 59\)](#page-64-0). Si no se configuran alarmas sonoras, podrían producirse lesiones o daños materiales.

**NOTA:** no todas las opciones están disponibles en todos los transductores.

En una vista de sonda pertinente, selecciona **MENU** > **Configuración de sonda** > **Alarmas**.

También puedes abrir las alarmas de sonda seleccionando > **Alarmas** > **Sonda**.

- **Aguas poco profundas**: permite configurar una alarma que suena cuando el valor de profundidad es menor que el especificado.
- **Aguas profundas**: permite configurar una alarma que suena cuando el valor de profundidad es mayor que el especificado.
- **Temperatura del agua**: establece una alarma que suena cuando el transductor indica que la temperatura está 1,1 °C (2 °F) por encima o por debajo de la temperatura especificada.
- **Contorno**: establece una alarma que suena cuando el transductor detecta un objetivo suspendido a la profundidad especificada desde la superficie del agua y desde el fondo.

**Pesca**: configura la alarma para que suene si el dispositivo detecta un objetivo suspendido.

- configura la alarma para que suene cuando se detectan peces de cualquier tamaño.
- **configura la alarma para que suene únicamente cuando se detectan peces medianos o grandes.**
- configura la alarma para que suene únicamente cuando se detectan peces grandes.

#### Ajustar la configuración avanzada de la sonda

En una vista de sonda Tradicional, selecciona **MENU** > **Configuración de sonda** > **Avanzada**.

- **Límite de búsqueda de fondo**: limita la búsqueda del fondo a la profundidad seleccionada cuando el ajuste Distanc está establecido en Automático. Para minimizar el tiempo que se tarda en encontrar el fondo, puedes seleccionar una profundidad para limitar la búsqueda del fondo. El dispositivo no buscará a más profundidad que la seleccionada.
- **Sincronización de alcance > Desactivado**: el alcance de todas las vistas de sonda en una pantalla combinada es independiente entre sí.
- **Sincronización de alcance > Activado**: esta opción de configuración solo está disponible al visualizar al menos dos vistas tradicionales y Garmin ClearVü en una pantalla combinada. El alcance se sincroniza entre todas las vistas tradicionales y Garmin ClearVü en la pantalla combinada.
- **Sincronización de alcance > Solo el mismo transductor**: esta es la configuración por defecto. Los alcances se sincronizan entre las vistas de cada transductor en la pantalla combinada, pero no entre transductores diferentes.

**NOTA:** esta configuración no se aplica a un transductor CHIRP de doble banda.

**Sincronización de barrido**: esta opción de configuración solo está disponible al visualizar al menos dos vistas tradicionales y de sonda Garmin ClearVü en una pantalla combinada. Las velocidades de barrido se sincronizan entre todas las vistas tradicionales y Garmin ClearVü en la pantalla combinada.

# <span id="page-58-0"></span>Configuración de la instalación del transductor

Esta configuración se aplica a los siguientes tipos de sonda.

- Tradicional
- Garmin ClearVü

En una vista de sonda adecuada, selecciona una opción.

- En una vista de sonda Tradicional, selecciona **MENU** > **Configuración de sonda** > **Instalación**.
- En una vista de sonda Garmin ClearVü, selecciona **MENU** > **Ajustes de ClearVü** > **Instalación**.
- **Restablecer valores predeterminados de la sonda**: restablece la configuración de la sonda a los valores predeterminados de fábrica.

**Transductores**: permite ver los datos de los transductores instalados y guardarlos en una tarjeta de memoria.

- **Transductores > Cambiar modelo**: te permite cambiar el tipo de transductor instalado (*[Seleccionar el tipo de](#page-52-0) [transductor](#page-52-0)*, página 47).
- **Transductores > Configuración manual**: permite ajustar los parámetros de configuración manual del transductor en un módulo de sonda compatible. Para obtener más información sobre cómo conectar y configurar manualmente un transductor, consulta las instrucciones de instalación del módulo de sonda compatible.

### Frecuencias de la sonda

**NOTA:** las frecuencias disponibles dependen del transductor que se utilice.

Ajusta la frecuencia para adaptar la sonda a tus objetivos específicos y a la profundidad actual del agua.

Las frecuencias más altas utilizan haces estrechos y son mejores para su uso en alta velocidad y cuando las condiciones del mar son adversas. La definición del fondo y de la termoclina puede ser más precisa si se utiliza una frecuencia más alta.

Las frecuencias más bajas utilizan anchos de haz más amplios, por lo que permiten que el pescador vea más objetivos, pero también pueden generar más ruido de superficie y reducir la continuidad de la señal del fondo cuando las condiciones del mar son adversas. Los anchos de haz más amplios generan arcos más grandes para la obtención de objetivos de peces, por lo que son ideales para encontrar peces. Además, los anchos de haz más amplios funcionan mejor en aguas profundas, ya que las frecuencias más bajas penetran mejor en aguas profundas.

Las frecuencias de CHIRP te permiten alcanzar cada pulso en una amplia gama de frecuencias, con lo que se consigue una separación de objetivos mejorada en aguas profundas. Se puede utilizar CHIRP para identificar objetivos de forma clara y distintiva, como un pez concreto en un banco de peces, o para distintas aplicaciones en aguas profundas. Generalmente, CHIRP tiene un mejor rendimiento que las aplicaciones de frecuencia única. Puesto que algunos objetivos de pesca pueden mostrarse mejor utilizando una frecuencia fija, debes tener en cuenta tus objetivos y las condiciones del agua al utilizar frecuencias CHIRP.

Algunos transductores también ofrecen la posibilidad de personalizar las frecuencias predefinidas para cada elemento del transductor, lo que te permite cambiar la frecuencia rápidamente utilizando los preajustes a medida que las condiciones del agua y tus objetivos cambian.

Ver dos frecuencias al mismo tiempo utilizando la vista de frecuencia dividida te permite ver a más profundidad con señales de frecuencia más baja y, al mismo tiempo, obtener más detalles de la señal de frecuencia más alta.

#### *AVISO*

Ten siempre en cuenta la normativa local sobre las frecuencias de sonda. Por ejemplo, con el fin de proteger las vainas de orcas, es posible que se te prohíba el uso de frecuencias de entre 50 y 80 kHz a una distancia de  $^{1}\!/ _{2}$  milla con respecto a ellas. Es tu responsabilidad utilizar el dispositivo de conformidad con todas las leyes y ordenanzas aplicables.

### Seleccionar la frecuencia del transductor

**NOTA:** no puedes ajustar la frecuencia de todas las vistas de sonda y transductores.

Puedes seleccionar las frecuencias que se mostrarán en la pantalla de sonda.

#### *AVISO*

Ten siempre en cuenta la normativa local sobre las frecuencias de sonda. Por ejemplo, con el fin de proteger las vainas de orcas, es posible que se te prohíba el uso de frecuencias de entre 50 y 80 kHz a una distancia de ½ milla con respecto a ellas. Es tu responsabilidad utilizar el dispositivo de conformidad con todas las leyes y ordenanzas aplicables.

- **1** En una vista de sonda, selecciona **MENU** > **Frecuencia**.
- **2** Selecciona una frecuencia que se adecúe a tus necesidades y a la profundidad del agua.

Si deseas obtener más información sobre las frecuencias, consulta la sección *[Frecuencias de la sonda](#page-58-0)*, [página 53.](#page-58-0)

#### Creación de un preajuste de frecuencia

**NOTA:** no disponible para todos los transductores.

Puedes crear un preajuste para guardar una frecuencia de sonda específica, lo que te permitirá cambiar de frecuencia con rapidez.

- **1** En una vista de sonda, selecciona **MENU** > **Frecuencia**.
- **2** Selecciona **Gestionar frecuencias** > **Nuevo preajuste**.
- **3** Introduce una frecuencia.

### Activar el A-Scope

**NOTA:** esta función está disponible en la vista de sonda Tradicional.

El A-Scope es un destello vertical que aparece en el lado derecho de la vista y que muestra lo que hay debajo del transductor en ese momento. Puedes utilizar el A-Scope para identificar retornos de señal que pueden perderse cuando los datos de sonda se desplazan rápidamente por la pantalla, por ejemplo, cuando la embarcación se mueve a altas velocidades. Asimismo, también puede resultar útil para detectar peces que están cerca del fondo.

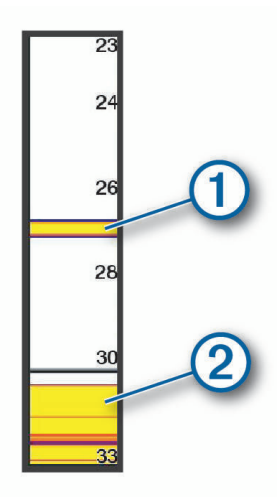

El A-Scope que se muestra arriba muestra lecturas de peces  $\Omega$  y retorno del fondo blando  $\Omega$ .

- **1** En una vista de sonda, selecciona **MENU** > **Configuración de sonda** > **Presentación** > **A-Scope**.
- **2** Si es necesario, selecciona > **Tp máx. visualización** para ajustar el tiempo durante el que se mostrará el retorno de sonda.

# Indicadores y gráficos

Los indicadores y gráficos ofrecen diversa información el motor y el medio. Para ver esta información, es necesario conectar un transductor o un sensor compatible a la red.

# Visualizar los indicadores

- **1** Selecciona **Embarcación**.
- **2** Selecciona un indicador, como **Embarcación**.

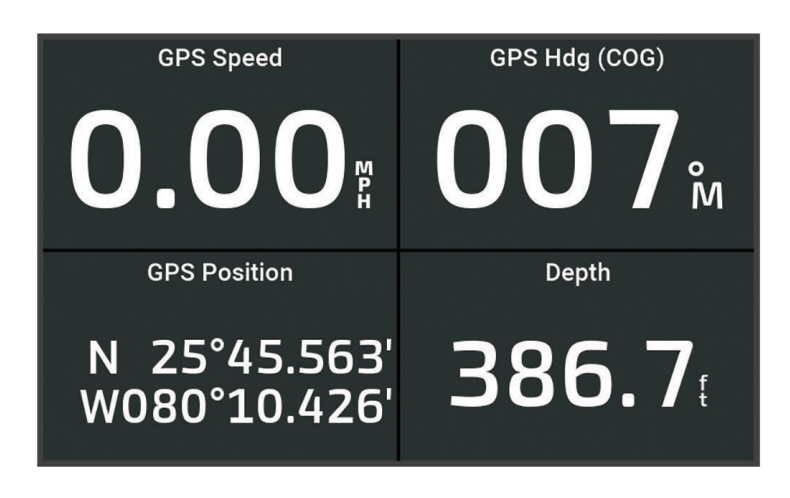

# Cambio de los datos que se muestran en los indicadores

- **1** Abre una página de indicadores.
- **2** Selecciona **MENU** > **Editar páginas de indicadores**.
- **3** Selecciona un indicador para editar.
- **4** Seleccionar **Sustituir datos**.
- **5** Selecciona un tipo de datos.
- **6** Selecciona los datos para mostrar.

# Personalizar los indicadores

Puedes añadir una página de indicadores, personalizar la disposición de dicha página, modificar la manera en la que se muestran y los datos que ofrece cada indicador.

- **1** Abre una página de indicadores.
- **2** Selecciona **MENU** > **Editar páginas de indicadores**.
- **3** Si es necesario, selecciona una vista de indicador o un indicador para editar.
- **4** Selecciona una opción:
	- Para cambiar los datos que se muestran en un indicador, selecciona el indicador y, después, **Sustituir datos**.
	- Para cambiar la disposición de los indicadores en la página, selecciona **Cambiar disposición**.
	- Para añadir una página a este conjunto de páginas de indicadores, selecciona **Añadir página**.
	- Para restablecer esta página a la vista original, selecciona **Restablecer vista predeterminada**.

# Visualizar los indicadores de ruta

Los indicadores de ruta muestran información del cuentakilómetros, la velocidad, el tiempo y el combustible de la ruta actual.

Selecciona **Embarcación** > **Ruta**.

# Restablecer indicadores de ruta

- **1** Selecciona **Embarcación** > **Ruta** > **MENU**.
- **2** Selecciona una opción:
	- Para poner a cero todas las lecturas de la ruta actual, selecciona **Restablecer ruta**.
	- Para poner a cero la lectura de la velocidad máxima, selecciona **Restablecer velocidad máxima**.
	- Para poner a cero la lectura del cuentakilómetros, selecciona **Restablecer cuentakilómetros**.
	- Para poner a cero todas las lecturas, selecciona **Restablecer todo**.

# Visualización de gráficos

Para poder visualizar gráficos de diferentes cambios ambientales, como la temperatura y la profundidad, debes tener el transductor apropiado conectado al dispositivo.

Puedes ver gráficos de los datos de sensores creando una nueva página Combinación o añadiendo un gráfico a una página Combinación existente.

- **1** Crea una nueva página **Combinación** o abre una página **Combinación** existente (*[Personalizar con páginas de](#page-11-0) [combinación](#page-11-0)*, página 6).
- **2** Selecciona la ventana en la que deseas añadir un gráfico y selecciona **Gráficos**.
- **3** Selecciona el gráfico que quieras añadir.

**SUGERENCIA:** puedes cambiar el gráfico en una ventana de combinación activa seleccionando **MENU** > **Cambiar gráfico** y seleccionando un nuevo gráfico.

# Configuración de la escala de los gráficos y las escalas de tiempo

Puedes indicar la cantidad de tiempo y la escala de datos del sensor que aparecen en los gráficos de profundidad, viento y temperatura del agua.

- **1** Selecciona un gráfico en una página **Combinación** y, a continuación, selecciona **MENU**.
- **2** Selecciona una opción:
	- Para ajustar una escala de tiempo transcurrido, selecciona **Duración**. La configuración predeterminada es 10 minutos. Aumentar la escala de tiempo transcurrido permite visualizar las variaciones a lo largo de un periodo de tiempo más prolongado. Reducir la escala de tiempo transcurrido permite visualizar con más detalle un periodo más reducido de tiempo.
	- Para establecer la escala de los gráficos, selecciona **Escala**. Aumentar la escala permite visualizar más variaciones en las lecturas. Reducir la escala permite visualizar la variación con más detalle.

# Información de las mareas, las corrientes y el cielo

# <span id="page-62-0"></span>Superposiciones de mareas y corrientes

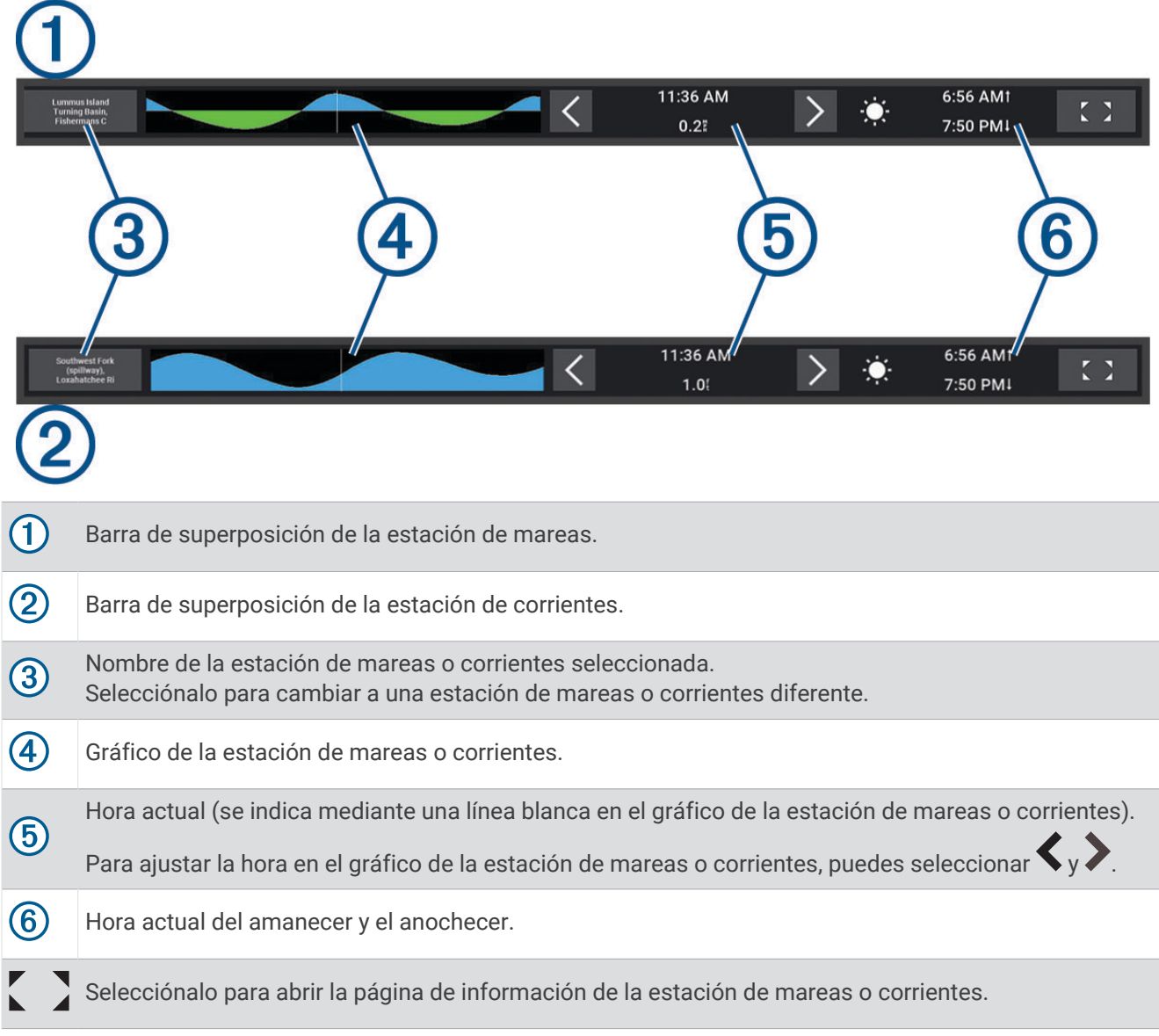

# Añadir superposiciones de mareas y corrientes

- **1** En la página en la que desees añadir la superposición, selecciona **MENU** > **Editar superposiciones**.
- **2** Selecciona **Barra superior** o **Barra inferior**.
- **3** Selecciona **Mareas** o **Corrientes**.

# Información de la estación de mareas

### **ADVERTENCIA**

La información de mareas y corrientes solo se proporciona con fines informativos. Es tu responsabilidad prestar atención a todas las indicaciones publicadas sobre el estado del agua, conocer el entorno y mantener un criterio de navegación segura en todo momento. De lo contrario, podrían producirse daños materiales, lesiones graves o incluso la muerte.

Puedes ver información acerca de la estación de mareas en una fecha y hora concretas, incluyendo la altura de la marea y cuándo se producirán las siguientes mareas alta y baja. De forma predeterminada, la barra de superposición Mareas del plotter muestra información de mareas correspondiente a la estación de mareas visualizada más recientemente, a la fecha actual y a la última hora.

En la barra de superposición Mareas, selecciona

# Información de la estación de corrientes

#### **ADVERTENCIA**

La información de mareas y corrientes solo se proporciona con fines informativos. Es tu responsabilidad prestar atención a todas las indicaciones publicadas sobre el estado del agua, conocer el entorno y mantener un criterio de navegación segura en todo momento. De lo contrario, podrían producirse daños materiales, lesiones graves o incluso la muerte.

**NOTA:** la información de la estación de corrientes está disponible con determinados mapas detallados.

Puedes ver la información acerca de una estación de corrientes en una fecha y hora concretas, incluido el nivel y la velocidad de la corriente. De forma predeterminada, la barra de superposición Corrientes del plotter muestra la información de corrientes de la última estación de corrientes visualizada y para la fecha y hora actuales (*[Superposiciones de mareas y corrientes](#page-62-0)*, página 57).

En la barra de superposición Corrientes, selecciona $\blacksquare$ .

# Información del cielo

Puedes ver información acerca del amanecer, el anochecer, la salida lunar, la puesta lunar, la fase lunar y la ubicación aproximada del sol y la luna en la visión del cielo. El centro de la pantalla representa el cénit y los anillos exteriores representan el horizonte. De forma predeterminada, el plotter muestra la información del cielo de la fecha y hora actual.

En la barra de superposición Mareas o Corrientes, selecciona  $\sum y_i$ , a continuación, Cielo.

# Ver información de la estación de mareas, de corrientes o del cielo de una fecha diferente

- **1** En una barra de superposición **Mareas** o **Corrientes**, selecciona .
- **2** Para ver la información del cielo, selecciona **Cielo**.
- **3** Selecciona una opción:
	- Para ver la información de una fecha diferente, selecciona **Cambiar fecha** e introduce una fecha.
	- Para ver la información de hoy, selecciona **Fecha y hora actuales**.
	- Si está disponible, para ver información del día siguiente a la fecha que se muestra, selecciona **Día siguiente**.
	- Si está disponible, para ver información del día anterior a la fecha que se muestra, selecciona **Día anterior**.

# Visualización de información de una estación diferente de mareas o corrientes

- **1** En una barra de superposición **Mareas** o **Corrientes**, selecciona .
- **2** Selecciona **Estaciones cercanas**.
- **3** Selecciona una estación.

# <span id="page-64-0"></span>Visualización de la información sobre los almanaques desde la carta de navegación

- **1** En una carta o vista de carta 3D, selecciona el icono de una estación de mareas o de una de corrientes.
- **2** Selecciona el nombre de la estación.

# Configuración del dispositivo

# Configurar el sistema

### Selecciona  $\bullet$  > Sistema.

**Sonidos y pantalla**: ajusta la configuración de la pantalla y del audio (si está disponible).

**Posicionamiento por satélite**: proporciona información acerca de satélites GPS y de su configuración.

- **Información del sistema**: proporciona información sobre los dispositivos de la red y la versión de software.
- **Encendido automático**: controla qué dispositivos se encienden automáticamente cuando se aplica corriente.
- **Apagado automático**: apaga automáticamente el sistema cuando ha estado en modo de suspensión durante el tiempo seleccionado.
- **Simulador**: activa o desactiva el simulador y te permite establecer la hora, la fecha, la velocidad y la ubicación simulada.

# Configurar los sonidos y la pantalla

### Selecciona  $\mathbf{\ddot{\mathbf{x}}}$  > Sistema > Sonidos y pantalla.

**Pitido**: activa y desactiva el tono que suena para las alarmas y las selecciones.

- **Retroiluminación**: permite configurar el brillo de la retroiluminación. Puedes seleccionar la opción Automático para ajustar el brillo de la retroiluminación automáticamente en función de la luz ambiental.
- **Modo de color**: permite configurar el dispositivo para mostrar colores de día o de noche. Puedes seleccionar la opción Automático para permitir que el dispositivo configure los colores de día o de noche de forma automática según la hora del día.

**Imagen de arranque**: establece la imagen que aparece al encender el dispositivo.

**Disposición de inicio**: establece el diseño que aparece al encender el dispositivo.

# Configurar el posicionamiento por satélite (GPS)

### Selecciona > **Sistema** > **Posicionamiento por satélite**.

**Fuente**: te permite seleccionar la fuente preferida para los datos de GPS.

**Filtro de velocidad**: calcula la velocidad media de la embarcación durante un corto periodo de tiempo para lograr valores de velocidades con menos variaciones.

**Modo de posicionamiento > Solo GPS**: la fuente GPS solo utiliza satélites GPS para los datos de posición.

# Visualizar la información del software del sistema

Puedes ver la versión de software, la versión del mapa base, toda la información de mapas complementaria (si corresponde) y el número de identificación de la unidad. Necesitarás esta información para actualizar el software del sistema o adquirir información adicional sobre datos de mapas.

Selecciona > **Sistema** > **Información del sistema** > **Información de software**.

### Visualizar el registro de eventos

El registro de eventos muestra una lista de los eventos del sistema.

- **1** Selecciona > **Sistema** > **Información del sistema** > **Registro de eventos**.
- **2** Si es necesario, selecciona un evento de la lista y, a continuación, **Revisar** para ver más información sobre el evento.

### Ordenar y filtrar eventos

- **1** En **Registro de eventos**, selecciona **Ordenar por**.
- **2** Selecciona una opción para ordenar o filtrar el registro de eventos.

#### Guardar eventos en una tarjeta de memoria

- **1** Inserta una tarjeta de memoria en la ranura.
- **2** En **Registro de eventos**, selecciona **Guardar en tarjeta**.

#### Borrar todos los eventos del registro de eventos

En **Registro de eventos**, selecciona **Suprimir registro de eventos**.

### Ver la información sobre las normativas y la conformidad de la etiqueta electrónica

La etiqueta de este dispositivo se suministra por vía electrónica. La etiqueta electrónica puede proporcionar información normativa, como los números de identificación proporcionados por la FCC o las marcas de conformidad regionales, además de información sobre el producto y su licencia. No está disponible en todos los modelos.

- 1 Selecciona **3**
- **2** Selecciona **Sistema**.
- **3** Selecciona **Información sobre las normativas vigentes**.

# Configuración de las preferencias

Selecciona  $\bullet$  > Preferencias.

**Unidades**: establece unidades de medida.

**Idioma**: establece el idioma del texto en pantalla.

**Navegación**: establece preferencias de navegación.

**Tipo de teclado**: adapta las teclas del teclado en pantalla.

**Captura de pantalla**: permite al dispositivo guardar imágenes de la pantalla.

# Configurar las unidades

# Selecciona > **Preferencias** > **Unidades**.

**Unidades del sistema**: establece el formato de las unidades para el dispositivo. Por ejemplo, **Personalizado** > **Profundidad** > **Brazas** establece el formato de profundidad en Brazas.

- **Variación**: establece la declinación magnética y el ángulo entre el norte magnético y el norte real para tu ubicación actual.
- **Referencia norte**: establece las referencias de dirección utilizadas para calcular la información de rumbo. Verd define el norte geográfico como referencia del norte. Cuadrícula establece el norte de la cuadrícula como referencia del norte (000º). Magnético establece el norte magnético como referencia del norte.
- **Formato de posición**: establece el formato de posición en el que se muestra una lectura de ubicación determinada. No cambies este parámetro a menos que utilices un mapa o carta que especifique un formato de posición diferente.
- **Datum del mapa**: establece el sistema de coordenadas con el que está estructurado el mapa. No cambies el datum del mapa a menos que utilices un mapa o una carta que especifique uno distinto.

**Hora**: establece el formato horario, el huso horario y el horario de verano.

# Configurar la navegación

**NOTA:** algunos parámetros de configuración y opciones requieren cartas o hardware adicionales.

Selecciona > **Preferencias** > **Navegación**.

**Etiquetas de ruta**: establece el tipo de etiquetas mostradas con los giros de la ruta en el mapa.

**Transición de giro**: ajusta la transición del plotter en el siguiente giro o tramo de la ruta. Puedes establecer la transición en función del tiempo o de la distancia que hay antes de llegar al giro. Puedes incrementar el valor de tiempo o de distancia para mejorar la precisión del piloto automático al navegar por una ruta o una línea de Auto ruta en la que haya giros frecuentes o velocidades más elevadas. Para rutas más rectas o con velocidades inferiores, se puede mejorar la precisión del piloto automático reduciendo este valor.

**Fuentes de velocidad**: establece la fuente para las lecturas de velocidad.

**Auto ruta**: establece las medidas de Profundidad preferida, Espacio libre en vertical y Distancia a línea de costa al utilizar mapas avanzados.

**Inicio de la ruta**: selecciona el punto de inicio para la navegación por rutas.

#### Configuraciones del recorrido de Auto ruta

#### **ATENCIÓN**

Los ajustes de Profundidad preferida y Espacio libre en vertical afectan al modo en que el plotter calcula un recorrido de Auto ruta. Si una sección de un recorrido de Auto ruta es menos profunda que la Profundidad preferida o inferior a los ajustes de Espacio libre en vertical, esa sección del recorrido de Auto ruta aparecerá como una línea continua naranja o una línea discontinua roja en las cartas Garmin Navionics+ y Garmin Navionics Vision+, y como una línea discontinua magenta y gris en las versiones anteriores. Si la embarcación entra en una de esas áreas, aparecerá un mensaje de advertencia (*[Códigos de colores de la ruta](#page-34-0)*, página 29).

**NOTA:** la función Auto ruta está disponible en las cartas avanzadas, en algunas zonas.

**NOTA:** no todas las configuraciones son válidas para todos los mapas.

Es posible determinar los parámetros que utiliza el plotter para calcular un recorrido de Auto ruta.

#### Selecciona > **Preferencias** > **Navegación** > **Auto ruta**.

**Profundidad preferida**: permite establecer la profundidad mínima del agua, según los datos de profundidad de la carta, sobre la que tu embarcación puede viajar con seguridad.

**NOTA:** la profundidad mínima del agua para las cartas premium (creadas antes de 2016) es de 91 centímetros (3 pies). Si introduces un valor inferior a 91 centímetros (3 pies), las cartas solo utilizarán profundidades de 91 centímetros para el cálculo de recorridos de Auto ruta.

- **Espacio libre en vertical**: establece la altura mínima de un puente u obstáculo, según los datos de la carta, bajo la que tu embarcación puede viajar con seguridad.
- **Distancia a línea de costa**: permite establecer lo cerca de la línea de costa que deseas que se encuentre el recorrido de Auto ruta. El recorrido puede desplazarse si cambias el ajuste mientras navegas. Los valores disponibles de este ajuste son relativos, no absolutos. Para asegurarte de que el recorrido esté situado a una distancia apropiada de la costa, puedes evaluar la situación del recorrido utilizando uno o más destinos conocidos que requieran navegar a través de un canal de navegación estrecho (*[Ajuste de la distancia de la](#page-44-0)  costa*[, página 39\)](#page-44-0).

### Ajuste de la distancia de la costa

El ajuste Distancia a línea de costa indica lo cerca de la línea de costa que deseas que se encuentre la línea de Auto ruta. La línea de Auto ruta puede desplazarse si cambias el ajuste mientras navegas. Los valores disponibles para el ajuste Distancia a línea de costa son relativos, no absolutos. Para asegurarte de que la línea de Auto ruta esté situada a la distancia apropiada de la costa, puedes evaluar la situación de la línea de Auto ruta utilizando uno o más destinos conocidos que requieran navegar a través de un canal de navegación estrecho.

- **1** Atraca la embarcación o echa el ancla.
- **2** Selecciona > **Preferencias** > **Navegación** > **Auto ruta** > **Distancia a línea de costa** > **Normal**.
- **3** Selecciona un destino al que hayas navegado con anterioridad.
- **4** Selecciona **Navegar hacia** > **Auto ruta**.
- **5** Revisa la situación de la línea de **Auto ruta** y determina si la línea evita obstáculos conocidos de forma segura y si los giros permiten un desplazamiento eficiente.
- **6** Selecciona una opción:
	- Si la situación de la línea es satisfactoria, selecciona **MENU** > **Opciones de navegación** > **Detener navegación** y continúa con el paso 10.
	- Si la línea está demasiado próxima a los obstáculos conocidos, selecciona  $\mathbb{S}$  > Preferencias > **Navegación** > **Auto ruta** > **Distancia a línea de costa** > **Lejos**.
	- Si los giros de la línea son demasiado amplios, selecciona > **Preferencias** > **Navegación** > **Auto ruta** > **Distancia a línea de costa** > **Próx. a**.
- **7** Si has seleccionado **Próx. a** o **Lejos** en el paso 6, revisa la situación de la línea de **Auto ruta** y determina si la línea evita los obstáculos conocidos de forma segura y si los giros permiten un desplazamiento eficiente.

La Auto ruta mantiene una separación amplia con respecto a los obstáculos en alta mar, incluso si Distancia a línea de costa se ajusta a Próx. a o Más cer.. Como resultado, el plotter podría no recolocar la línea de Auto ruta, a menos que el destino seleccionado requiera navegar a través de un canal de navegación estrecho.

- **8** Selecciona una opción:
	- Si la situación de la línea es satisfactoria, selecciona **MENU** > **Opciones de navegación** > **Detener navegación** y continúa con el paso 10.
	- Si la línea está demasiado próxima a los obstáculos conocidos, selecciona  $\mathbb{Z}$  > Preferencias > **Navegación** > **Auto ruta** > **Distancia a línea de costa** > **El más lejano**.
	- Si los giros de la línea son demasiado amplios, selecciona > **Preferencias** > **Navegación** > **Auto ruta** > **Distancia a línea de costa** > **Más cer.**.
- **9** Si has seleccionado **Más cer.** o **El más lejano** en el paso 8, revisa la situación de la línea de **Auto ruta** y determina si la línea evita los obstáculos conocidos de forma segura y si los giros permiten un desplazamiento eficiente.

El recorrido de Auto ruta mantiene una separación amplia frente a los obstáculos en alta mar, incluso si Distancia a línea de costa se ajusta a Próx. a o Más cer.. Como resultado, el plotter podría no recolocar la línea de Auto ruta, a menos que el destino seleccionado requiera navegar a través de un canal de navegación estrecho.

**10** Repite los pasos del 3 al 9 al menos una vez más, con un destino diferente cada vez, hasta que te familiarices con la función del ajuste **Distancia a línea de costa**.

# Configuración de comunicaciones

### Visualizar dispositivos conectados

Puedes ver listas de los dispositivos conectados de la embarcación, incluido el plotter al que está conectado o vinculado un dispositivo.

- **1** Selecciona > **Centro de comunicaciones**.
- **2** Selecciona una red.
- **3** Selecciona **Lista de dispositivos**.

Aparecerá una lista de los dispositivos de red. Si un dispositivo está conectado o vinculado a un plotter específico, el nombre del plotter se muestra junto con el nombre del dispositivo.

# Configurar alarmas

#### **ATENCIÓN**

La opción Pitido debe estar activada para que las alarmas sean sonoras (*[Configurar los sonidos y la pantalla](#page-64-0)*, [página 59\)](#page-64-0). Si no se configuran alarmas sonoras, podrían producirse lesiones o daños materiales.

### Alarmas de navegación

#### Selecciona > **Alarmas** > **Navegación**.

**Llegada**: establece una alarma para que suene a una determinada distancia o tiempo de un giro o un destino.

**Garreo**: establece una alarma para que suene al superar una distancia de desvío especificada mientras estás fondeado.

#### **ADVERTENCIA**

La función de alarma de fondeo es una herramienta destinada únicamente a mejorar el conocimiento de la situación y no necesariamente evita encallamientos ni colisiones en todas las circunstancias. El usuario será el responsable del uso seguro y cauteloso de la embarcación, así como de conocer su entorno y mantener un criterio de navegación segura en todo momento.

**Desv. trayect.**: establece una alarma para que suene cuando se produzca un desvío de trayecto según una distancia determinada.

**Alarmas de límite**: desactiva y activa todas las alarmas de límite.

#### Configurar la alarma de fondeo

Puedes establecer que suene una alarma si te has desplazado fuera del radio permitido que determinaste al configurar la alarma.

#### **ADVERTENCIA**

La función de alarma de fondeo es una herramienta destinada únicamente a mejorar el conocimiento de la situación y no necesariamente evita encallamientos ni colisiones en todas las circunstancias. El usuario será el responsable del uso seguro y cauteloso de la embarcación, así como de conocer su entorno y mantener un criterio de navegación segura en todo momento. De lo contrario, podrían producirse daños materiales, lesiones graves o incluso la muerte.

#### **ATENCIÓN**

La opción Pitido debe estar activada para que las alarmas sean sonoras (*[Configurar los sonidos y la pantalla](#page-64-0)*, [página 59\)](#page-64-0). Si no se configuran alarmas sonoras, podrían producirse lesiones o daños materiales.

- **1** Selecciona > **Alarmas** > **Navegación** > **Garreo**.
- **2** Selecciona **Alarma** para activar la alarma.
- **3** Selecciona **Establecer radio** y, a continuación, selecciona una distancia en la carta.
- **4** Selecciona **BACK**.

## Alarmas del sistema

Selecciona > **Alarmas** > **Sistema**.

- **Voltaje de la unidad**: establece una alarma que suena cuando la batería alcanza el valor de voltaje bajo especificado.
- **Precisión GPS**: establece que suene una alarma cuando el valor de precisión de la ubicación del GPS esté fuera del valor determinado por el usuario.

# Alarmas de sonda

#### **ADVERTENCIA**

La función de alarma de sonda es una herramienta destinada únicamente a mejorar el conocimiento de la situación y no necesariamente evita el encallamiento en todas las circunstancias. Es tu responsabilidad garantizar el manejo seguro de la embarcación.

#### **ATENCIÓN**

La opción Pitido debe estar activada para que las alarmas sean sonoras (*[Configurar los sonidos y la pantalla](#page-64-0)*, [página 59\)](#page-64-0). Si no se configuran alarmas sonoras, podrían producirse lesiones o daños materiales.

**NOTA:** no todas las opciones están disponibles en todos los transductores.

En una vista de sonda pertinente, selecciona **MENU** > **Configuración de sonda** > **Alarmas**.

También puedes abrir las alarmas de sonda seleccionando > **Alarmas** > **Sonda**.

**Aguas poco profundas**: permite configurar una alarma que suena cuando el valor de profundidad es menor que el especificado.

**Aguas profundas**: permite configurar una alarma que suena cuando el valor de profundidad es mayor que el especificado.

**Temperatura del agua**: establece una alarma que suena cuando el transductor indica que la temperatura está 1,1 °C (2 °F) por encima o por debajo de la temperatura especificada.

**Contorno**: establece una alarma que suena cuando el transductor detecta un objetivo suspendido a la profundidad especificada desde la superficie del agua y desde el fondo.

**Pesca**: configura la alarma para que suene si el dispositivo detecta un objetivo suspendido.

- configura la alarma para que suene cuando se detectan peces de cualquier tamaño.
- configura la alarma para que suene únicamente cuando se detectan peces medianos o grandes.
- configura la alarma para que suene únicamente cuando se detectan peces grandes.

# Configurar Mi embarcación

**NOTA:** algunos parámetros de configuración y opciones requieren cartas o hardware adicionales.

Selecciona  $\mathbf{\ddot{\mathbf{\Omega}}}$  > Mi embarcación.

- **Transductores**: muestra todos los transductores de la red, te permite cambiar de transductor y ver información de diagnóstico (*[Seleccionar el tipo de transductor](#page-52-0)*, página 47).
- **Variación de temperatura**: permite establecer un valor de ajuste para compensar la lectura de la temperatura del agua obtenida de un transductor con función de temperatura o un sensor de temperatura del agua conectado (*[Configurar la compensación de temperatura del agua](#page-71-0)*, página 66).
- **Número de ID de casco**: permite introducir el número de identificación de casco (HIN). El HIN puede estar fijado de forma permanente en la parte superior de estribor del lado del espejo de popa o del motor de fueraborda.

# Configurar el ajuste de quilla

Puedes introducir un ajuste de quilla para compensar la lectura de profundidad del agua en función de la ubicación de instalación del transductor. Esto te permite ver la profundidad del agua por debajo de la quilla o la profundidad real del agua, según tus necesidades.

Si deseas conocer la profundidad del agua por debajo de la quilla o del punto más bajo de la embarcación y el transductor está instalado en la línea de flotación o en cualquier punto por encima del final de la quilla, mide la distancia desde la ubicación del transductor hasta la quilla de la embarcación.

Si deseas conocer la profundidad real del agua y el transductor está instalado por debajo de la línea de flotación, mide la distancia desde la parte inferior del transductor hasta la línea de flotación.

**NOTA:** esta opción solo está disponible si cuentas con datos de profundidad válidos.

- **1** Mide la distancia:
	- Si el transductor está instalado en la línea de flotación  $(1)$  o en cualquier punto por encima del final de la quilla, mide la distancia entre la ubicación del transductor y la quilla de la embarcación. Introduce este valor como un número positivo.
	- Si el transductor está instalado en el punto más bajo de la quilla  $\overline{2}$  y deseas saber la profundidad real del agua, mide la distancia desde el transductor hasta la línea de flotación. Introduce este valor como un número negativo.

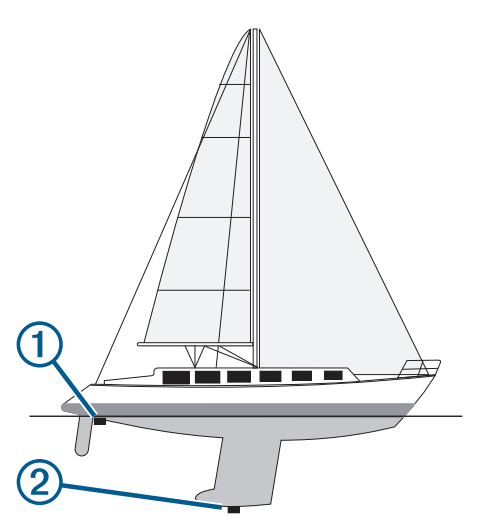

- **2** Realiza una de las siguientes acciones:
	- Si el transductor está conectado al plotter o a un módulo de sonda, selecciona  $\bullet$  > Mi embarcación > **Ajuste de quilla**.
- **3** Selecciona **+** si el transductor está instalado en la línea de flotación, o selecciona = si está instalado en el punto más bajo de la quilla.
- **4** Usa los botones de flecha para introducir el ajuste de quilla medido en el paso 1.

# <span id="page-71-0"></span>Configurar la compensación de temperatura del agua

La compensación de temperatura compensa la lectura de temperatura obtenida mediante un sensor de temperatura o un transductor con función de temperatura.

- **1** Mide la temperatura del agua con el sensor de temperatura o un transductor con función de temperatura conectado a la red.
- **2** Mide la temperatura del agua con otro sensor de temperatura o un termómetro que sepas que son precisos.
- **3** Resta el valor de la temperatura del agua obtenido en el paso 1 al valor de la temperatura del agua obtenido en el paso 2.

El valor resultante es la compensación de temperatura. Introduce este valor en el paso 5 como un valor positivo si el valor de la temperatura del agua obtenido con el sensor es inferior a la temperatura real del agua. Introduce este valor en el paso 5 como un valor negativo si el valor de la temperatura del agua obtenido con el sensor es superior a la temperatura real del agua.

- **4** Selecciona > **Mi embarcación** > **Variación de temperatura**.
- **5** Introduce el valor de compensación de temperatura calculado en el paso 3.

# Restablecer los ajustes de fábrica originales del plotter

**NOTA:** esta acción afectará a todos los dispositivos de la red.

- 1 Selecciona  $\bullet\bullet\bullet$  > Sistema > Información del sistema > Restablecer.
- **2** Selecciona una opción:
	- Para restablecer la configuración del dispositivo a los valores predeterminados de fábrica, selecciona **Restablecer la configuración predeterminada**. Se restaurará la configuración predeterminada sin que se borren los datos de usuario guardados, los mapas ni las actualizaciones de software.
	- Para eliminar los datos guardados, como waypoints y rutas, selecciona **Borrar datos de usuario**. Esta acción no afectará a los mapas ni a las actualizaciones de software.
	- Para borrar todos los datos guardados y restablecer la configuración del dispositivo a los valores de fábrica, desconecta el plotter de la red Garmin y selecciona **Borrar datos y restablecer la configuración**. Esta acción no afectará a los mapas ni a las actualizaciones de software.

# Compartir y gestionar datos de usuario

#### **ADVERTENCIA**

Esta función permite importar datos de otros dispositivos que puedan haber generados terceros. Garmin no se responsabiliza de la precisión, integridad o vigencia de los datos generados por terceros. El uso de dichos datos o la confianza en ellos corre por tu cuenta y riesgo.

Puedes compartir datos de usuario entre dispositivos compatibles. Los datos de usuario incluyen waypoints, rutas, límites y tracks guardados.

• Puedes compartir y gestionar los datos de usuario entre distintos dispositivos mediante una tarjeta de memoria. La tarjeta de memoria que utilices debe tener el formato de un tipo de archivo compatible con todos los dispositivos con los que quieras compartir los datos de usuario. Por ejemplo, si tienes un dispositivo que solo admite tarjetas con formato FAT32 y otro dispositivo que admite tarjetas con formato exFAT, debes utilizar una tarjeta con formato FAT32 para que ambos dispositivos puedan leerla (*[Introducir](#page-9-0) [tarjetas de memoria](#page-9-0)*, página 4).

# Seleccionar un tipo de archivo para rutas y waypoints de terceros

Puedes importar o exportar rutas y waypoints desde dispositivos de terceros.

- **1** Inserta una tarjeta de memoria en la ranura.
- **2** Selecciona > **Gestión de datos del usuario** > **Transferencia de datos** > **Tipo de archivo**.
- **3** Selecciona **GPX**.

Para volver a transferir datos con dispositivos Garmin, selecciona el tipo de archivo ADM.
# Copiar datos de usuario desde una tarjeta de memoria

Puedes transferir datos de usuario de otros dispositivos mediante una tarjeta de memoria.

- **1** Inserta una tarjeta de memoria en la ranura.
- **2** Selecciona > **Gestión de datos del usuario** > **Transferencia de datos**.
- **3** Si es necesario, selecciona la tarjeta de memoria en la que se copiarán los datos.
- **4** Selecciona una opción:
	- Para transferir datos de la tarjeta de memoria al plotter y combinarlos con datos de usuario existentes, selecciona **Combinar desde tarjeta**.
	- Para transferir datos de la tarjeta de memoria al plotter y sobrescribir los datos de usuario existentes, selecciona **Sustituir desde tarjeta**.
- **5** Selecciona el nombre de archivo.

# Copiar todos los datos de usuario a una tarjeta de memoria

Puedes guardar todos los datos de usuario del dispositivo en una tarjeta de memoria para transferirlos a otros dispositivos.

- **1** Inserta una tarjeta de memoria en la ranura.
- **2** Selecciona > **Gestión de datos del usuario** > **Transferencia de datos** > **Guardar todo en tarjeta**.
- **3** Si es necesario, selecciona la tarjeta de memoria en la que se copiarán los datos.
- **4** Selecciona una opción:
	- Para crear un archivo nuevo, selecciona **Añadir nuevo archivo** y escribe un nombre.
	- Para añadir la información a un archivo existente, selecciona el archivo de la lista y, a continuación, selecciona **Guardar en tarjeta**.

# Copiar datos de usuario de un área específica a una tarjeta de memoria

Puedes guardar los datos de usuario de un área específica en una tarjeta de memoria para transferirlos a otros dispositivos.

- **1** Inserta una tarjeta de memoria en la ranura.
- **2** Selecciona > **Gestión de datos del usuario** > **Transferencia de datos** > **Guardar área en tarjeta**.
- **3** Selecciona una opción:
	- Si has definido previamente un límite de área que contiene los datos de usuario que deseas transferir, selecciona el nombre del área y, después, **Seleccionar área**.
	- Si deseas definir una nueva área que contenga los datos de usuario que deseas transferir, selecciona **Nueva área** y sigue las instrucciones que aparecen en pantalla para definir el área.
- **4** Selecciona **Guardar área en tarjeta**.
- **5** Si es necesario, selecciona la tarjeta de memoria en la que se copiarán los datos.
- **6** Selecciona una opción:
	- Para crear un archivo nuevo, selecciona **Añadir nuevo archivo** y escribe un nombre.
	- Para añadir la información a un archivo existente, selecciona el archivo de la lista y, a continuación, selecciona **Guardar en tarjeta**.

# Actualizar mapas incorporados con una tarjeta de memoria y Garmin Express

Puedes actualizar los mapas incorporados mediante la aplicación para ordenador Garmin Express y una tarjeta de memoria.

- Inserta una tarjeta de memoria en la ranura para tarjetas del ordenador (*[Introducir tarjetas de memoria](#page-9-0)*, [página 4](#page-9-0)).
- Abre la aplicación Garmin Express.

Si no tienes instalada la aplicación Garmin Express en el ordenador, puedes descargarla desde [garmin.com](http://www.garmin.com/express) [/express.](http://www.garmin.com/express)

- Si es necesario, registra tu dispositivo (*[Registrar el dispositivo mediante la aplicación Garmin Express](#page-75-0)*, [página 70\)](#page-75-0).
- Haz clic en **Embarcación** > **Ver detalles**.
- Haz clic en **Descarga** junto al mapa para actualizarlo.
- Sigue las instrucciones que aparecen en pantalla para completar la descarga.
- Espera mientras se descarga la actualización. La actualización puede tardar un tiempo considerable.
- Cuando finalice la descarga, extrae la tarjeta del ordenador.
- Inserta la tarjeta de memoria en la ranura (*[Introducir tarjetas de memoria](#page-9-0)*, página 4).

 En el plotter, selecciona > **Sistema** > **Información del sistema** > **Actualizar mapa incorporado**. La carta actualizada aparecerá en el plotter.

# Copia de seguridad de los datos en el ordenador

- Inserta una tarjeta de memoria en la ranura.
- Selecciona > **Gestión de datos del usuario** > **Transferencia de datos** > **Guardar en tarjeta**.
- Selecciona un nombre de archivo de la lista o bien **Añadir nuevo archivo**.
- Selecciona **Guardar en tarjeta**.
- Extrae la tarjeta de memoria e insértala en un lector de tarjetas conectado a un ordenador.
- Abre la carpeta Garmin\UserData de la tarjeta de memoria.
- Copia el archivo apropiado en la tarjeta y pégalo en cualquier ubicación del ordenador.

### Restablecimiento de los datos de copia de seguridad en el plotter

- Introduce la tarjeta de memoria en un lector de tarjetas conectado al ordenador.
- Copia un archivo de copia de seguridad desde el ordenador a la tarjeta de memoria, a una carpeta llamada Garmin\UserData.
- Inserta una tarjeta de memoria en la ranura.
- Selecciona > **Gestión de datos del usuario** > **Transferencia de datos** > **Sustituir desde tarjeta**.

### Almacenamiento de información del sistema en una tarjeta de memoria

Es posible guardar información del sistema en una tarjeta de memoria en caso de que surja algún problema. Es posible que un representante del departamento de asistencia te pida que utilices esta información para recuperar datos sobre la red.

- Inserta una tarjeta de memoria en la ranura.
- Selecciona > **Sistema** > **Información del sistema** > **Dispositivos Garmin** > **Guardar en tarjeta**.
- Si es necesario, selecciona la tarjeta de memoria en la que se guardará la información del sistema.
- Extrae la tarjeta de memoria.

# Apéndice

# <span id="page-74-0"></span>ActiveCaptain y Garmin Express

Las aplicaciones ActiveCaptain y Garmin Express te ayudan a gestionar tu plotter Garmin y otros dispositivos.

- **ActiveCaptain**: la aplicación móvil ActiveCaptain proporciona una conexión fácil de usar entre el dispositivo móvil compatible y el plotter Garmin compatible, las cartas y la comunidad Contours Garmin Quickdraw (*[Aplicación ActiveCaptain](#page-13-0)®* , página 8). La aplicación te proporciona acceso ilimitado a tu cartografía y una forma rápida y móvil de descargar nuevas cartas mediante la función OneChart™ , además de ofrecer un enlace para recibir notificaciones en el plotter y acceso a la Comunidad ActiveCaptain para recibir información sobre puertos deportivos y otros puntos de interés para embarcaciones. También puedes utilizar la aplicación para planificar tu viaje y sincronizar los datos de usuario. La aplicación comprueba si hay actualizaciones disponibles en tus dispositivos y te notifica si hay alguna actualización disponible.
- **Garmin Express**: la aplicación de escritorio Garmin Express te permite utilizar el ordenador y una tarjeta de memoria para descargar y actualizar el software y las cartas del plotter Garmin (*Aplicación Garmin Express*, página 69). Debes utilizar la aplicación Garmin Express para transferir datos más rápidamente de descargas y actualizaciones de mayor tamaño, y para evitar posibles cargos de datos con algunos dispositivos móviles.

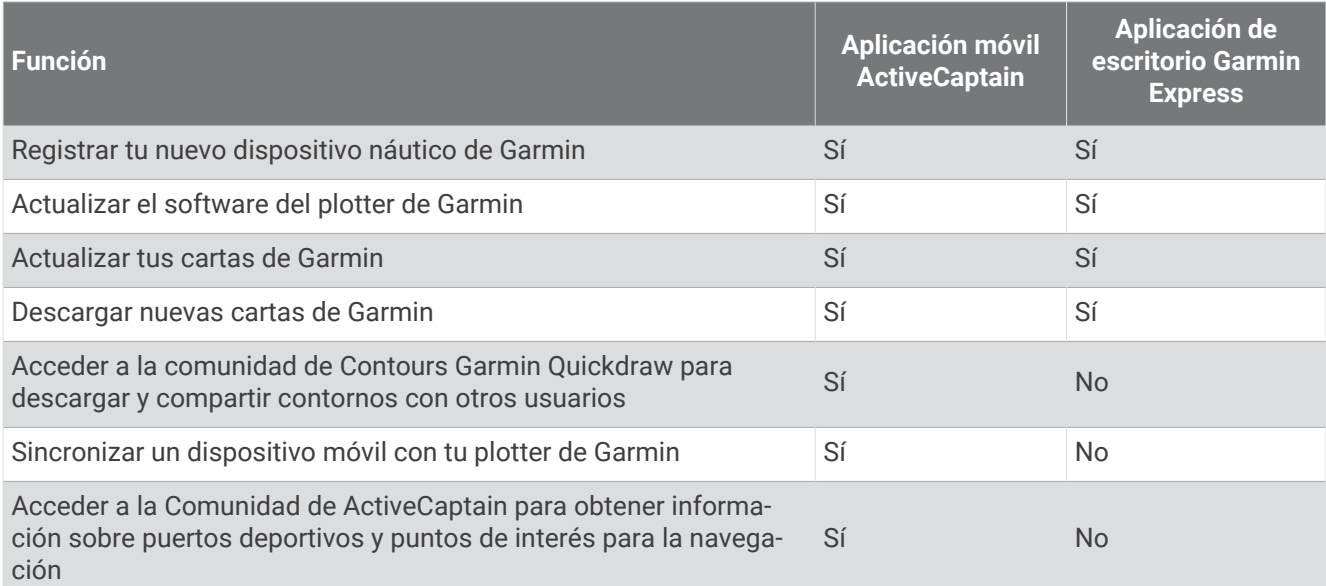

# Aplicación Garmin Express

La aplicación de escritorio Garmin Express te permite utilizar el ordenador y una tarjeta de memoria para descargar y actualizar el software y los gráficos del dispositivo Garmin, así como registrar tus dispositivos. Es recomendable para realizar descargas y actualizaciones de mayor tamaño, ya que la transferencia de datos es más rápida y se evitan posibles cargos por el uso de datos en ciertos dispositivos móviles.

### Instalar la aplicación Garmin Express en un ordenador

Puedes instalar la aplicación Garmin Express en un ordenador Windows® o Mac®.

- **1** Visita [garmin.com/express](http://www.garmin.com/express).
- **2** Selecciona **Descarga para Windows** o **Descarga para Mac**.
- **3** Sigue las instrucciones que se muestran en la pantalla.

### <span id="page-75-0"></span>Registrar el dispositivo mediante la aplicación Garmin Express

**NOTA:** para registrar el dispositivo, tendrás que utilizar la aplicación ActiveCaptain y un dispositivo móvil (*[Introducción a la aplicación ActiveCaptain](#page-14-0)*, página 9).

Completa hoy mismo el registro en línea y ayúdanos a ofrecerte un mejor servicio. Guarda la factura original o una fotocopia en un lugar seguro.

- **1** Instala la aplicación Garmin Express en el ordenador (*[Instalar la aplicación Garmin Express en un ordenador](#page-74-0)*, [página 69\)](#page-74-0).
- **2** Inserta una tarjeta de memoria en la ranura para tarjetas del plotter (*[Introducir tarjetas de memoria](#page-9-0)*, [página 4](#page-9-0)).
- **3** Espera unos instantes.

El plotter abre la página de gestión de tarjetas y crea un archivo llamado GarminDevice.xml en la carpeta Garmin de la tarjeta de memoria.

- **4** Extrae la tarjeta de memoria del dispositivo.
- **5** Abre la aplicación Garmin Express en el ordenador.
- **6** Introduce la tarjeta de memoria en el ordenador.
- **7** Si es necesario, selecciona **Comenzar**.
- **8** Si es necesario, mientras la aplicación está buscando, selecciona **Iniciar sesión** junto a **¿Tienes cartas marítimas o dispositivos náuticos?**, en la parte inferior de la pantalla.
- **9** Crea una cuenta nueva o inicia sesión en tu cuenta de Garmin.
- **10** Sigue las instrucciones que se muestran en pantalla para configurar tu embarcación.
- 11 Selecciona **+** > Añadir.

La aplicación Garmin Express busca la información del dispositivo en la tarjeta de memoria.

**12** Selecciona **Añadir dispositivo** para registrar el dispositivo.

Cuando el registro ha finalizado, la aplicación Garmin Express busca cartas y actualizaciones de cartas adicionales para tu dispositivo.

Cuando añadas dispositivos a la red de plotters, repite estos pasos para registrar los nuevos dispositivos mediante la aplicación Garmin Express.

### <span id="page-76-0"></span>Actualizar las cartas con la aplicación Garmin Express

A partir de la versión de software 34.00, este dispositivo admite tarjetas de memoria microSD de hasta 1 TB con formato FAT32 y velocidad de clase 10 o superior.

La descarga de la actualización de la carta puede tardar unas horas en realizarse.

Para actualizar las cartas, utiliza una tarjeta de memoria vacía. El proceso de actualización borra el contenido de la tarjeta y vuelve a formatearla.

- **1** Instala la aplicación Garmin Express en el ordenador (*[Instalar la aplicación Garmin Express en un ordenador](#page-74-0)*, [página 69\)](#page-74-0).
- **2** Abre la aplicación Garmin Express en el ordenador.
- **3** Selecciona tu embarcación y dispositivo.
- **4** Si hay actualizaciones de cartas disponibles, selecciona **Actualizaciones de cartas** > **Continuar**.
- **5** Lee y acepta las condiciones.
- **6** Inserta la tarjeta de memoria del plotter en el ordenador.
- **7** Selecciona la unidad de la tarjeta de memoria.
- **8** Revisa la advertencia de reformateo y selecciona **Aceptar**.
- **9** Espera mientras se copia la actualización de la carta en la tarjeta de memoria. **NOTA:** la copia del archivo de actualización en la tarjeta puede tardar de unos minutos a unas horas en realizarse.
- **10** Cierra la aplicación Garmin Express.
- **11** Extrae la tarjeta de memoria del ordenador.
- **12** Enciende el plotter.
- **13** Cuando aparezca la pantalla de inicio, introduce la tarjeta de memoria en la ranura para tarjetas.

**NOTA:** para que aparezcan las instrucciones de actualización, el dispositivo debe haberse iniciado completamente antes de introducir la tarjeta.

- **14** Selecciona **Actualizar software** > **Sí**.
- **15** Espera unos minutos a que se complete el proceso de actualización.
- **16** Cuando se indique, coloca la tarjeta de memoria en su sitio y reinicia el plotter.
- **17** Extrae la tarjeta de memoria.

**NOTA:** si se extrae la tarjeta de memoria antes de que el dispositivo se reinicie por completo, la actualización no se completará.

### Actualizar el software

Es posible que tengas que actualizar el software cuando lo instales o añadas algún accesorio.

Puedes utilizar la aplicación móvil ActiveCaptain para actualizar el software del dispositivo (*[Actualizar el](#page-15-0) [software con la aplicación ActiveCaptain](#page-15-0)*, página 10).

También puedes utilizar la aplicación de escritorio Garmin Express para actualizar el software del plotter (*[Cargar el nuevo software en una tarjeta de memoria con Garmin Express](#page-77-0)*, página 72).

A partir de la versión de software 34.00, este dispositivo admite tarjetas de memoria microSD de hasta 1 TB con formato FAT32 y velocidad de clase 10 o superior.

Antes de actualizar el software, debes comprobar la versión de software instalada en el dispositivo (*[Visualizar](#page-64-0) [la información del software del sistema](#page-64-0)*, página 59). Luego, ve a [garmin.com/support/software/marine.html,](http://www.garmin.com/support/software/marine.html) selecciona Ver todos los dispositivos de este pack y compara la versión de software instalada con la versión de software que se muestra para tu producto.

Si la versión de software instalada en el dispositivo es anterior a la que aparece en el sitio web, debe actualizar el software mediante la aplicación móvil ActiveCaptain (*[Actualizar el software con la aplicación ActiveCaptain](#page-15-0)*, [página 10\)](#page-15-0) o la aplicación de escritorio Garmin Express (*[Cargar el nuevo software en una tarjeta de memoria con](#page-77-0) [Garmin Express](#page-77-0)*, página 72).

#### <span id="page-77-0"></span>Cargar el nuevo software en una tarjeta de memoria con Garmin Express

Puedes copiar la actualización de software en una tarjeta de memoria con un ordenador que ejecute software la app Garmin Express.

A partir de la versión de software 34.00, este dispositivo admite tarjetas de memoria microSD de hasta 1 TB con formato FAT32 y velocidad de clase 10 o superior.

La descarga de la actualización de software puede tardar de unos minutos a unas horas en realizarse.

Para actualizar el software, utiliza una tarjeta de memoria vacía. El proceso de actualización borra el contenido de la tarjeta y vuelve a formatearla.

- **1** Inserta una tarjeta de memoria en la ranura del ordenador.
- **2** Instala la aplicación Garmin Express (*[Instalar la aplicación Garmin Express en un ordenador](#page-74-0)*, página 69).
- **3** Selecciona tu embarcación y dispositivo.
- **4** Selecciona **Actualizaciones de software** > **Continuar**.
- **5** Lee y acepta las condiciones.
- **6** Selecciona la unidad de la tarjeta de memoria.
- **7** Revisa la advertencia de reformateo y selecciona **Continuar**.
- **8** Espera mientras se copia la actualización de software en la tarjeta de memoria.

**NOTA:** la copia del archivo de actualización en la tarjeta puede tardar de unos minutos a unas horas en realizarse.

**9** Cierra la aplicación Garmin Express.

**10** Extrae la tarjeta de memoria del ordenador.

Después de cargar la actualización en la tarjeta de memoria, instala el software en el plotter (*Actualizar el software del dispositivo con una tarjeta de memoria*, página 72).

#### Actualizar el software del dispositivo con una tarjeta de memoria

Para poder actualizar el software con una tarjeta de memoria, debes obtener una tarjeta de memoria de actualización de software o cargar el software más reciente en una tarjeta de memoria a través de la aplicación Garmin Express (*Cargar el nuevo software en una tarjeta de memoria con Garmin Express*, página 72).

- **1** Enciende el plotter.
- **2** Cuando aparezca la pantalla de inicio, introduce la tarjeta de memoria en la ranura para tarjetas. **NOTA:** para que aparezcan las instrucciones de actualización del software, el dispositivo debe haberse iniciado completamente antes de introducir la tarjeta.
- **3** Selecciona **Instalar ahora** > **Actualizar software** > **Sí**.
- **4** Espera unos minutos a que se complete el proceso de actualización del software.
- **5** Cuando se indique, coloca la tarjeta de memoria en su sitio y reinicia el plotter.
- **6** Extrae la tarjeta de memoria.

**NOTA:** si se extrae la tarjeta de memoria antes de que el dispositivo se reinicie por completo, la actualización de software no se completará.

# Limpiar la pantalla

#### *AVISO*

Los productos de limpieza que contienen amoniaco dañarán el revestimiento anti-reflectante.

El dispositivo está cubierto con un revestimiento especial anti-reflectante muy sensible a las ceras y los limpiadores abrasivos.

- **1** Humedece el paño con un limpiador para gafas adecuado para revestimientos anti-reflectantes.
- **2** Frota suavemente la pantalla con un paño limpio y suave que no suelte pelusa.

# Ver imágenes de una tarjeta de memoria

Puedes ver imágenes que estén guardadas en una tarjeta de memoria. Es posible ver archivos .jpg, .png y .bmp.

- **1** Inserta una tarjeta de memoria con archivos de imagen en la ranura para tarjetas.
- 2 Selecciona  $\bullet$  > Visor de imágenes.
- **3** Selecciona la carpeta que contiene las imágenes.
- **4** Espera unos segundos a que las imágenes en miniatura se carguen.
- **5** Selecciona una imagen.
- **6** Utiliza las flechas para desplazarte por las imágenes.
- **7** Si es necesario, selecciona **MENU** > **Iniciar presentación**.

# Capturas de pantalla

Puedes realizar una captura de pantalla de cualquier pantalla de tu plotter como archivo .png. Puedes transferir la captura de pantalla a tu ordenador.

### Capturas de pantalla

- **1** Inserta una tarjeta de memoria en la ranura.
- **2** Selecciona > **Preferencias** > **Captura de pantalla** > **Activado**.
- **3** Ve a la pantalla que desees capturar.
- **4** Mantén pulsado **HOME** durante al menos seis segundos.

### Copia de capturas de pantalla a un ordenador

- **1** Extrae la tarjeta de memoria del plotter e introdúcela en un lector de tarjetas que esté conectado al ordenador.
- **2** En el Explorador de Windows, abre la carpeta Garmin\scrn de la tarjeta de memoria.
- **3** Copia el archivo de imagen que hay en la tarjeta y pégalo en cualquier ubicación del ordenador.

# Solución de problemas

### Mi dispositivo no busca señales GPS

Puede haber varios motivos por los que el dispositivo no busque señales de satélite. Si el dispositivo se ha desplazado considerablemente desde la última vez que ha captado señales de satélite o ha permanecido apagado durante varias semanas o meses, es posible que no pueda captar correctamente las señales de satélite.

- Asegúrate de que el dispositivo dispone del software más reciente. Si no es así, actualiza el software del dispositivo (*[Actualizar el software](#page-76-0)*, página 71).
- Asegúrate de que el dispositivo dispone de una buena panorámica del cielo, de modo que la antena pueda recibir la señal GPS sin obstrucciones. Si está montado dentro de una cabina, debería estar cerca de una ventana para poder recibir claramente la señal GPS.

#### Mi dispositivo no se enciende o se apaga continuamente

Cuando los dispositivos no se encienden, o se apagan aleatoriamente, es posible que haya un problema con el suministro de energía al dispositivo. Verifica los aspectos siguientes para tratar de identificar la causa del problema de alimentación.

- Asegúrate de que la fuente de alimentación suministra corriente. Puedes comprobar esto de varias maneras. Por ejemplo, puedes verificar el funcionamiento de otros dispositivos alimentados por la fuente.
- Comprueba el fusible del cable de alimentación.

El fusible debería estar situado en un soporte que forma parte del cable rojo del cable de alimentación. Comprueba que se ha instalado un fusible de tamaño adecuado. Consulta la etiqueta del cable o las instrucciones de instalación para saber exactamente el tamaño del fusible que se necesita. Comprueba el fusible para asegurarte de que está íntegro y establece conexión. Puedes comprobar el fusible con un multímetro. Si el fusible está bien, el multímetro registrará 0 ohm.

• Asegúrate de que el dispositivo esté recibiendo al menos 12 V de CC.

Para comprobar el voltaje, mide el voltaje de CC en los conectores hembra de alimentación y de tierra. Si el voltaje es inferior a 12 V de CC, el dispositivo no se encenderá.

• Si el dispositivo no se enciende a pesar de recibir corriente suficiente, ponte en contacto con el departamento de asistencia de Garmin.

#### Mi dispositivo no está creando waypoints en la ubicación correcta

Puedes introducir manualmente la ubicación de un waypoint para transferir y compartir datos de un dispositivo al siguiente. Si has introducido manualmente un waypoint utilizando coordenadas y la ubicación del punto no aparece donde debería estar el punto, puede que el datum del mapa y el formato de posición del dispositivo no coincidan con el datum del mapa y el formato de posición utilizado originalmente para marcar el waypoint.

El formato de posición es el modo en que aparece en la pantalla la ubicación del receptor GPS. Normalmente, se muestra como latitud/longitud en grados y minutos, con opciones para grados, minutos y segundos, solo grados o uno de los diversos formatos de cuadrícula disponibles.

El datum del mapa es un modelo matemático que representa una parte de la superficie de la tierra. Las líneas de latitud y longitud sobre un mapa impreso hacen referencia a un datum de mapa específico.

**1** Averigua el datum de mapa y formato de posición utilizados cuando se creó el waypoint original.

Si el waypoint original se tomó de un mapa, debería haber en el mapa una referencia en la que se indique el datum del mapa y el formato de posición empleados para crear dicho mapa. Esta información suele encontrarse junto a la leyenda del mapa.

- **2** Selecciona > **Preferencias** > **Unidades**.
- **3** Selecciona la configuración correcta de datum del mapa y formato de posición.
- **4** Vuelve a crear el waypoint.

### Contactar con asistencia de Garmin

- Visita [support.garmin.com](http://support.garmin.com) para obtener ayuda e información, como manuales de producto, preguntas frecuentes, vídeos y atención al cliente.
- En Estados Unidos, llama al 913-397-8200 o al 1-800-800-1020.
- En el Reino Unido, llama al 0808 238 0000.
- En Europa, llama al +44 (0) 870 850 1241.

# Especificaciones

### Especificaciones

#### **Todos los modelos**

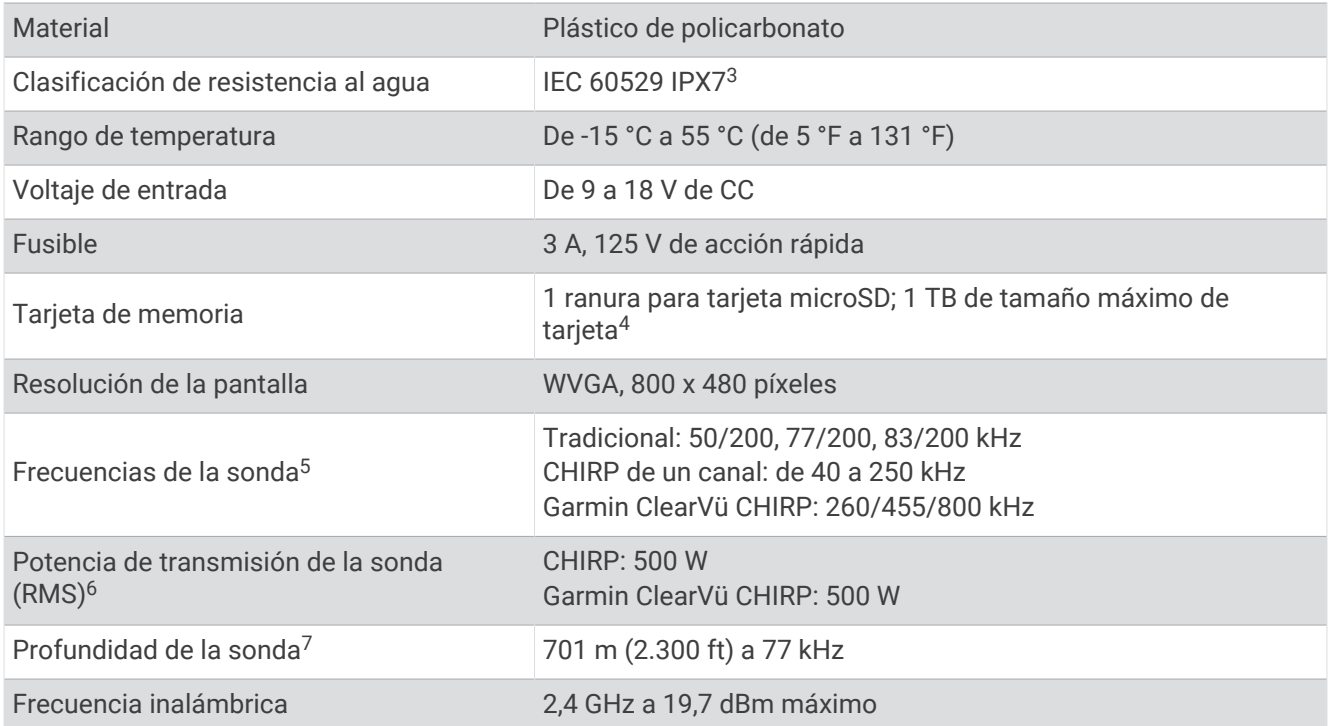

#### **Modelos 5x**

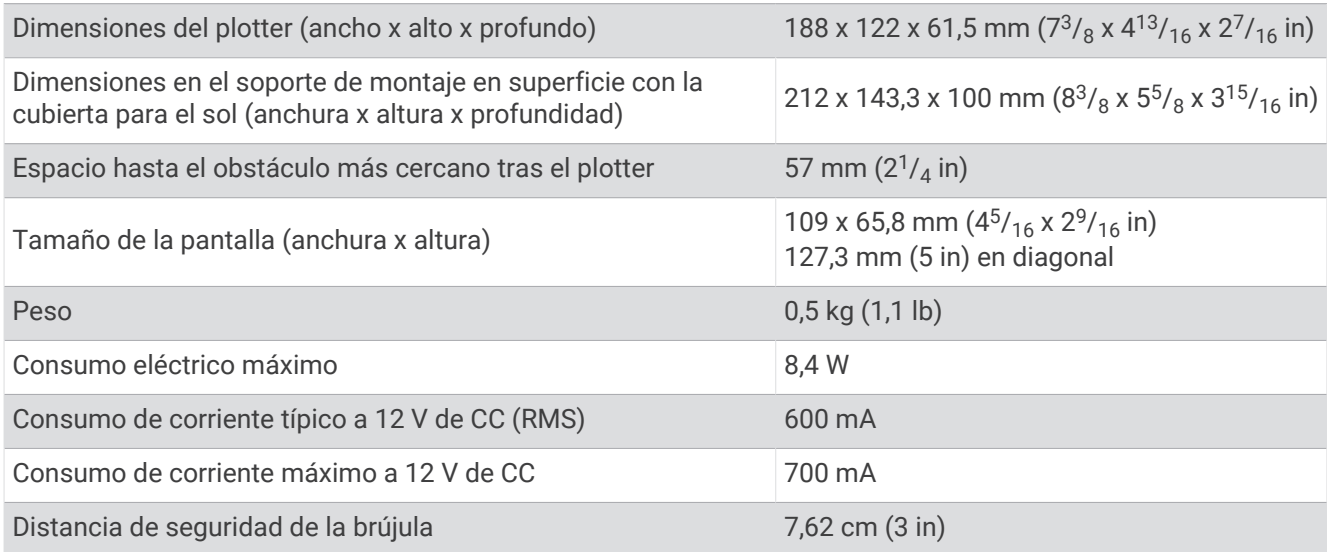

<sup>&</sup>lt;sup>3</sup> El dispositivo resiste la inmersión accidental en el agua a una profundidad de hasta 1 m durante un máximo de 30 minutos. Para obtener más información,<br>visita [www.garmin.com/waterrating.](http://www.garmin.com/waterrating)<br><sup>5</sup> A partir de la versión de s

### **Modelos 7x**

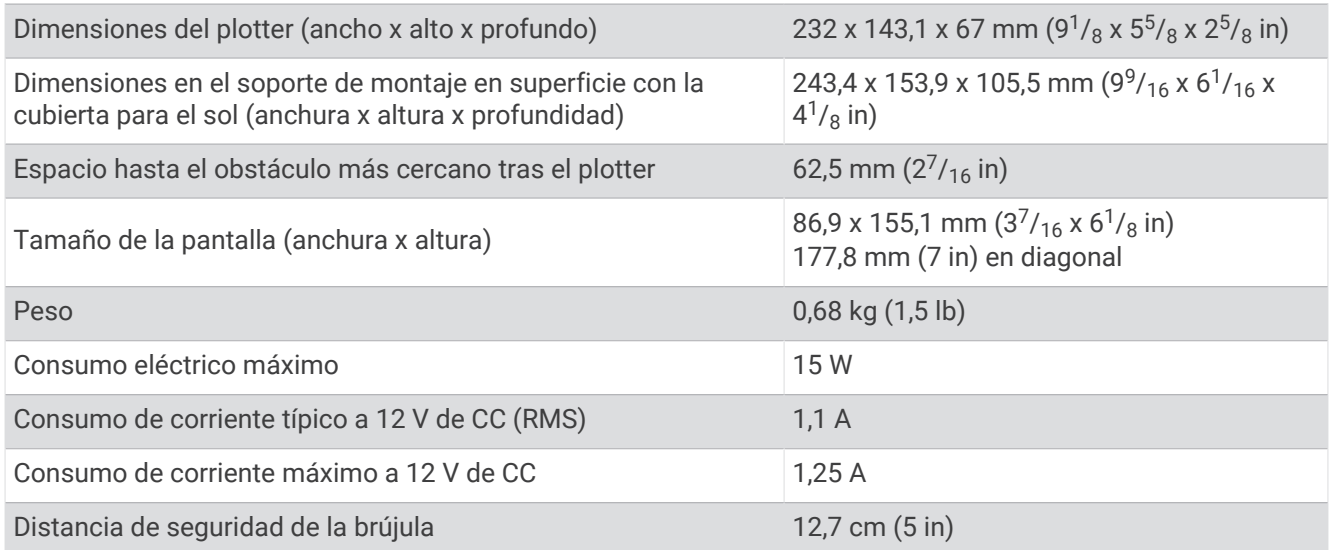

### Dimensiones recomendadas para la imagen de inicio

Para conseguir el ajuste óptimo de la imagen de inicio, usa una imagen que tenga las siguientes dimensiones en píxeles.

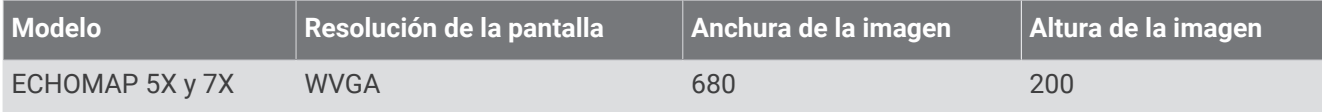

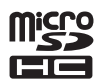